# **SAMSUNG**

# SM-G930F

# Erabiltzailearen eskuliburua

**Euskaltelek itzulitako eta ekoiztutako eskuliburua**

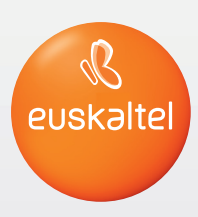

www.samsung.com

# **Edukia**

# **Oinarrizko kontzeptuak**

- [Hasi aurretik, irakurri informazio hau](#page-3-0)
- [6 Kaxaren edukia](#page-5-0)
- [7 Gailuaren diseinua](#page-6-0)
- [9 Bateria](#page-8-0)
- [15 SIM edo USIM txartela \(nanoSIM txartela\)](#page-14-0)
- [17 Memoria-txartela \(microSD txartela\)](#page-16-0)
- [USB konektorea](#page-20-0)
- [21 Gailua piztea eta itzaltzea](#page-20-0)
- [22 Ukipen-pantaila](#page-21-0)
- [Pantaila nagusia](#page-24-0)
- [31 Blokeo-pantaila](#page-30-0)
- [Jakinarazpen-panela](#page-32-0)
- [Testua idaztea](#page-34-0)
- [38 Pantaila-argazkia hartzea](#page-37-0)
- [Aplikazioak irekitzea](#page-38-0)
- [Multiwindow](#page-38-0)
- [Samsung account](#page-42-0)
- [45 Beste gailu batetik datuak transferitzea](#page-44-0)
- [Gailuen eta datuen administrazioa](#page-47-0)
- [Konexio azkarra](#page-49-0)
- [Erabilera partekatuko funtzioak](#page-53-0)
- [Larrialdi modua](#page-54-0)

### **Aplikazioak**

- [56 Aplikazioak instalatzea edo](#page-55-0)  [desinstalatzea](#page-55-0)
- [Telefonoa](#page-57-0)
- [Kontaktuak](#page-61-0)
- [Mezuak](#page-64-0)
- [Internet](#page-67-0)
- [Posta elektronikoa](#page-69-0)
- [Kamera](#page-70-0)
- [Galeria](#page-91-0)
- [Samsung Pay](#page-94-0)
- [Samsung Gear](#page-97-0)
- [SAMSUNG Members](#page-97-0)
- [Game Launcher](#page-98-0)
- [Egutegia](#page-101-0)
- [S Health](#page-102-0)
- [S Voice](#page-105-0)
- [Grabagailua](#page-107-0)
- [Nire fitxategiak](#page-109-0)
- [Oharrak](#page-109-0)
- [Erlojua](#page-110-0)
- [Kalkulagailua](#page-111-0)
- [Google Aplikazioak](#page-112-0)

#### Edukia

## **Doikuntzak**

- [115 Sarrera](#page-114-0)
- [115 WiFi-a](#page-114-0)
- [Bluetootha](#page-116-0)
- [Hegazkin modua](#page-118-0)
- [Konexio partekatua](#page-118-0)
- [Datuen erabilera](#page-119-0)
- [Sare mugikorrak](#page-120-0)
- [NFC eta ordainketa](#page-120-0)
- [Konexio-doikuntza gehiago](#page-123-0)
- [Smart Manager](#page-125-0)
- [Aplikazioak](#page-127-0)
- [Soinuak eta bibrazioa](#page-128-0)
- [Jakinarazpenak](#page-129-0)
- [Ez molestatzea](#page-129-0)
- [Pantaila](#page-130-0)
- [Funtzio aurreratuak](#page-131-0)
- [Atzealdeak](#page-132-0)
- [Gaiak](#page-133-0)
- [Pantaila nagusia](#page-133-0)
- [Blokeo- eta segurtasun-pantaila](#page-133-0)
- [Pribatutasuna eta segurtasuna](#page-138-0)
- [Modu erraza](#page-142-0)
- [Irisgarritasuna](#page-142-0)
- [Kontuak](#page-143-0)
- [Segurtasun-kopiak egitea eta](#page-143-0)  [berrezartzea](#page-143-0)
- [Hizkuntza eta testua idaztea](#page-144-0)
- [Bateria](#page-145-0)
- [Biltegiratzea](#page-145-0)
- [Data eta ordua](#page-146-0)
- [Erabiltzailearen eskuliburua](#page-146-0)
- [Gailuari buruz](#page-146-0)

## **Eranskina**

- [Irisgarritasuna](#page-147-0)
- [163 Arazoak konpontzea](#page-162-0)
- [Bateria jartzea/ateratzea](#page-168-0)

# <span id="page-3-0"></span>**Oinarrizko kontzeptuak**

# **Hasi aurretik, irakurri informazio hau**

Gailua erabiltzen hasi aurretik, irakurri eskuliburu hau, erabilera zuzena eta segurua bermatzeko.

- • Deskribapenak gailuaren aurrez zehaztutako doikuntzei buruzkoak dira.
- • Baliteke eskuliburu honetako eduki batzuk eta gailuarenak guztiz bat ez etortzea, eskualdearen, zerbitzu-hornitzailearen, modeloaren ezaugarrien edo gailuaren softwarearen arabera.
- • CPUaren eta RAM memoriaren erabilera handia eskatzen duten edukiek (kalitate handiko edukia) gailuaren errendimendu orokorrari eragiten diote. Baliteke edukiari lotutako aplikazioek behar bezala ez funtzionatzea, gailuaren zehaztapenen eta erabiltzen den inguruaren arabera.
- • Samsungek ez du bere gain hartzen bera ez den hornitzaile baten aplikazioek eragindako errendimendu-arazoen erantzukizunik.
- Samsungek ez du bere gain hartzen erregistro-doikuntzak editatzeagatik edo sistema eragilearen softwarea aldatzeagatik sortzen diren errendimendu-arazoen erantzukizunik. Sistema eragilea pertsonalizatzen saiatuz gero, baliteke gailuak edo aplikazioek ondo ez funtzionatzea.
- • Softwareak, soinu-iturriek, pantaila-atzealdeek, irudiek eta gailuarekin batera datozen gainerako multimedia-edukiek erabilera-lizentzia mugatua dute. Material horiek helburu komertzialekin edo beste helburu batzuekin erabiltzea egile-eskubideen legeak urratzea da. Erabiltzaileak guztiz erantzule dira multimedia-edukiak legez kanpo erabiltzen badituzte.
- • Zure datu-planaren arabera, gerta liteke gastu gehigarriak izatea datu-zerbitzu hauek erabiltzeagatik, besteak beste: mezuak, kargatzea eta deskargatzea, sinkronizazio automatikoa edo kokapen -zerbitzuak. Datu-kantitate handiak transferitzeko WiFi konexioa erabiltzea gomendatzen da.
- Gailuarekin datozen aplikazio lehenetsiak eguneratu egin litezke, eta baliteke bateragarri izateari uztea, aurrez jakinarazi gabe. Gailuak dakarren aplikazioren batekin zalantzaren bat badaukazu, jarri harremanetan Samsungen Laguntza Teknikoko Zerbitzuarekin. Erabiltzaileak instalatutako aplikazioen kasuan, berriz, jarri harremanetan zerbitzu-hornitzailearekin.
- • Gailuaren sistema eragilea aldatzen baduzu edo iturri ez-ofizialetako softwarea instalatzen baduzu, baliteke gailuak ondo ez funtzionatzea eta datuak hondatzea edo galtzea. Hori eginez gero, Samsungekiko lizentzia-hitzarmena urratzen da, eta bermea ezeztatuta geratzen da.

• Modeloaren eta eskualdearen arabera, litekeena da gailu batzuek FCCren onespena behar izatea (Federal Communications Commission). Gailu honek FCCren onespena baldin badu, dagokion FCCren IDa ikusi ahal izango duzu. FCCren IDa ikusteko, ukitu Aplikazioak → Ezarpenak → Gai**luari buruz -> Bateriaren informazioa.** 

#### **Urarekiko eta hautsarekiko erresistentzia mantentzea**

Zure gailua hautsak eta urak ez dute hondatzen. Segi aholku hauei arretaz, gailuak urarekiko eta hautsarekiko erresistentzia mantendu dezan. Bestela, gailua hondatu egin daiteke.

- Ez sartu gailua uretan, 1,5 m-tik gorako sakoneran, eta ez eduki urpean 30 minutuan baino gehiagoan.
- Ez jarri gailua **ur-korronte zakarretan**: iturriko ura, itsasoko olatuak edota ur-jauzi bat, esaterako.
- Gailua ur garbitan egon bada, lehortu kontu handiz zapi garbi eta leun batekin. Beste likidoren batean egon bada gailua, busti ur garbiarekin, eta lehortu kontu handiz, zapi garbi eta leun batekin. Jarraibide hauei kasu egiten ez badiezu, baliteke gailuaren errendimenduari eta itxurari eragitea.
- **Gailua edo mikrofonoa uretan sartu baduzu eta bozgorailua edo hargailua bustita badaude**, baliteke deietan soinua argi ez entzutea. Garbitu gailua zapi lehor batekin, edo ondo lehortu erabili aurretik.
- Baliteke ukipen-pantaila eta beste funtzio batzuk ondo ez ibiltzea gailua **uretan erabiliz gero.**
- **Gailuari zenbait proba egin zaizkio giro kontrolatuan, eta frogatu da urari eta hautsari eusten diela egoera jakin batzuetan (IP68 sailkapen-irizpideak betetzen ditu, IEC 60529 nazioartean deskribatzen denari jarraikiz, bilgarrien babes-graduari dagokionez [IP kodea]; probaren baldintzak: 15-35 °C, 86-106 kPa, 1,5 metro, 30 minutu). Sailkapen hori eduki arren, gailua hondatu egin daiteke egoera jakin batzuetan.**

#### <span id="page-5-0"></span>**Jakinarazpen-ikonoak**

**Oharra:** zu zeu edo beste pertsona batzuk kaltetu ditzaketen egoerak.

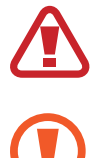

**Kontuz:** zure gailua edo beste tresna batzuk kaltetu ditzaketen egoerak.

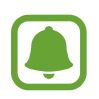

**Oharra:** oharrak, erabilera-aholkuak edo informazio gehigarria.

# **Kaxaren edukia**

Kaxan artikulu hauek dituzu:

- Gailua
- Bizkor hasteko eskuliburua
	- Gailuarekin batera datozen elementuak eta eskuragarri dauden osagarriak desberdinak izan litezke eskualdearen edo zerbitzu-hornitzailearen arabera.
		- • Gailuarekin batera emandako elementuak gailu horretarako berariaz diseinatuta daude, eta baliteke beste gailu batzuekin bateragarriak ez izatea.
		- Gailuaren itxura eta zehaztapenak aldatu egin litezke aurretik jakinarazi gabe.
		- Hainbat osagarri eros ditzakezu Samsungen tokiko hornitzailearen bidez. Erosi aurretik, ziurtatu gailuarekin bateragarriak direla.
		- Samsungek onartutako osagarriak soilik erabili. Baliteke onartu gabeko osagarriak erabiltzeak bermeak estaltzen ez dituen errendimendu-arazoak eta funtzionamendu-erroreak eragitea.
		- Osagarrien eskuragarritasuna aldatu egin liteke, enpresa fabrikatzaileen arabera. Eskuragarri dauden osagarriei buruzko informazio gehiago nahi izanez gero, ikus Samsungen webgunea.

# <span id="page-6-0"></span>**Gailuaren diseinua**

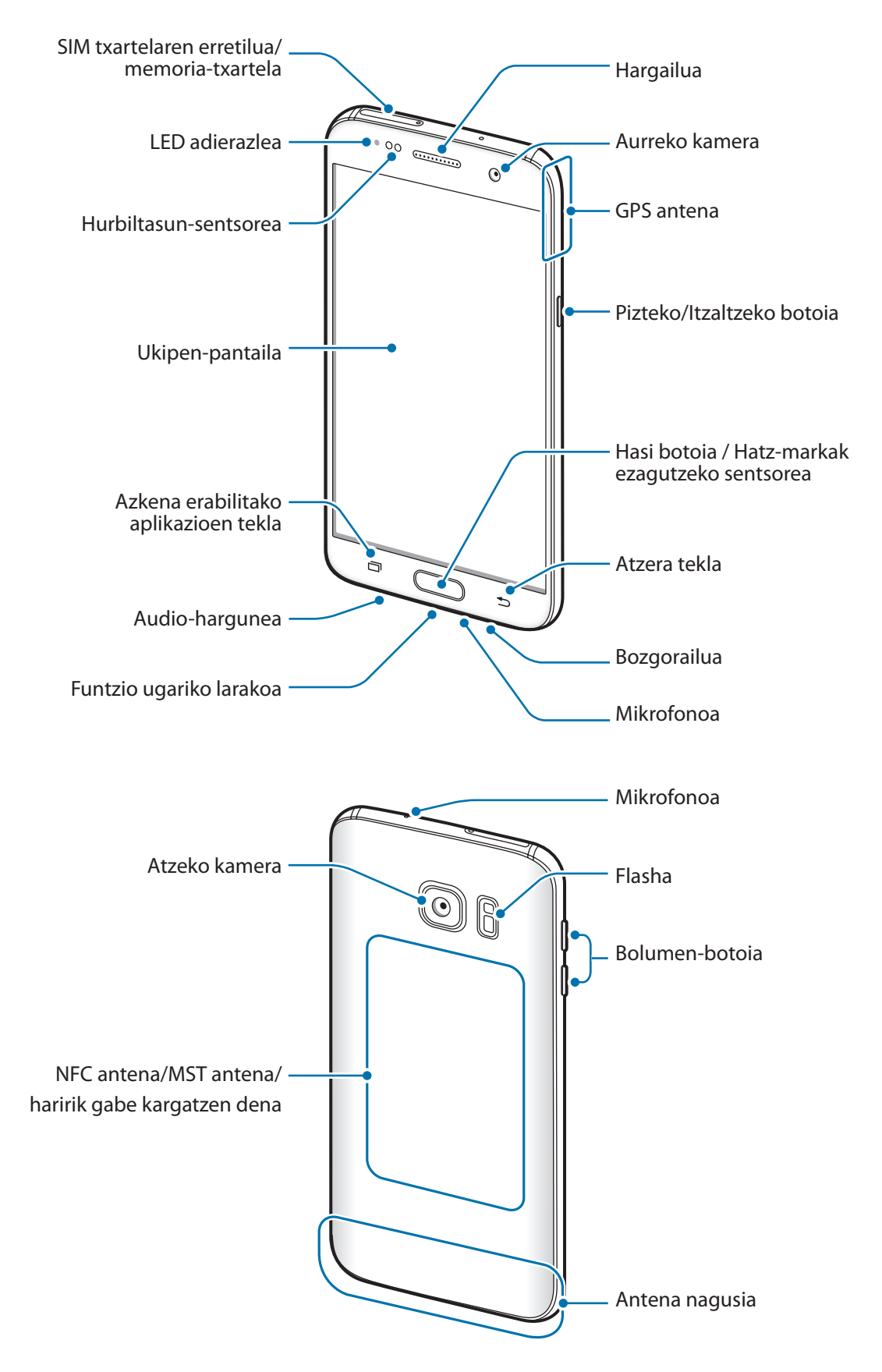

- Egoera hauetan konektagarritasun-arazoak gerta daitezke, edo bateria deskargatu daiteke:
	- Gailuaren antenaren tokian metalezko itsasgarriak jartzen badituzu.
	- Metalezko materialekin egindako zorroa jartzen badiozu gailuari.
	- Funtzio jakin batzuk (adibidez, deiak edo datu-konexioak) erabiltzen ari zarela gailuaren antenaren ingurua eskuekin edo beste objektu batekin estaltzen baduzu.
	- • Samsungek onartutako pantaila-babesle bat erabiltzea gomendatzen da. Baliteke Samsungek onartu gabeko pantaila-babesleek funtzionamendu-erroreak eragitea sentsoreetan.

#### **Teklak/Botoiak**

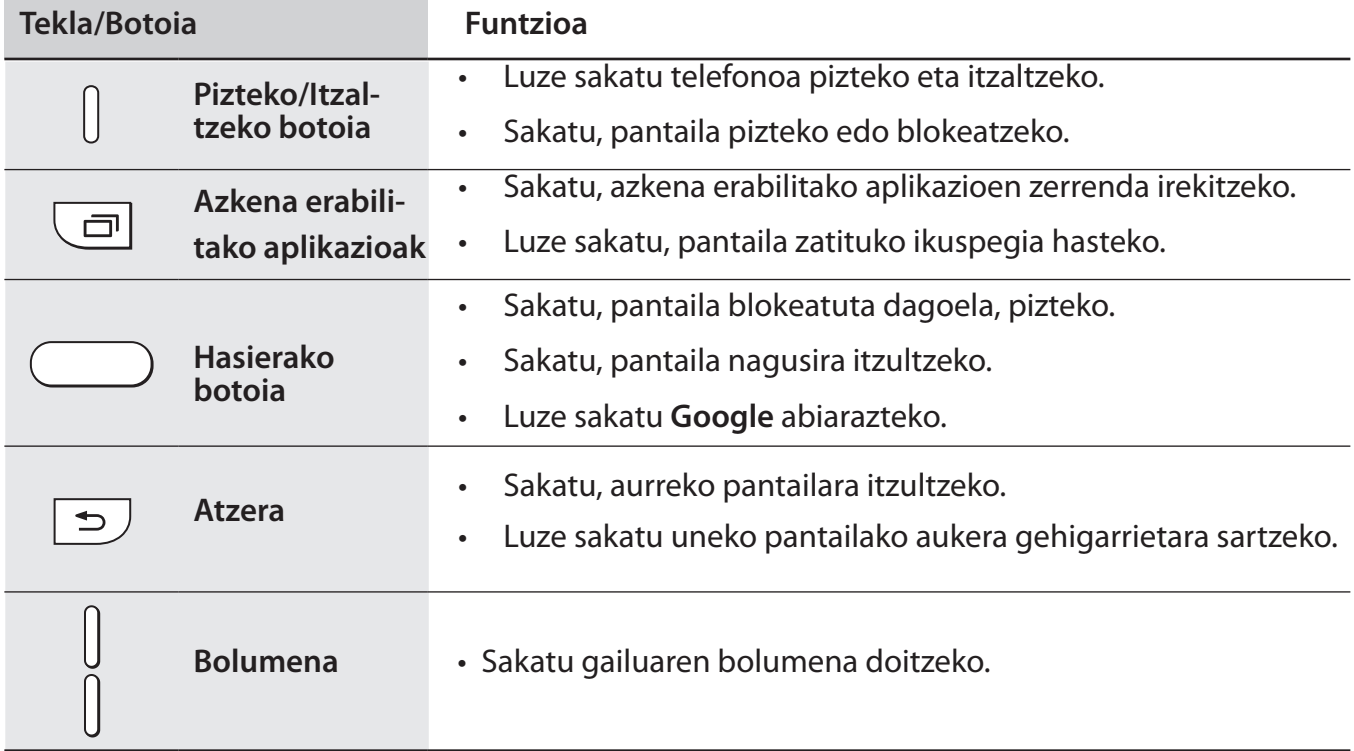

# <span id="page-8-0"></span>**Bateria**

# **Bateria kargatzea**

Kargatu bateria lehen aldiz erabili aurretik edo denbora luzean erabili ez bada.

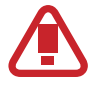

Samsungek onartzen dituen kargagailuak, bateriak eta kableak soilik erabili. Onartu gabeko kargagailu edo kableek bateria leherrarazi edo gailua hondatu lezakete.

1 Konektatu USB kablea USB elektrizitate-egokigailura, eta, gero, konektatu USB kablearen mutur txikia erabilera ugariko larakoari.

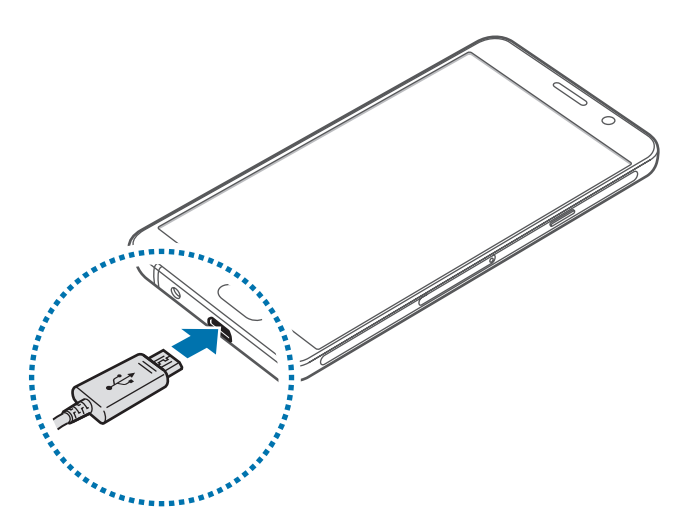

Kargagailua gaizki konektatzen baduzu, baliteke gailuari kalte larriak eragitea. Okerreko erabilerak eragindako kalteak ez dira bermean sartzen.

2 Konektatu USB elikadura-egokigailua korronte-hargune batera.

 $3$  Bateria guztiz kargatuta dagoenean, deskonektatu gailua kargagailutik. Lehenengo, deskonektatu kargagailua telefonotik, eta, gero, korronte-hargunetik.

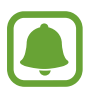

Kargagailuak ez du pizteko eta itzaltzeko etengailurik, eta, beraz, ez du elektrizitate-hornidura eteteko aukerarik; ondorioz, erabiltzaileak kendu behar du kargagailua saretik. Gainera, konektatuta dagoenean, entxufetik gertu egon behar du. Energia aurrezteko, deskonektatu kargagailua erabiltzen ari ez zarenean.

#### **Kargatzeko falta den denbora ikusi**

Kargatzen ari den bitartean, ireki pantaila nagusia, eta sakatu **Aplikazioak → Ezarpenak → Bateria**.

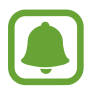

Kargatze-denbora aldatu egin liteke, gailuaren egoeraren eta kargatzearen baldintzen arabera. Baliteke kargatzeko geratzen den denbora ez bistaratzea gailua oso tenperatura altuko edo oso baxuko ingurunetan kargatzen ari zarenean.

#### **Bateria-kontsumoa murriztea**

Bateria aurrezten laguntzen duten zenbait funtzio ditu gailuak:

- • Optimizatu gailua Smart manager erabilita.
- • Gailua erabiltzen ari ez bazara, aldatu modu inaktibora, pizteko tekla sakatuta.
- • Aktibatu energia aurrezteko modua.
- • Itxi behar ez dituzun aplikazioak.
- • Desaktibatu bluetooth funtzioa, behar ez duzunean.
- Desaktibatu WiFi funtzioa, behar ez duzunean.
- • Desaktibatu sinkronizatu behar diren aplikazioen sinkronizazio automatikoa (adibidez, posta elektronikoa).
- • Gutxitu ezazu pantailaren atzeko argiztapenaren denbora.
- Murriztu pantailaren distira.

# **Bateriaren kargatzeari buruzko aholkuak eta oharrak**

- • Bateria-maila txikia bada, bateriaren ikonoa hutsik egongo da.
- • Bateria batere kargarik gabe badago, ezingo duzu gailua piztu kargagailua konektatu eta berehala. Utzi bateria minutu batzuez kargatzen, berriro saiatu aurretik.
- • Aplikazio bat baino gehiago erabiltzen badituzu aldi berean, sareko aplikazioak nahiz beste gailu batekin konektatu beharrekoak, bateria azkar agortuko da. Datu-transferentzia egin bitartean bateriarik gabe ez geratzeko, bateria osorik kargatu ondoren erabili beti aplikazio horiek.
- • Kargagailuaz bestelako energia-iturri bat erabiliz gero (adibidez, ordenagailua), baliteke mantsoago kargatzea, korronte elektrikoa baxuagoa baita.
- • Gailua erabil dezakezu kargatzen ari dela, baina guztiz kargatzeko denbora gehiago beharko du.
- Gailuak, kargatzen ari dela, elikadura ezegonkorra jasotzen badu, gerta liteke ukipen-pantailak ez funtzionatzea. Hori gertatzen bada, deskonektatu kargagailua gailutik.
- Kargatzen ari den bitartean, gerta liteke gailua eta kargagailua berotzea. Hori normala da, eta ez du eraginik telefonoaren bizitza erabilgarrian edo errendimenduan. Bateria ohikoa baino gehiago berotzen bada, baliteke kargagailuak kargatzeari uztea.
- • Erabilera ugariko larakoa bustita dagoenean kargatzen baduzu gailua, hondatu egin daiteke. Lehortu ondo erabilera ugariko larakoa, gailua kargatu aurretik.
- Gailua behar bezala kargatzen ez bada, eraman ezazu kargagailuarekin batera Samsungen Laguntza Teknikoko Zerbitzu batera.

### **Bizkor kargatzea**

Gailuak bizkor kargatzeko funtzioa du. Funtzio hau erabil dezakezu bateria bizkor kargatzeko gailua edo pantaila itzalita daudenean.

#### **Bizkor kargatzeko funtzioari buruz**

- • Bizkor kargatzeko funtzioak kargatze-potentzia handituz bizkorrago kargatzen duen teknologia bat erabiltzen du. Gailua bateragarria da Samsungen bizkor kargatzeko Adaptable funtzioarekin eta Qualcomm Quick Charge 2.0rekin.
- • Zure gailuan bizkor kargatzeko funtzioa erabiltzeko, konekta ezazu bizkor kargatzeko Adaptable funtzioarekin edo Quick Charge 2.0rekin bateragarria den kargagailu bat.

#### **Kargatze-abiadura handitzea**

Kargatzeko abiadura handitzeko, itzali gailua edo pantaila, bateria kargatzen ari den bitartean.

- Gailua itzalita dagoela bateria kargatzen ari bazara,  $\blacktriangleright$  ikonoa bistaratuko da pantailan.
- • Pantaila itzalita dagoela bizkor kargatzeko funtzioa ezin da erabili. Kargatzeko abiadura handitzeko, itzali pantaila.

Bizkor kargatzeko funtzioa aktibatuta ez baldin badago, Pantaila nagusian, sakatu **Aplikazioak**  $\rightarrow$  **Ezarpenak Bateria** eta, ondoren, lerratu **Kabledun kargatze azkarra** etengailua, aktibatzeko.

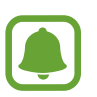

- Ezingo duzu erabili bizkor kargatzeko funtzioa, bateria kargatzeko kargagailu estandarra erabiltzen baduzu.
- Gailua berotuz gero edo giro-tenperatura igotzen bada, litekeena da kargatzeko abiadura automatikoki jaistea. Neurri operatibo arrunta da hori, gailua honda ez dadin.

### **Haririk gabe kargatzea**

Gailuak haririk gabe kargatzeko teknologia du. Bateria karga dezakezu haririk gabeko kargagailu bat erabilita (bereiz saltzen da).

#### **Haririk gabe bizkor kargatzea**

Gailua bizkorrago karga dezakezu haririk gabe bizkor kargatzeko aukera erabilita. Funtzio hori erabiltzeko, haririk gabe bizkor kargatzeko funtzioarekin bateragarriak diren kargagailu bat eta osagarriak erabili behar dira.

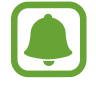

Baliteke kargagailuaren barruko haizagailuak zarata egitea haririk gabe kargatzen ari den bitartean. Haizagailuaren zarata gutxitzeko, haririk gabe kargatzeko funtzioa desaktibatu behar duzu. Aktibatzeko eta desaktibatzeko aukera gailuko doikuntza-menura gehituko da gailua kargagailuan jartzen duzun lehenengo aldian. Pantaila nagusian, sakatu **Aplikazioak Ezarpenak Bateria**. eta, ondoren, sakatu **Kable gabeko kargatze azkarra** etengailua funtzioa desaktibatzeko. Funtzio hori desaktibatzeak gutxitu egingo du zarata, baina baliteke karga -denbora mantsotzea.

#### **Bateria kargatzea**

1 Jarri gailuaren atzealdearen erdigunea haririk gabeko kargagailuaren erdiaren gainean.

Kargatzeko falta den denbora pantailan ikus dezakezu. Kargatzeko falta den benetako denbora aldatu egin daiteke karga-baldintzen arabera.

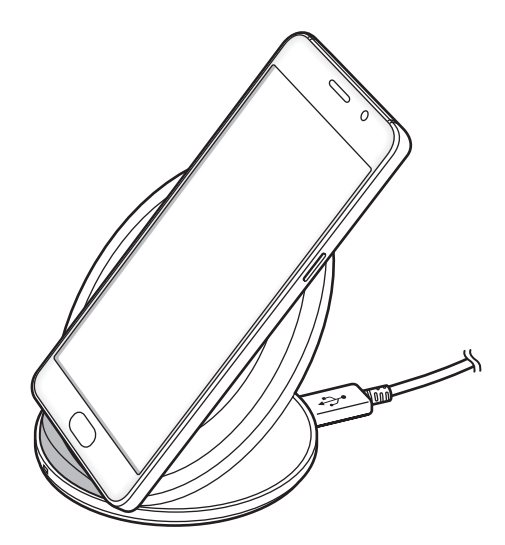

2 Bateria guztiz kargatuta dagoenean, deskonektatu gailua kargagailutik.

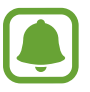

- Gailuaren eta haririk gabeko kargagailuaren artean material arrotzik baldin badago, gerta liteke gailua ez behar bezala kargatzea.
- Sare-seinale ahula dagoen lekuetan erabiltzen baduzu haririk gabeko kargagailua, gerta liteke konexioa galtzea.
- Erabili Samsungek onartutako haririk gabeko kargagailuak. Haririk gabeko beste kargagailu batzuk erabiltzen badituzu, gerta liteke bateria ez ondo kargatzea.

### **Energia aurreztea**

Aurreztu bateria, gailuaren funtzioak murriztuz.

Pantaila nagusian, sakatu **Aplikazioak Ezarpenak Bateria** Energia aurrezteko modua, eta, ondoren, lerratu etengailua, aktibatzeko.

Bateriaren energia aurrez ezarritako maila batera iristen denean energia aurrezteko modua automatikoki aktibatzeko, sakatu **Hasi energia aurrezten** eta hautatu aukera bat.

### **Bateria aurrezteko ultramodua:**

Erabili funtzio hau gailuko bateriaren iraupena luzatzeko. Energia asko aurrezteko moduan, gailuak hauek egingo ditu:

- Pantailako koloreak tonu grisetan bistaratuko ditu.
- Oinarrizko aplikazioak eta aukeratutakoak soilik egongo dira eskuragarri.
- Pantaila itzaltzen denean, datu mugikorren konexioa desaktibatu egingo da.
- WiFi-a eta bluetootha desaktibatu egingo dira.

Pantaila nagusian, sakatu **Aplikazioak Ezarpenak Bateria Bateria aurrezteko ultramodua,** eta, ondoren, lerratu etengailua, aktibatzeko.

Energia asko aurrezteko modua desaktibatzeko, sakatu GEHIAGO → Ezgaitu Bat. aurr. ultramodua.

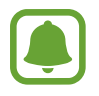

Geratzen den erabilera-denborak erakusten du zenbat denbora gelditzen den bateria erabat agortu arte. Kargatze-denbora aldatu egin liteke, gailuaren doikuntzen eta funtzionamendu -baldintzen arabera.

# <span id="page-14-0"></span>**SIM edo USIM txartela (nanoSIM txartela)**

### **SIM edo USIM txartela sartzea**

Sartu telefonia mugikorreko zerbitzu-hornitzaileak emandako SIM edo USIM txartela.

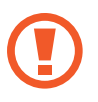

Kontuz: ez galdu SIM edo USIM txartela, eta ez utzi beste inori erabiltzen. Samsungek ez du bere gain hartzen txartelak galtzearen edo lapurtzearen ondorioz sortutako kalte eta eragozpenen ardurarik.

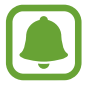

Baliteke LTE zerbitzu batzuk erabilgarri ez izatea, zure zerbitzu-hornitzailearen arabera. Zerbitzuaren erabilgarritasunari buruzko informazio gehiago eskuratzeko, jarri harremanetan zerbitzu-hornitzailearekin.

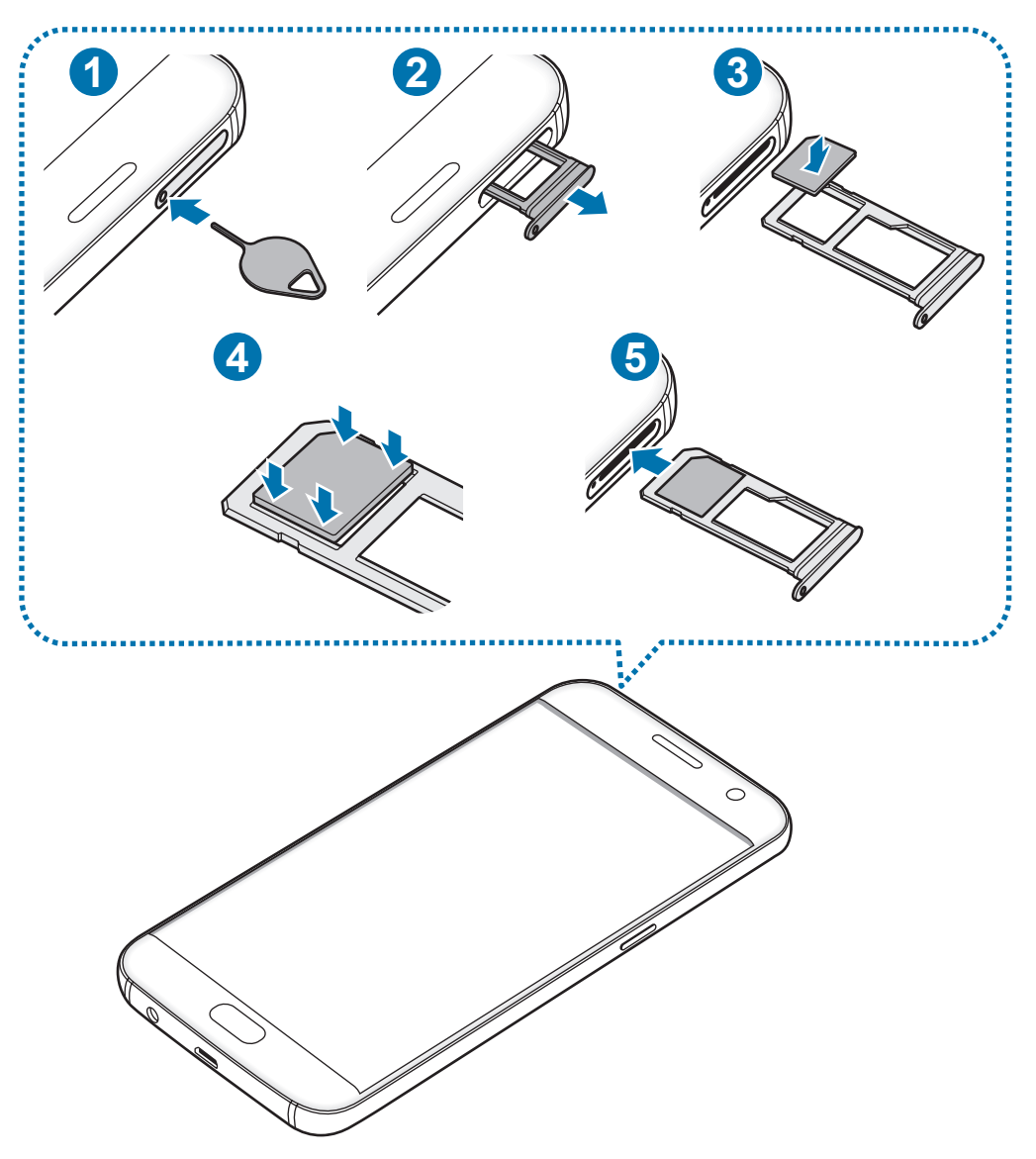

- 1 SIM txartelaren erretilua ateratzeko, sartu ateratze-eraztuna erretiluaren zuloan.
	- Ziurtatu ateratze-eraztuna zuloari perpendikular dagoela. Hala ez bada, gailua honda daiteke.
- 2 Atera kontu handiz erretilua zirrikitutik.
- 3 Sartu SIM edo USIM txartela dagokion erretiluan, urre-koloreko kontaktuak beherantz dituela.
- $4$  Sakatu poliki SIM edo USIM txartela erretiluan, ondo sartuta geratu dadin.
	- Txartela ez badago ondo jarrita erretiluan, SIM txartela erretilutik atera edo eror daiteke.
- $5$  Sartu berriro erretilua bere zirrikituan.
	- Erretilua bustita dagoela sartzen baduzu gailuan, gailua hondatu egin daiteke. Ziurtatu une oro erretilua lehorra dagoela.
		- Sartu erabat erretilua bere zirrikituan, gailuan likidorik sar ez dadin.

#### **Txartela ongi instalatzea**

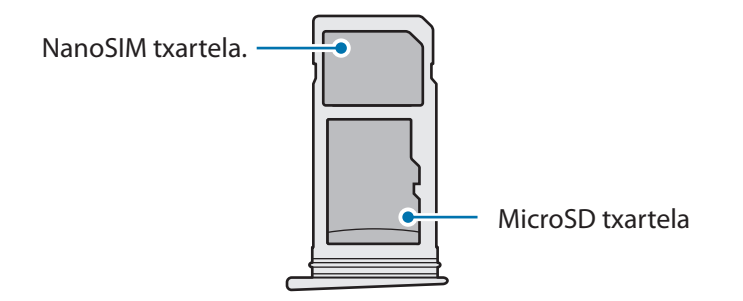

- Erabili nanoSIM txartelak bakarrik.
	- Ezin da sartu nanoSIM txartel bat eta microSD txartel bat erretiluaren 2. zirrikituan, aldi berean.

# <span id="page-16-0"></span>**SIM edo USIM txartela ateratzea**

- 1 Erretilua ateratzeko, sartu ateratze-eraztuna erretiluaren zuloan.
- 2 Atera kontu handiz erretilua zirrikitutik.
- 3 Atera SIM edo USIM txartela.

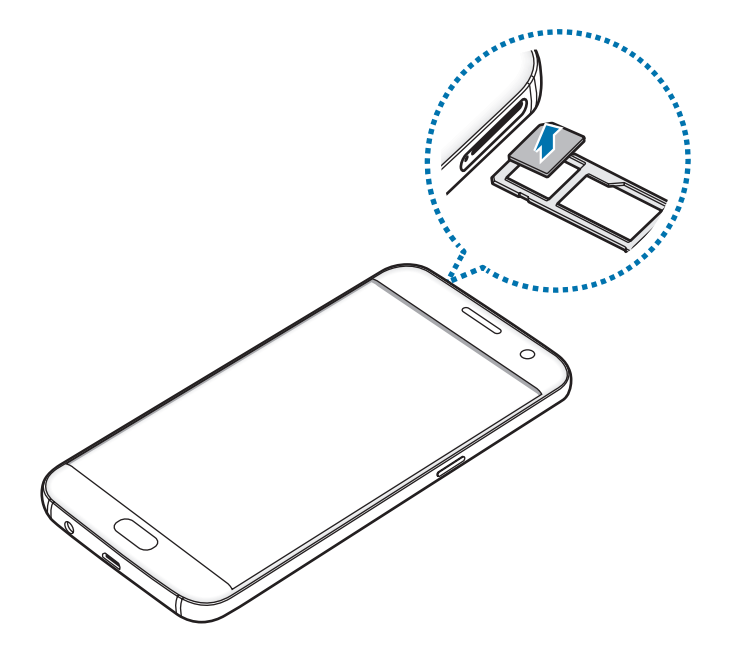

4 Sartu berriro erretilua bere zirrikituan.

# **Memoria-txartela (microSD txartela)**

### **Memoria-txartel bat sartzea**

Gehienez ere 200 Gb-eko gaitasuna duten memoria-txartelak onartzen ditu gailuak. Fabrikatzailearen eta memoria-txartel motaren arabera, baliteke txartel batzuk gailuarekin bateragarriak ez izatea.

- Baliteke memoria-txartel batzuk gailuarekin erabat bateragarriak ez izatea. Bateragarria ez den memoria-txartel bat erabiltzen baduzu, baliteke gailua edo memoria-txartela hondatzea, baita txartelean gordetako datuak hondatzea ere.
	- Ziurtatu memoria-txartela norabide egokian sartu duzula, gora begira.

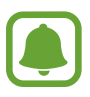

- Gailu honetan FAT eta exFAT fitxategi-sistemak erabil daitezke memoria-txarteletarako. Fitxategi-sistema ezberdin batekin formateatu den txartel bat txertatzen baduzu, berriz formateatzeko eskatuko dizu gailuak.
- Datuak sarri idazten eta ezabatzen arituz gero, memoria-txartelaren bizitza erabilgarria murriztu egiten da.
- Gailuan memoria-txartel bat sartzen duzunean, memoria-txartelaren fitxategi-direktorioa **Nire fitxategiak → SD txartela** karpetan agertuko da.

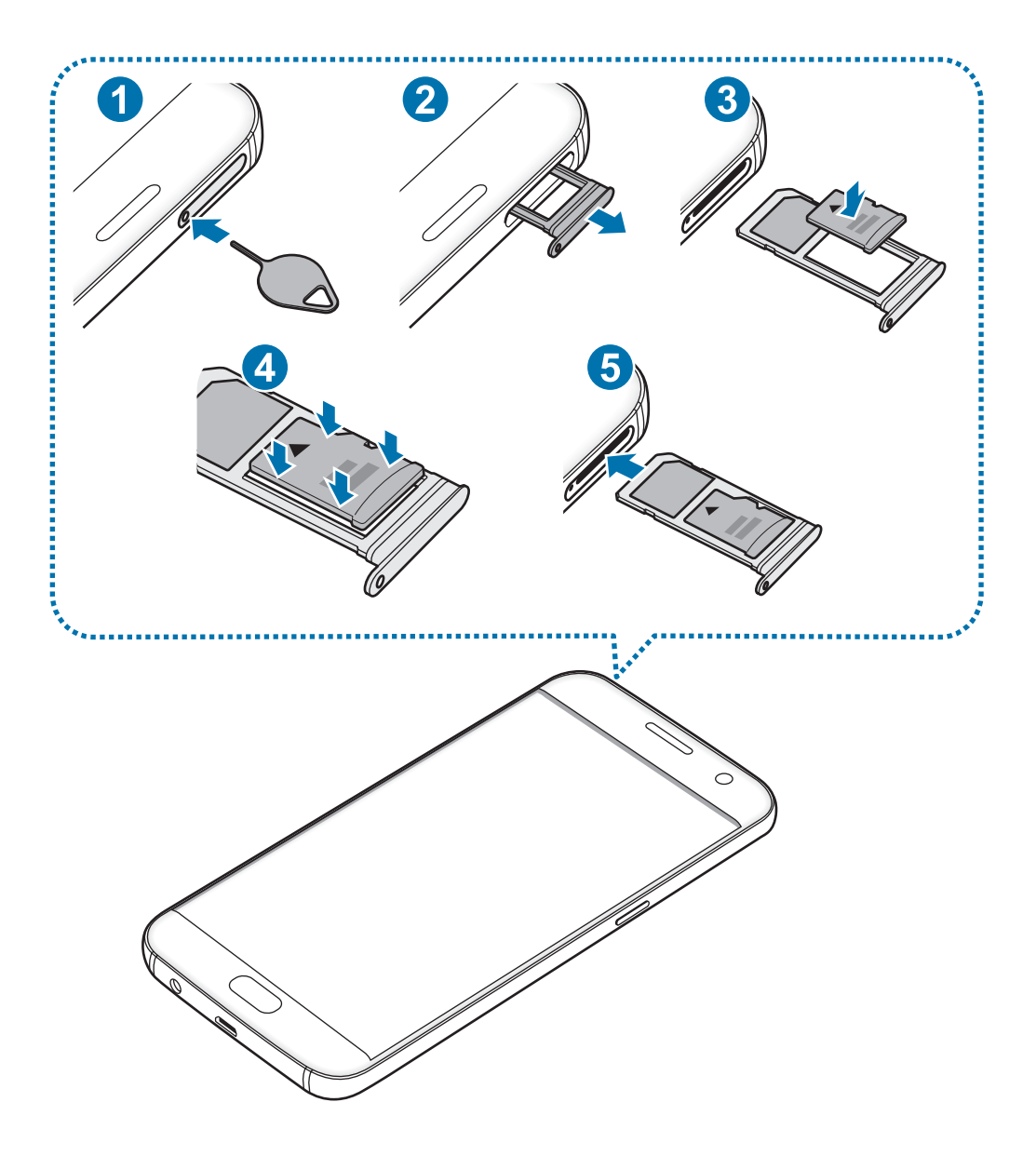

1 Erretilua ateratzeko, sartu ateratze-eraztuna erretiluaren zuloan.

Ziurtatu ateratze-eraztuna zuloari perpendikular dagoela. Hala ez bada, gailua honda daiteke.

2 Atera poliki erretilua bere zirrikitutik.

Erretilua gailutik ateratzen duzunean, datu mugikorren konexioa desaktibatu egingo da.

 $3\,$  Sartu memoria-txartel bat bigarren zirrikituan urre-koloreko kontaktuak behera begira dituela.

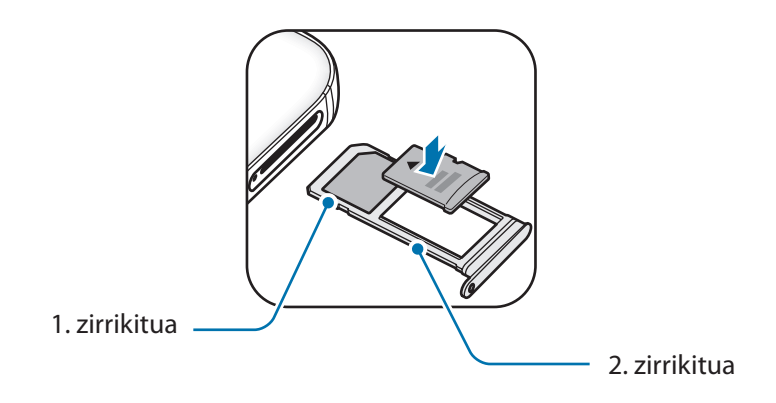

4 Sakatu poliki memoria-txartela erretiluan, ondo sartuta geratu dadin.

 $5$  Sartu berriro erretilua bere zirrikituan.

- Erretilua bustita dagoela sartzen baduzu gailuan, gailua hondatu egin daiteke. Ziurtatu une oro erretilua lehorra dagoela.
	- Sartu erabat erretilua bere zirrikituan, gailuan likidorik sar ez dadin.

### **Memoria-txartela ateratzea**

Memoria-txartel bat kendu aurretik, desgaitu, seguru erauzteko.

Pantaila nagusian, ukitu Aplikazioak → Ezarpenak → Memoria → SD txartela → Desinstalatu.

1 Erretilua ateratzeko, sartu ateratze-eraztuna erretiluaren zuloan.

- 2 Atera poliki erretilua bere zirrikitutik.
- 3 Atera memoria-txartela:

4 Sartu berriro erretilua bere zirrikituan.

Ez kendu memoria-txartela gailua informazioa transferitzen edo informaziora sartzen ari den bitartean. Baliteke datuak galtzea edo hondatzea, edo memoria-txartela edo gailua bera hondatzea. Samsungek ez du bere gain hartzen memoria-txartelak gaizki erabili eta kaltetzearen ondorioz sortutako galeren (datu-galerak, adibidez) ardurarik.

### **Memoria-txartela formateatzea**

Baliteke ordenagailu batean formateatutako memoria-txartel bat ez izatea bateragarria gailuarekin. Formateatu memoria-txartela gailuan.

Pantaila nagusian, ukitu Aplikazioak  $\rightarrow$  Ezarpenak  $\rightarrow$  Memoria  $\rightarrow$  SD txartela  $\rightarrow$  Formateatu  $\rightarrow$ **GUZTIAK EZABATU.**

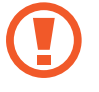

Memoria-txartela formateatu aurretik, gogoan izan memoria-txartelean gordetako datu garrantzitsu guztien segurtasun-kopia egin behar dela. Fabrikatzailearen bermeak ez ditu estaltzen erabiltzaileen ekintzek eragindako datu-galerak.

# <span id="page-20-0"></span>**USB konektorea**

USB konektorearekin (bidaiarako egokigailua) beste gailu bateko datuak transferi ditzakezu, edo USB gailu periferikoak (adibidez, sagua eta teklatua) konektatu zure gailura.

#### **Beste gailu batetik datuak transferitzea**

Zure gailu zaharra gailu honetara konekta dezakezu USB konektorea eta USB kable bat erabilita, datuak bizkor eta erraz transferitzeko, gailu zaharrean aplikazio bat instalatu beharrik gabe. Informazio gehiago eskuratzeko, kontsultatu [Datuak USB konexio bidez transferitzea.](#page-44-0)

#### **USB gailu periferiko bat konektatzea**

Konektatu USB konektorea zure gailuko funtzio ugariko larakora eta konektatu USB gailu periferikoa USB konektore batera.

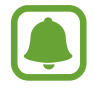

Baliteke USB gailu periferiko batzuk gailuarekin bateragarriak ez izatea.

# **Gailua piztea eta itzaltzea**

Gailua pizteko, luze sakatu pizteko/itzaltzeko botoia segundo batzuez.

Gailua lehen aldiz piztean, edo fabrikako balioak berrezarri ondoren, jarraitu pantailako argibideei, gailua konfiguratzeko.

Gailua itzaltzeko, luze sakatu pizteko/itzaltzeko botoia, eta ukitu **Itzalita**.

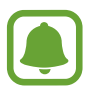

Haririk gabeko gailuak debekatuta dauden eremuetan (hegazkinetan eta ospitaletan, adibidez) zaudenean, bete langileek egindako ohar eta argibide guztiak.

#### <span id="page-21-0"></span>**Gailua berrabiaraztea**

Gailua eseki egiten bada eta ez badu erantzuten, sakatu pizteko/itzaltzeko tekla eta bolumena jaistekoa batera gutxienez 7 segundoz, berrabiarazteko.

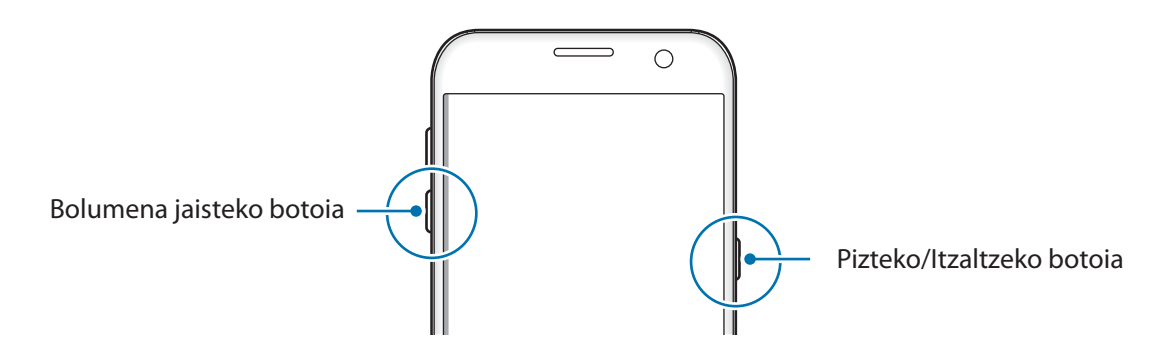

# **Ukipen-pantaila**

- Ukipen-pantailak ez du ukitu behar beste gailu elektrikorik. Deskarga elektrostatikoek ukipen-pantailaren funtzionamenduan eragin dezakete.
	- Ukipen-pantailak kalterik izan ez dezan, ez ukitu edo sakatu objektu puntadunekin, eta ez sakatu gehiegi hatzekin.
	- Pantailaren ertzetatik hurbil ukituz gero, baliteke gailuak ez ezagutzea, ertzak ukipen bidez idazteko eremutik kanpo daudelako.
		- Ukipen-pantaila denbora luzez inaktibo utziz gero, baliteke irudiak bata bestearen gainean edo ahulduta agertzea. Gailua erabili behar ez baduzu, itzali ukipen-pantaila.
		- Ukipen-pantaila hatzez erabiltzea gomendatzen da.

#### **Sakatzea**

Aplikazio bat irekitzeko, menuko elementu bat aukeratzeko, pantailako botoi bat sakatzeko edo pantailako teklatuarekin karaktere bat idazteko, sakatu pantaila hatzarekin.

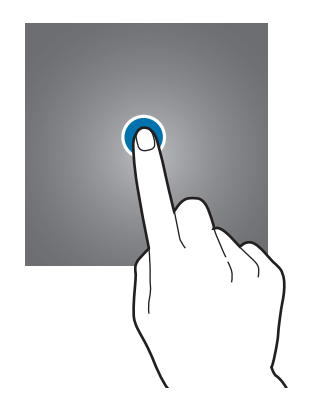

#### **Luze sakatzea**

Sakatu elementu bat edo pantaila 2 segundo baino luzaroago, eskuragarri dauden aukeren zerrenda irekitzeko.

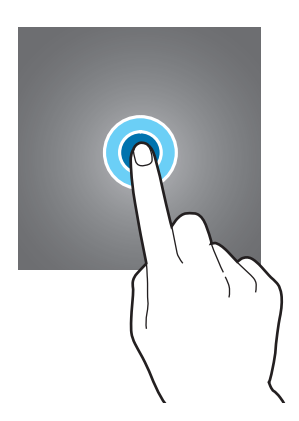

#### **Mugitzea**

Elementu bat mugitzeko, luze sakatu elementua, eta arrastatu nahi duzun lekuraino.

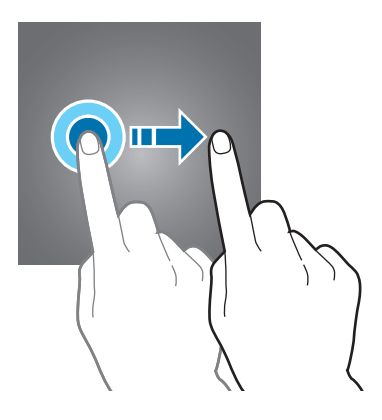

#### **Bi aldiz sakatzea**

Sakatu bi aldiz webgune bat edo irudi bat, zooma handitzeko. Sakatu berriro bi aldiz jatorrizko tamainara itzultzeko.

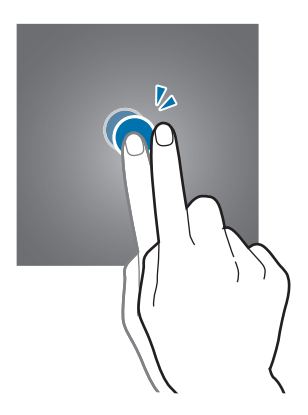

#### **Lerratzea**

Beste panel batzuk ikusteko, lerratu ezkerrerantz edo eskuinerantz pantaila nagusia edo aplikazio-pantaila. Lerratu pantaila gora edo behera webgune batean edo elementu-zerrenda batean mugitzeko; adibidez, kontaktu-zerrendan.

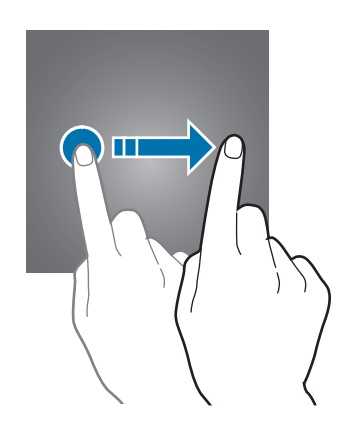

#### **Atximur egitea**

Bereizi bi hatz webgune batean, mapa batean edo irudi batean, zooma handitzeko. Zooma txikitzeko, berriz, elkartu itzazu.

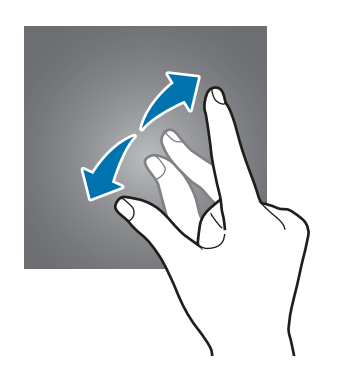

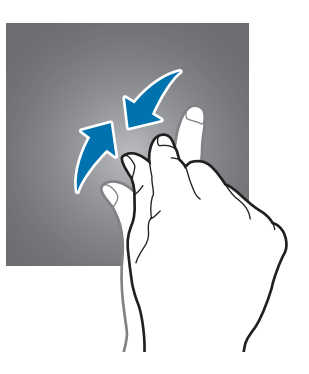

# <span id="page-24-0"></span>**Pantaila nagusia**

## **Pantaila nagusia**

Gailuaren funtzio guztietara sartzeko abiapuntua da pantaila nagusia. Widgetak, aplikazioetarako lasterbideak eta beste funtzio asko ditu.

Beste panel batzuk ikusteko, lerratu hatza ezkerrerantz edo eskuinerantz.

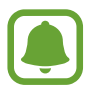

Pantaila nagusiaren itxura aldatu egin liteke eskualdearen edo zerbitzu-hornitzailearen arabera.

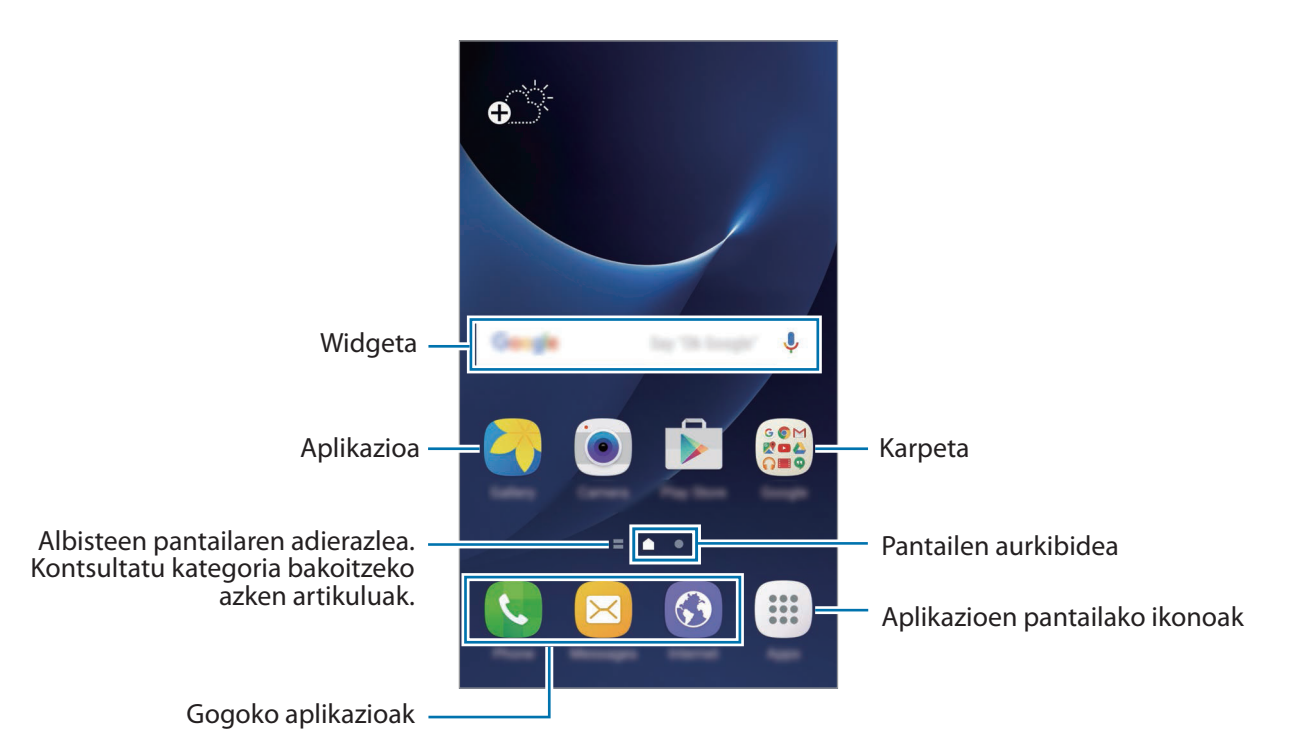

#### **Pantaila nagusiaren aukerak**

Pantaila nagusian, sakatu **Aplikazioak Ezarpenak Pantaila** zer aukera dauden ikusteko. Bestela, luze sakatu pantaila nagusiko eremu huts bat. .

Pertsonalizatu pantaila nagusia panelak erantsiz, kenduz edo berrantolatuz. Pantaila nagusiaren atzeko planoa ere ezar dezakezu, edo widgetak erantsi, besteak beste.

- **Pantaila atzealdea:** pantaila nagusiaren eta blokeo-pantailaren atzeko planoko irudiaren ezaugarriak aldatu.
- **Ikonoak:** widgetak pantaila nagusian erantsi. Widgetak aplikazio txikiak dira, funtzio jakin batzuk martxan jartzen dituztenak, pantaila nagusian informazioa eta sarbideak izateko.
- **Gaiak:** gailuaren gaia aldatzeko. Interfazearen ikusizko elementuak (koloreak, ikonoak eta atzeko planoak) aldatu egingo dira aukeratutako gaiaren arabera.
- **Pantaila sareta:** laukiaren tamaina aldatu, pantaila nagusian eta aplikazio-pantailan elementu gehiago edo gutxiago bistaratzeko.

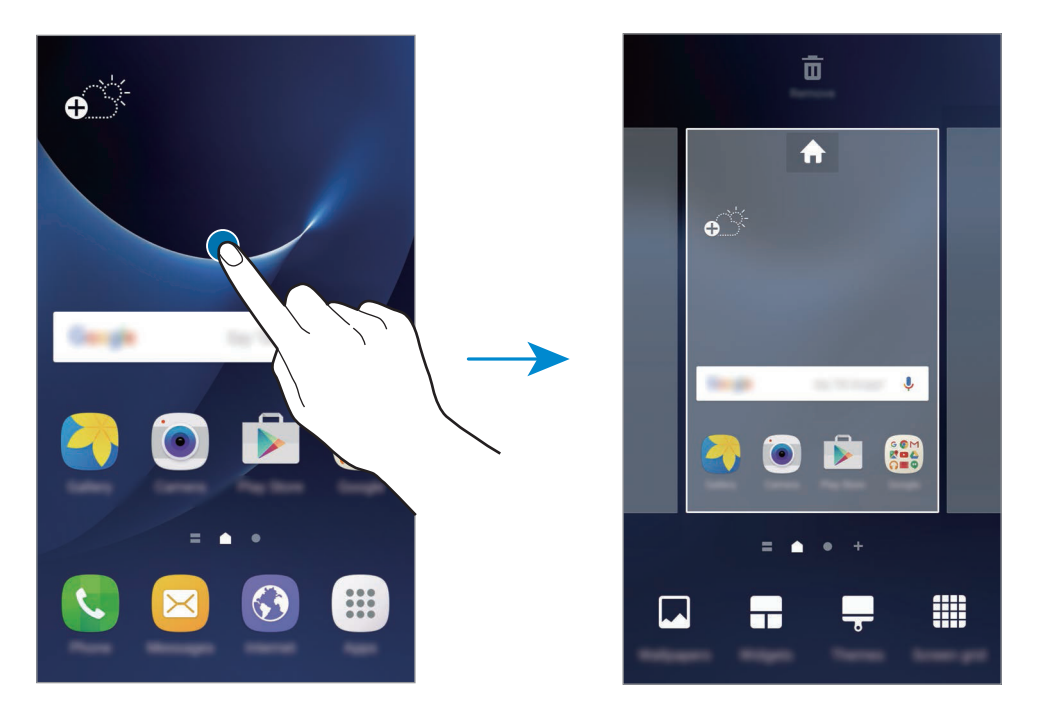

#### **Elementuak gehitzea**

Aplikazio-pantailan, luze sakatu aplikazio bat edo karpeta bat. Gero, eraman pantaila nagusiraino.

Widgetak gehitzeko, luze sakatu pantaila nagusiko leku huts bat, ukitu Ikonoak, luze sakatu **widget** bat, eta eraman pantaila nagusiraino.

#### **Elementuak mugitzea**

Luze sakatu elementu bat pantaila nagusian, eta, gero, mugitu beste leku bateraino.

Aukera duzu, halaber, sarrien erabiltzen dituzun aplikazioak lasterbideen eremura eramateko (pantaila nagusiaren beheko aldean).

Elementu bat beste panel batera eramateko, mugitu pantailaren alboetako bateraino.

Elementu bat errazago mugitzeko, luze sakatu elementua, eta lerratu pantailaren goiko aldeko Aldatu aplikazioak aukerara. Pantailaren goiko aldeko panelera eramango duzu elementua. Lerratu ezkerrera edo eskuinera, beste panel batera joateko eta elementua hara eramateko.

#### **Elementuak ezabatzea**

Luze sakatu elementu bat, eta eraman pantailaren goiko aldeko Ezabatu aukerara.

#### **Karpetak sortzea**

Sortu karpetak eta elkartu antzeko aplikazioak, haietan bizkor sartzeko eta haiek bizkor irekitzeko.

1 Pantaila nagusian, luze sakatu aplikazio bat, eta, ondoren, eraman beste aplikazio batera.

2 Askatu aplikazioa, inguruan karpeta-marko bat azaltzen denean.

Hautatutako aplikazioak izango dituen karpeta berri bat sortuko da.

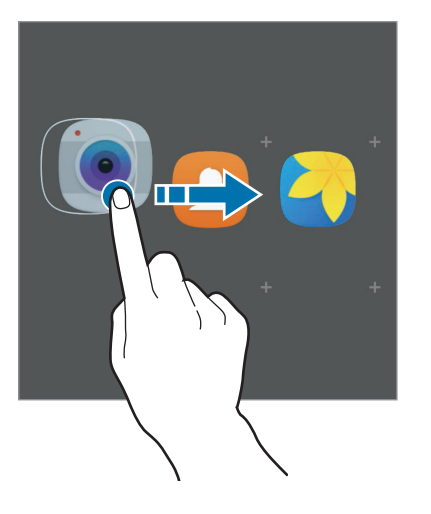

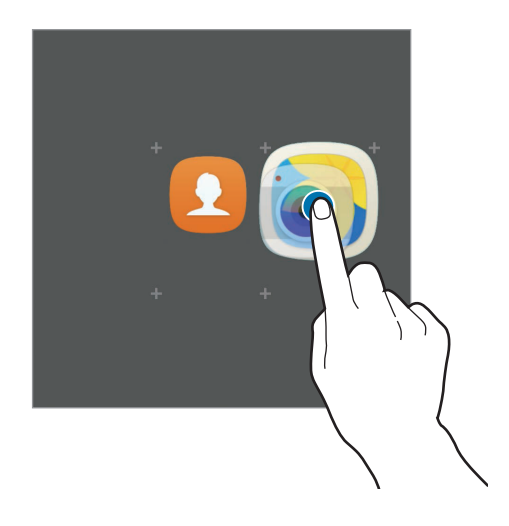

3 Sakatu **Karpeta izena** idatzi, eta idatzi karpetaren izena.

Karpetaren kolorea aldatzeko, sakatu ...

Karpetara aplikazioak eramateko, sakatu **b**, hautatu aplikazioa, eta, ondoren, sakatu GEHITU. Bestela, eraman aplikazioa pantaila nagusiko karpetara.

Aplikazioak karpeta batetik pantaila nagusira eramateko, sakatu karpeta, eta, gero, eraman aplikazio bat pantaila nagusira.

Karpeta bateko aplikazioak ezabatzeko, sakatu karpeta, eta lerratu ezabatu nahi duzun aplikazioa pantailaren goiko aldeko Ezabatu ikonora.

#### **Panelak administratzea**

Pantaila nagusian, luze sakatu leku huts bat panel bat gehitzeko, mugitzeko edo ezabatzeko.

Panel bat gehitzeko, joan ezkerrera, eta sakatu  $+$ .

Panel bat mugitzeko, luze sakatu panel baten aurrebista, eta, gero, mugitu beste kokapen bateraino.

Panel bat kentzeko, luze sakatu panelaren aurrebista, eta mugitu **Ezabatu** aukeraraino (pantailaren goiko aldean dago).

Panel bat pantaila nagusiko panel nagusi gisa konfiguratzeko, sakatu **.**.

# **Aplikazioen pantaila**

Aplikazio-pantailan, aplikazioetako ikonoak daude; baita azkena instalatutakoenak ere.

Pantaila nagusian, sakatu **Aplikazioak**, aplikazio-pantaila irekitzeko. Beste panel batzuk ikusteko, lerratu hatza ezkerrerantz edo eskuinerantz.

#### **Elementuak mugitzea**

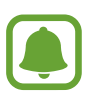

Baliteke funtzio hori erabilgarri ez egotea, herrialdearen edo zerbitzu-hornitzailearen arabera.

Aplikazio-pantailan, sakatu **EDITATU**. Luze sakatu elementu bat, eta mugitu kokaleku berri batera.

Elementu bat beste panel batera eramateko, mugitu pantailaren alboetako bateraino.

#### **Karpetak sortzea**

Sortu karpetak eta elkartu antzeko aplikazioak nahi duzun aplikazioetan bizkor sartzeko eta haiek bizkor irekitzeko.

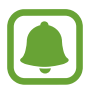

Baliteke funtzio hori erabilgarri ez egotea, herrialdearen edo zerbitzu-hornitzailearen arabera.

- 1 Aplikazio-pantailan, sakatu **EDITATU**.
- $2\,$  Luze sakatu aplikazio bat, eta, ondoren, jarri beste aplikazio baten gainean.
- $3$  Askatu aplikazioa, inguruan karpeta-marko bat azaltzen denean.

Hautatutako aplikazioak izango dituen karpeta berri bat sortuko da.

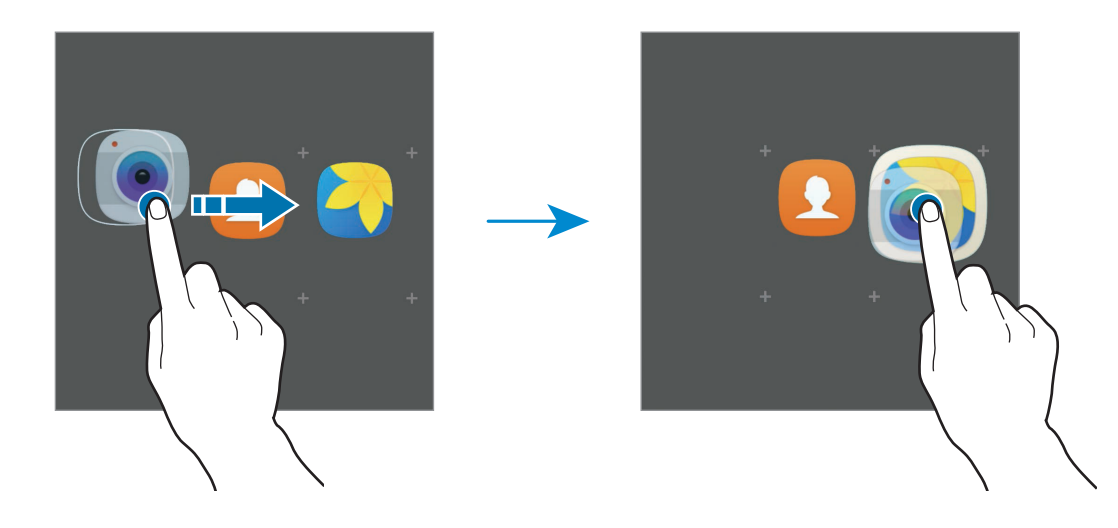

4 Sakatu Karpeta izena idatzi, eta idatzi karpetaren izena.

Karpetaren kolorea aldatzeko, sakatu **20.** 

Karpetara aplikazioak eramateko, sakatu , markatu aplikazioak eta, ondoren, sakatu GEHITU. Bestela, eraman aplikazioa aplikazioen pantailako karpetara.

Karpeta bat ezabatzeko, hautatu  $\bigodot$ . Karpeta baino ez da ezabatuko. Karpetako aplikazioak aplikazio -pantailan kokatuko dira berriro.

#### **Elementuak antolatzea**

Aplikazio-pantailako elementuak ordena alfabetikoan berrantola ditzakezu.

Aplikazio-pantailan, sakatu A-Z  $\rightarrow$  GORDE.

#### **Elementuak bilatzea**

Aplikazio-pantailan elementuak bilatu ditzakezu.

Aplikazio-pantailan, sakatu **BILATU**, eta idatzi karaktereak. Idatzitako karaktereak dituzten elementuak bilatu eta bistaratuko ditu gailuak.

### **Jakinarazpen-ikonoak**

Jakinarazpen-ikonoak egoera-barran bistaratzen dira, pantailaren goiko aldean. Taula honetan jasotzen dira ikono ohikoenak.

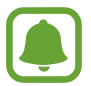

Aplikazio batzuetan, baliteke egoera-barra ez bistaratzea pantailaren goiko aldean. Egoera-barra bistaratzeko, lerratu pantailaren goiko aldea beherantz.

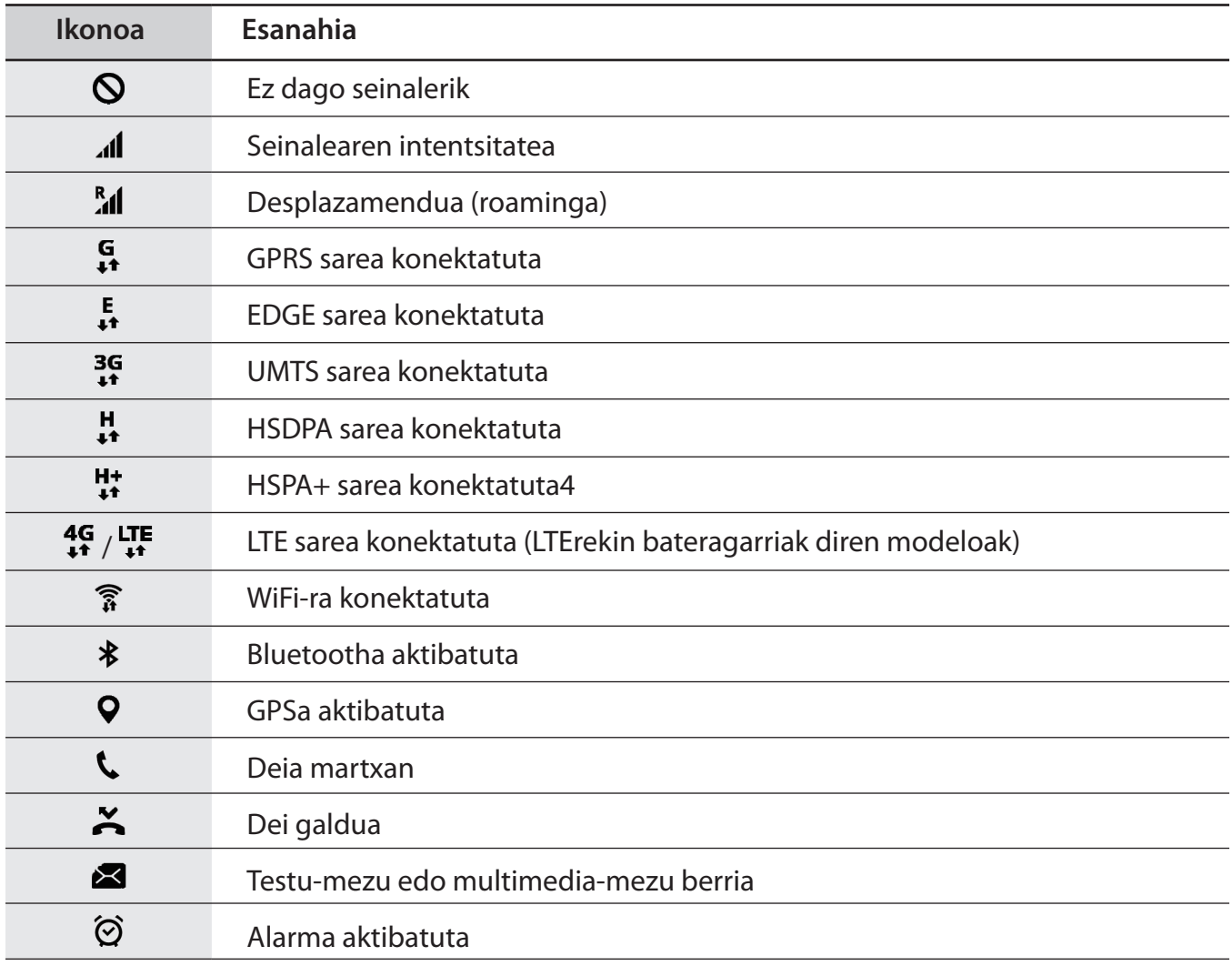

<span id="page-30-0"></span>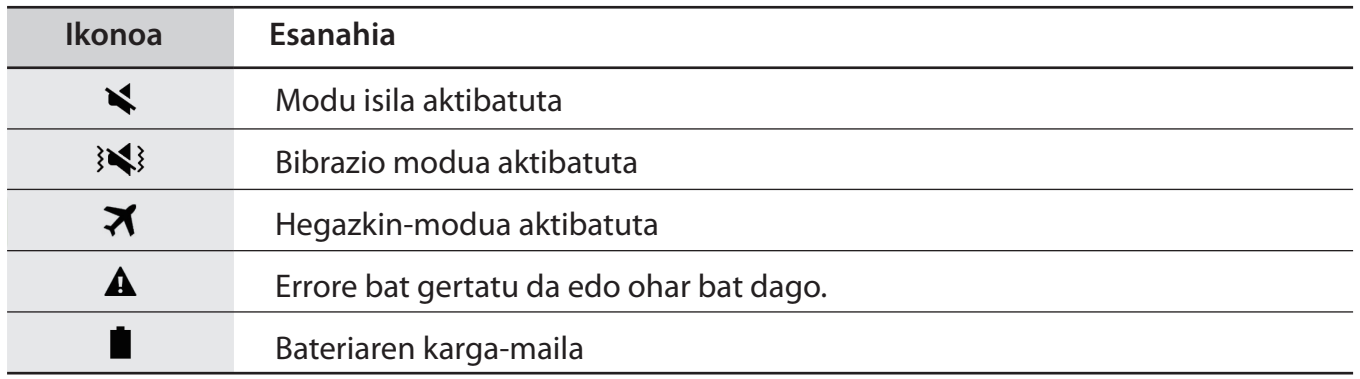

# **Blokeo-pantaila**

Pizteko/Itzaltzeko botoia sakatzen baduzu, pantaila itzali egingo da, eta gailua blokeatu egingo da. Gainera, pantaila itzali eta automatikoki blokeatuko da, gailua denbora-tarte jakin batez erabiltzen ez baduzu.

Pantaila blokeatu egiten da **Irristatu** funtzioarekin, pantaila blokeatzeko modu lehenetsiarekin.

Sakatu pizteko/itzaltzeko botoia edo hasierako botoia, eta lerratu hatza edozein norabidetan pantaila desblokeatzeko

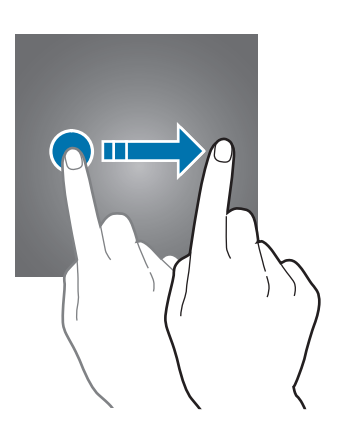

Pantaila blokeatzeko modua aldatzeko, aplikazio-pantailan, sakatu **Ezarpenak**  $\rightarrow$  **Pan. blokeo eta se**gurtas.  $\rightarrow$  Pantaila blokeo mota, eta, gero, aukeratu metodo bat.

Patroi bat, PIN bat, pasahitz bat edo hatz-marka digitala hautatzen baduzu pantaila blokeatzeko, beste pertsona batzuk zure gailura sartzea eragotziko duzu, eta zure informazio pertsonala babestu dezakezu. Pantaila blokeatzeko modua konfiguratu ondoren, desblokeatze-kodea behar da gailua desblokeatzeko.

- **Mugitu:** lerratu hatza pantailan edozein norabidetan, desblokeatzeko.
- **Diseinua:** marraztu patroi bat lau punturekin edo gehiagorekin, pantaila desblokeatzeko.
- **PINa:** idatzi gutxienez lau zenbaki dituen PIN bat, pantaila desblokeatzeko.
- **Pasahitza**: idatzi gutxienez lau karaktere, zenbaki edo ikur dituen pasahitz bat, pantaila desblokeatzeko.
- **Batere ez**: ez konfiguratu pantaila blokeatzeko modurik.
- **Hatz markak**: erregistratu zure hatz-markak, pantaila desblokeatzeko. Ikus[i Hatz-marken bidezko](#page-134-0) [ezagutza a](#page-134-0)tala, informazio gehiago lortzeko.

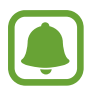

- Desblokeatzeko kodea ahazten baduzu, eraman gailua Samsungen Laguntza Teknikoko Zerbitzuaren zentro batera, berrezar dezaten.
- Gailua konfiguratu dezakezu desblokeatzeko kodea zenbait aldiz segidan gaizki sartu eta saiakera-kopuru jakin bat gaindituz gero gailuan fabrikako datuak berrezartzeko moduan. Aplikazio-pantailan, sakatu sakatu **Ezarpenak → Pan. blokeo eta segurtas. → Bestelako segurtasun ezarpenak** eta sakatu **Berrezarri etengailua**, baloreak aktibatzeko.

# <span id="page-32-0"></span>**Jakinarazpen-panela**

### **Jakinarazpen-panela erabiltzea**

Jakinarazpenak jasotzen dituzunean (mezuak edota dei galduak), ikonoak bistaratuko zaizkizu egoera -barran. Ikonoei buruzko informazio gehiago ikusteko, ireki jakinarazpen-panela, eta ikusi xehetasunak.

Jakinarazpen-panela irekitzeko, lerratu behera egoera-barra. Jakinarazpen-panela ixteko, lerratu gorantz panela.

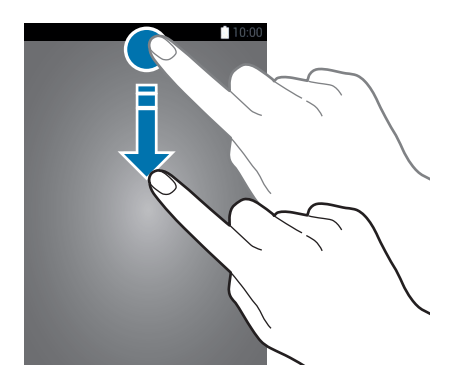

Jakinarazpen-panelean, funtzio hauek erabili ahal izango dituzu.

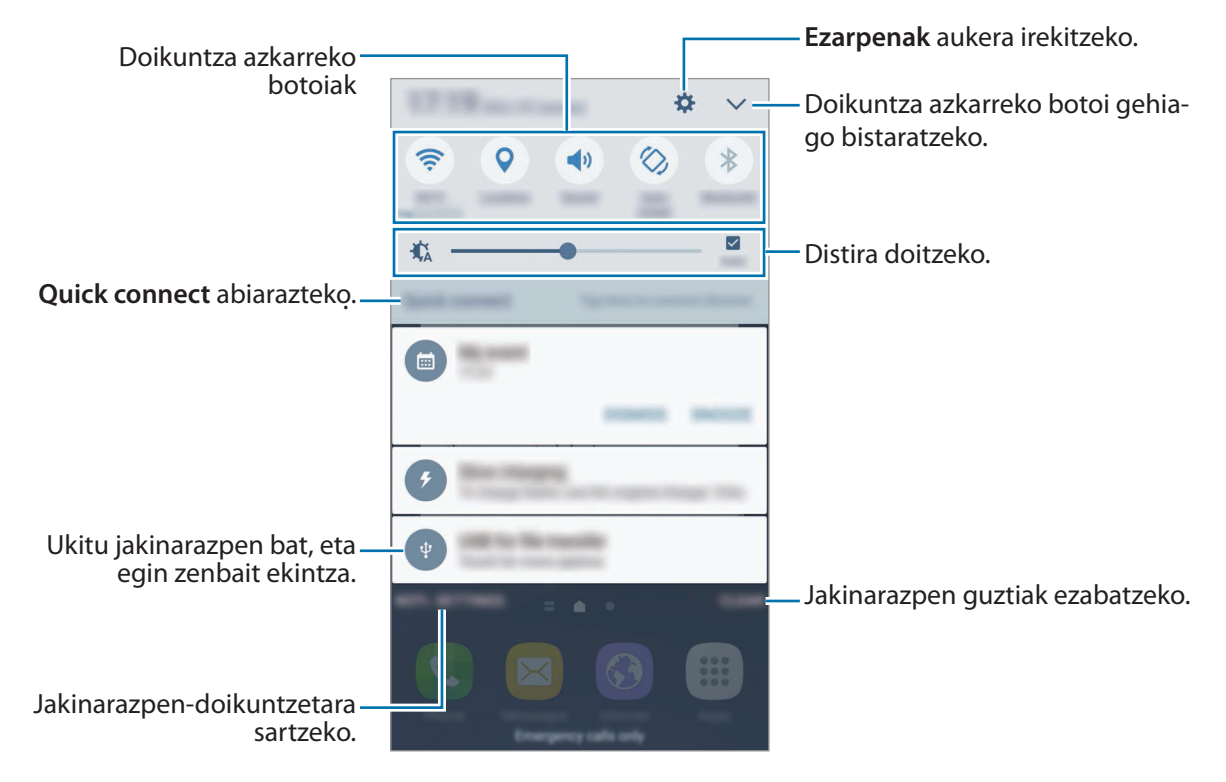

#### **Doikuntza azkarreko botoien erabilera**

Sakatu doikuntza azkarreko botoi batzuk, funtzio batzuk aktibatzeko. Lerratu hatza botoien eremuan ezkerrera edo eskuinera, edo sakatu  $\vee$  botoi gehiago ikusteko. Doikuntza zehatzagoak ikusteko, luze sakatu botoi bat.

Botoiak berrantolatzeko, sakatu **EDITATU,** luze sakatu botoi bat, eta, ondoren, eraman beste kokaleku batera.

### **S Finder**

Bilatu eduki guztiak gako-hitz bat erabiliz.

#### **Gailuan edukia bilatzea**

Ireki jakinarazpen-panela, eta sakatu **S Finder**.

Idatzi gako-hitz bat bilaketa-eremuan, edo, bestela, sakatu  $\blacklozenge$  eta esan hitza.

Emaitza zehatzagoak lortzeko, sakatu bilaketa-eremuaren azpian, eta, ondoren, hautatu iragazkiaren xehetasunak.

#### **Bilaketa-kategoriak ezartzea**

Bilaketa-kategoriak ezar ditzakezu bilaketa-eremuan berariazko edukiak bilatzeko.

Sakatu GEHIAGO → Hautatu bilaketa kokapen, eta hautatu kategoriak.

# <span id="page-34-0"></span>**Testua idaztea**

## **Teklatuaren kokapena**

Mezuak bidaltzeko, oharrak sortzeko edo beste aukeraren baterako testua idazteko,teklatua bistaratuko da automatikoki.

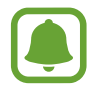

Testua ahoz sartzeko moduak ez du funtzionatzen hizkuntza batzuetan. Testua sartzeko, bateragarria den hizkuntzetako batera aldatu behar duzu idazteko hizkuntza.

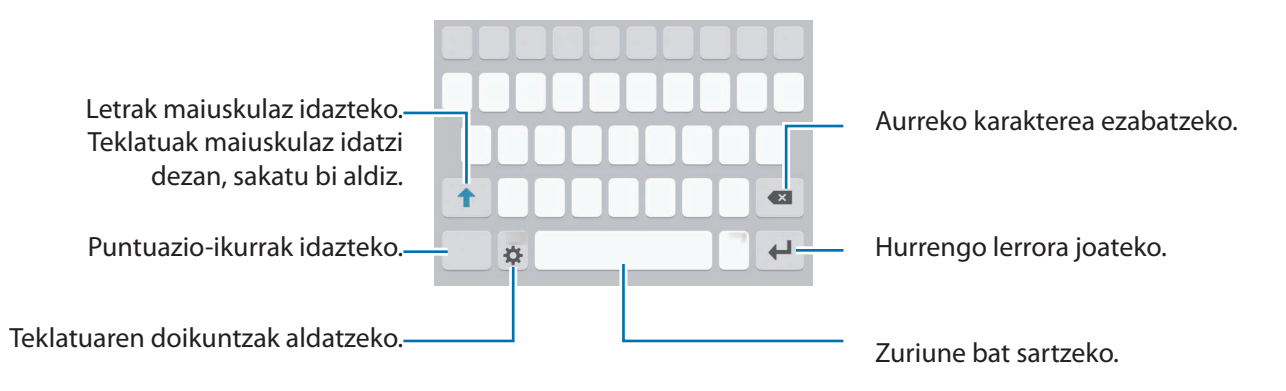

#### **Sarrerako hizkuntza aldatzea**

Sakatu **Gehitu idazk. hizkuntzak**, eta, gero, aukeratu erabili nahi dituzun hizkuntzak. Bi hizkuntza edo gehiago aukeratzen badituzu, idazteko hizkuntza alda dezakezu, zuriune-barra ezkerrera edo eskuinera eramanda.

#### **Teklatuaren antolamendua aldatzea**

Sakatu  $\mathbf{\ddot{x}}$ , aukeratu Sarrera hizkuntzak aukeraren zerrendako hizkuntzetako bat, eta, gero, hautatu erabiliko duzun hautatu teklatu-diseinu bat.

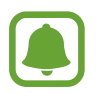

**3x4 teklatuan**, tekla bakoitzak hiru edo lau karaktere ditu. Karaktere bat sartzeko, sakatu tekla behin baino gehiagotan, nahi duzun karakterea bistaratu arte.

## **Teklatuaren funtzio gehigarriak**

Luze sakatu  $\bigstar$  zenbait funtzio erabiltzeko.  $\bigstar$  ez beste ikonoak bistaratuko dira, erabili duzun azken funtzioaren arabera.

 $\psi$ : testua ahots bidez idazteko.

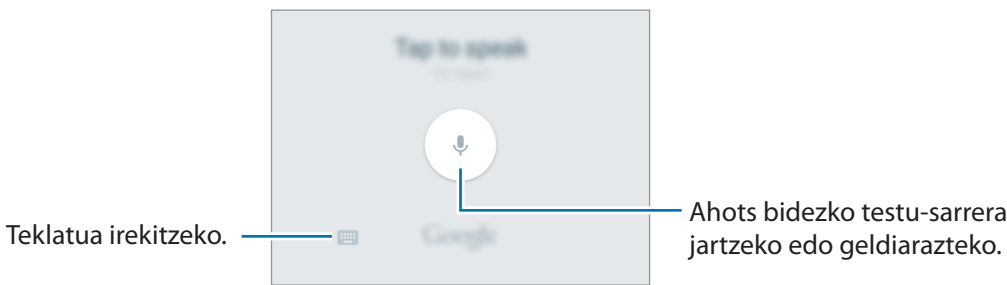

Ahots bidezko testu-sarrera martxan

- $\cdot$   $\Box$ : arbeleko elementu bat gehitzeko.
- $\bigcirc$ : aurpegierak txertatzeko.
- $\ddot{\bullet}$ : teklatuaren doikuntzak aldatzeko.
# **Kopiatzea eta itsastea**

- 1 Luze sakatu testu bat.
- 2 Mugitu **C**edo **D**, nahi duzun testua aukeratzeko, edo ukitu **Hautatu dena**, testu osoa aukeratzeko.
- 3 Sakatu **Moztu** edo **Kopiatu**

Hautatutako testua arbelean gordetzen da automatikoki.

4 Luze sakatu testua sartu nahi duzun lekua, eta sakatu **Itsasi**.

Aurrez kopiatutako testua itsasteko, sakatu **Arbela**, eta aukeratu testua.

## **Hiztegia**

Hitzen definizioak bila ditzakezu zenbait funtzio erabiltzen dituzun bitartean, hala nola webguneak arakatzea.

1 Luze sakatu bilatu nahi duzun hitza.

Bilatu nahi duzun hitza hautatzen ez bada, mugitu edo zuk nahi duzun testua hautatzeko.

2 Sakatu **Hiztegia**, aukeren zerrendan.

Hiztegi bat gailuan aldez aurretik instalatua ez badago, sakatu Manage dictionaries  $\rightarrow$   $\bullet$  (hiztegiaren ondoan), deskargatzeko.

 $3$  Ikusi definizioa hiztegiaren leiho gainerakorrean.

Pantaila osoko ikuspegira aldatzeko, sakatu **.** Sakatu pantailako definizioa, definizio gehiago ikusteko. Ikuspegi xehatuan, sakatu **k**hitza hitz gogokoen zerrendara gehitzeko, edo webgunean bi**latu** hitza bilaketa-termino gisa erabiltzeko.

# **Pantaila-argazkia hartzea**

Egin pantaila-irudi bat gailua erabiltzen ari zarela.

#### **Pantaila-argazki bat egitea**

Luze sakatu, aldi berean, hasierako botoia eta pizteko/itzaltzeko botoia. Hartutako irudiak ikusteko, jo **Galeria** atalera.

Eskua pantailan ezkerrera eta eskuinera lerratuz ere har ditzakezu pantaila-argazkiak. Funtzio hau aktibatuta ez baldin badago, ireki Aplikazio-pantaila, sakatu **Ezarpenak -> Eginbide aurreratuak -> Irristatu esku-azpia kapturatzeko**, eta sakatu etengailua, aktibatzeko.

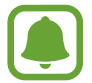

Zenbait aplikazio eta funtzio erabiltzen ari zaren bitartean ezin da hartu pantaila-argazkiak.

#### **Pantaila-irudi osoa**

Uneko pantailaren eta eremu mugigarriaren argazkia atera dezakezu. Halaber, hartutako pantaila-argazkia moztu eta berehala parteka dezakezu.

Funtzio hori ez badago aktibatuta, ireki aplikazio-pantaila, sakatu **Ezarpenak**  $\rightarrow$  **Eginbide aurreratuak Kaptura osoa**, sakatu aktibatzeko etengailua, eta, ondoren, egin pantaila-argazkia. Hartzen ari zaren pantaila-argazkian, erabili aukera hauetako bat:

- **Kapturatu gehiago:** hainbat pantailatako edukia har dezakezu; adibidez, webgune batekoa. Pantaila behera mugituko da automatikoki, eta eduki gehiago hartuko da.
- **Partekatu:** egindako pantaila-argazkia parteka dezakezu.
- **Moztu:** egindako pantaila-argazkiaren zati bat moztu dezakezu.

# **Aplikazioak irekitzea**

Pantaila nagusian edo aplikazio-pantailan, aukeratu aplikazio baten ikonoa, irekitzeko.

Azkena erabilitako aplikazioen zerrendako aplikazio bat irekitzeko, sakatu  $\Box$ <sup>1</sup> eta hautatu aplikazio baten leihoa.

### **Aplikazio bat ixtea**

Sakatu  $\Box$ <sup>1</sup> eta mugitu azkena erabilitako aplikazio baten leihoa ezkerrera edo eskuinera, ixteko.

Aktibatuta dauden aplikazio guztiak ixteko, sakatu **ITXI DENA**.

# **Multiwindow**

## **Sarrera**

Multiwindow-rekin, bi aplikazio batera exekuta daitezke pantaila berean. Halaber, hainbat aplikazio batera exekuta ditzakezu pantaila gainerakorraren ikuspegian.

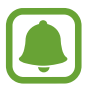

Litekeena da aplikazio batzuk funtzio horrekin bateragarriak ez izatea.

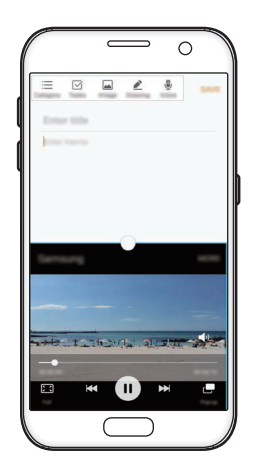

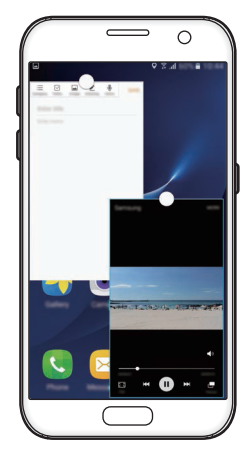

Pantaila zatituaren ikuspegia Pantaila gainerakorraren ikuspegia

# **Pantaila zatituaren ikuspegia**

- 1 Sakatu  $\Box$ , azkena erabilitako aplikazioen zerrenda irekitzeko.
- $2$  Lerratu gorantz edo beherantz, eta sakatu  $\Xi$  azkena erabilitako aplikazio baten leihoan. Hautatutako aplikazioa goiko leihoan hasieratuko da.

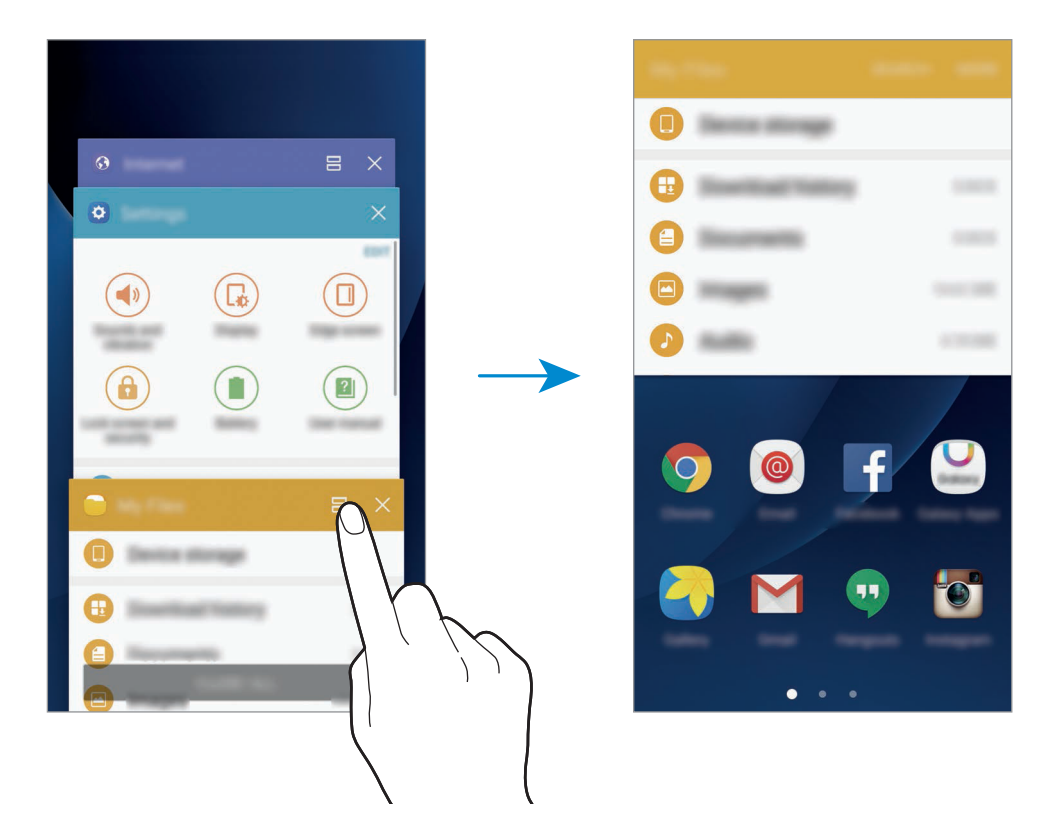

 $3$  Mugitu ezkerrerantz edo eskuinerantz, eta hautatu beste aplikazio bat, irekitzeko.

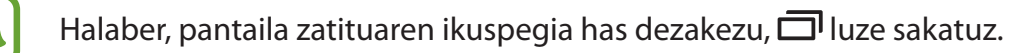

#### **Aukera osagarriak erabiltzea**

Aplikazioak pantaila zatituaren ikuspegian erabiltzen dituzunean, hautatu aplikazioaren leihoa, eta sakatu aplikazioen leihoen arteko zirkulua, aukera hauetara sartzeko:

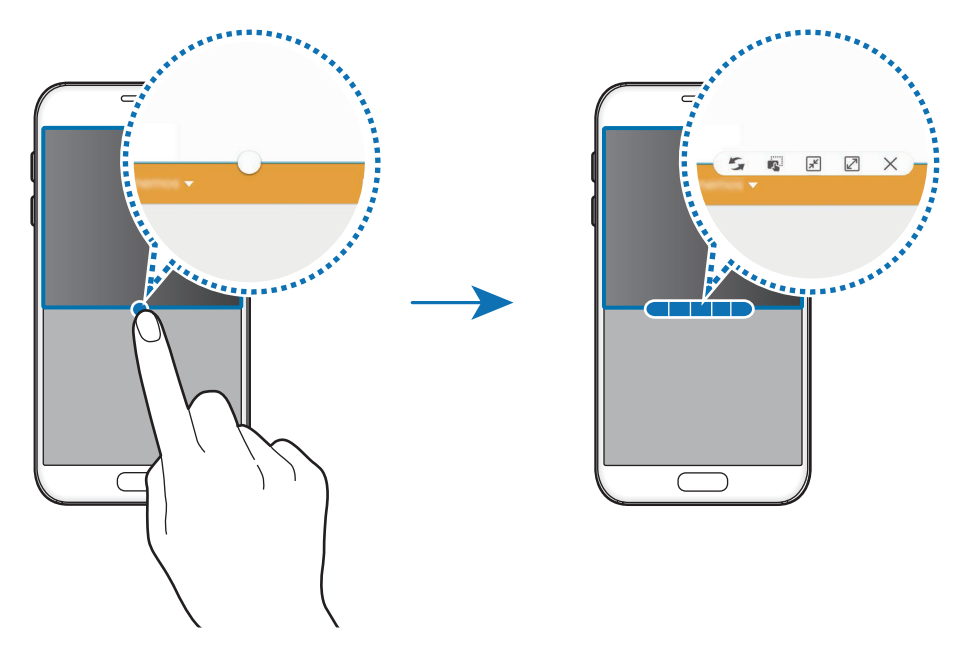

- : aplikazioen leihoen artean kokalekuak txandakatzeko.
- $\blacksquare$ : kopiatutako testua edo irudiak leiho batetik bestera eraman eta askatzeko. Luze sakatu elementu bat aukeratutako leihoan, eta eraman beste leiho batera.

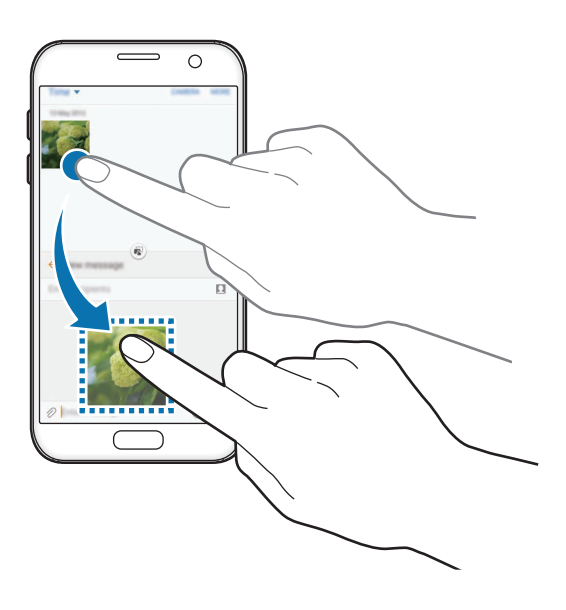

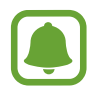

Litekeena da aplikazio batzuk funtzio horrekin bateragarriak ez izatea.

Oinarrizko kontzeptuak

- $\cdot$   $\mathbb{F}$ : leihoa minimizatzeko.
- $\cdot$   $\mathbb{Z}$ : leihoa maximizatzeko.
- $\cdot$   $\times$ : aplikazioa ixteko.

#### **Leihoaren tamaina doitzea**

Leihoen tamaina doitzeko, eraman zirkulua aplikazio-leihoen artean, gora edo behera.

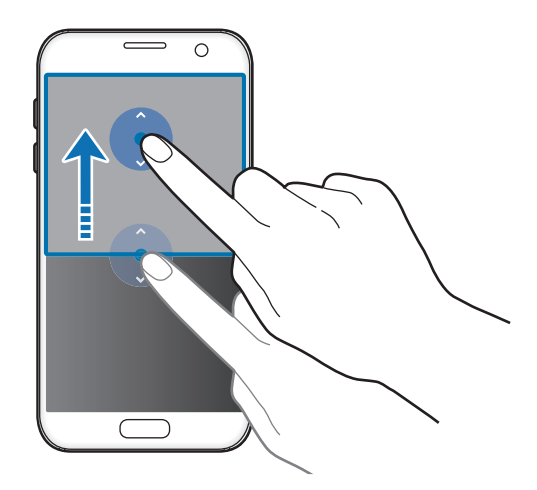

# **Pantaila gainerakorren ikuspegia**

- 1 Aplikazio-pantailan, hasieratu pantaila gainerakorren ikuspegian erabili nahi duzun aplikazio bat.
- 2 Mugitu beherantz, diagonalean, goialdeko markoaren ertzetako batetik. Pantaila gainerakorraren ikuspegian azalduko da aplikazioaren leihoa.

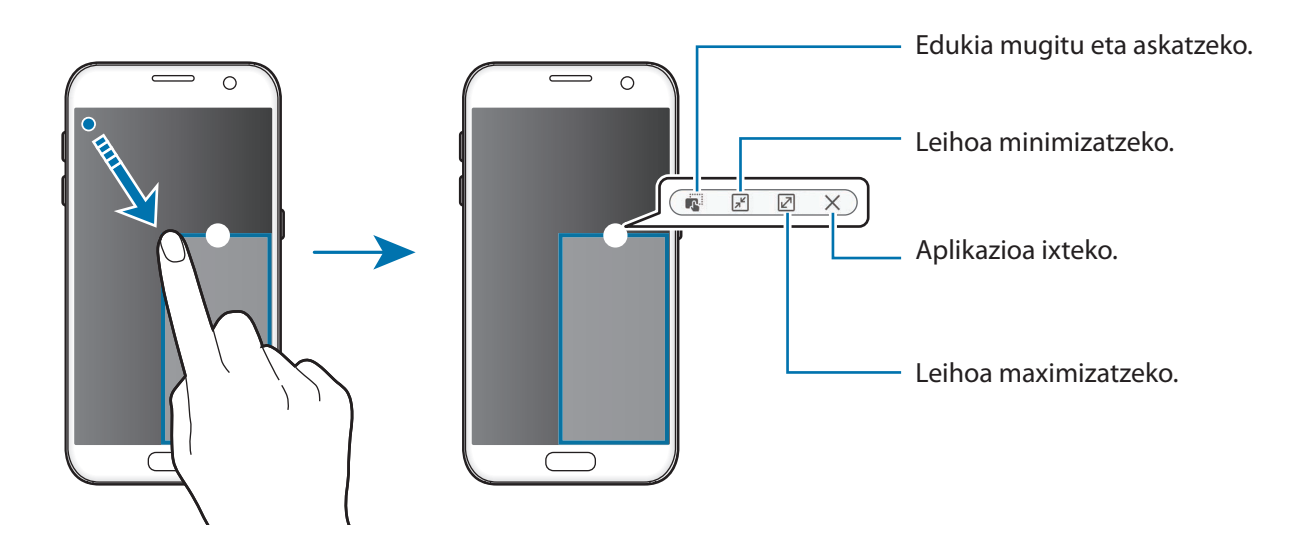

#### **Leiho gainerakorrak lekuz aldatzea**

Leiho gainerakorrak lekuz aldatzeko, luze sakatu leihoko zirkulua, eta eraman beste toki batera.

# **Samsung account**

# **Sarrera**

Samsung account kontu-zerbitzu bat da, aukera ematen duena Samsung-en zenbait zerbitzu Samsung-en gailu mugikor, telebista eta webgune bidez erabiltzeko. Zure Samsung account kontua erregistratutakoan, Samsung-en aplikazioak erabil ditzakezu zure kontuan saiorik abiarazi beharrik gabe.

Sortu Samsung account bat zure helbide elektronikoarekin.

Zure Samsung account-ekin erabil ditzakezun zerbitzuen zerrenda ikusteko, zoaz gune honetara: [account.samsung.com](http://www.account.samsung.com). Samsung account kontuei buruzko informazio gehiago jasotzeko, ireki aplikazio-pantaila, eta sakatu **Ezarpenak → Kontuak → Samsung account → Laguntza**.

# **Zure Samsung account kontua erregistratzea**

#### **Samsung account berri bat erregistratzea**

Samsung account konturik ez baduzu, bat sortu beharko zenuke.

1 Aplikazio-pantailan, sakatu Ezarpenak **-> Kontuak -> Gehitu kontua**.

2 Sakatu Samsung account → KONTUA SORTU

 $3$  Segi pantailako jarraibideei, kontua sortzeko.

#### **Lehendik sortuta dagoen Samsung account bat erregistratzea**

Lehendik sortuta baldin baduzu Samsung account kontu bat, erregistratu gailuan.

- $1$  Aplikazio-pantailan, sakatu **Ezarpenak**  $\rightarrow$  **Kontuak**  $\rightarrow$  **Gehitu kontua**.
- 2 Sakatu **Samsung account**.

3 Idatzi zure helbide elektronikoa eta pasahitza, eta, ondoren, hautatu **HASI SAIOA**.

 Zure kontuaren informazioa ahaztu baduzu, sakatu **Zure Id edo pasahitza ahaztu duzu?** Zure kontuaren informazioa bilatu dezakezu, pantailan bistaratzen den informazioa eta segurtasun-kodea sartuta.

# **Zure Samsung account kontua ezabatzea**

Zure gailuan erregistratutako Samsung account kontua ezabatzen baduzu, zure datuak (adibidez, kontaktuak eta gertaerak) ezabatzen dira.

- 1 Aplikazio-pantailan, sakatu **Ezarpenak -> Kontuak**.
- 2 Sakatu **Samsung account**, eta sakatu ezabatu nahi duzun kontua.

3 Sakatu **GEHIAGO Ezabatu kontua EZABATU KONTUA**

- 4 Sartu berriz zure Samsung account-eko pasahitza berriro, eta sakatu **BAIEZTATU**.
- 5 Sakatu **EZABATU KONTUA**

# **Beste gailu batetik datuak transferitzea**

Aurreko gailutik zure gailura datuak ekar ditzakezu Samsung Smart Switch erabiliz.

Samsung Smart Switch-en bertsio hauek daude eskuragarri:

- Mugikorrerako bertsioa: datuak mugikorren artean transferitzeko. Gailu mugikorretarako aplikazioa irekitzeko, sakatu **Ezarpenak → Babes kopia eta berrezarri → Ireki Smart Switch**. Aplikazioa ez baldin baduzu, **Galaxy Aplikazioak**-etik edo **Play Store**-tik deskargatu dezakezu.
- Ordenagailurako bertsioa: datuak mugikorraren eta ordenagailuaren artean transferitzeko. Hemen deskargatu dezakezu aplikazioa: [www.samsung.com/smartswitch](http://www.samsung.com/smartswitch).

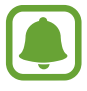

- Samsung Smart Switch ez da bateragarria gailu edo ordenagailu jakin batzuekin.
- Mugak aplikatzen dira. Ikusi [www.samsung.com/smartswitch](http://www.samsung.com/smartswitch) xehetasun gehiago izateko. Samsungentzat, copyrighta oso garrantzitsua da. Zure edukiak edo eskubideak dituzun edukiak bakarrik transferitu.

#### **Datuak USB konexio bidez transferitzea**

Zure gailu zaharra gailu honetara konekta dezakezu USB konektorea eta USB kable bat erabilita, datuak bizkor eta erraz transferitzeko, gailu zaharrean aplikazio bat instalatu beharrik gabe.

1 Konektatu USB konektorea zure gailuko funtzio ugariko larakora.

2 Konektatu gailua aurreko gailura USB kable baten bidez.

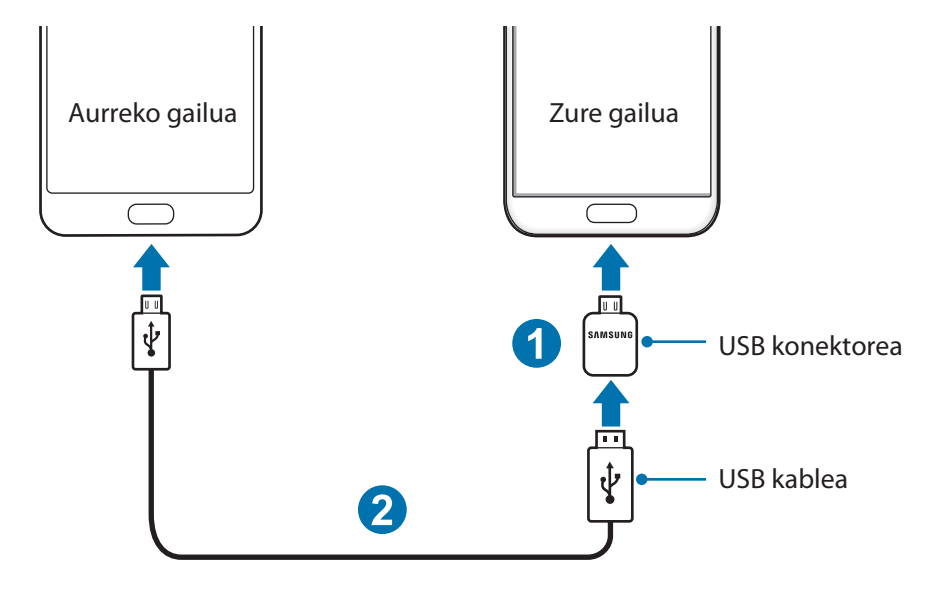

- $3$  Aplikazioak hautatzeko leiho gainerakorra agertzen denean, sakatu Smart Switch  $\rightarrow$  ABIARAZI. Zure gailuak aurreko gailua ezagutuko du, eta transferi ditzakezun datuen zerrenda bistaratuko du.
- 4 Jarraitu pantailako argibideei datuak zure lehengo gailutik berrira transferitzeko.

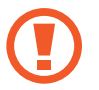

Ez deskonektatu USB kablea eta USB konektorea gailutik, fitxategiak transferitzen ari diren bitartean. Hori eginez gero, datuak gal litezke edo gailua honda liteke.

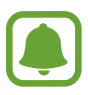

Datuak USB konektorearen bidez transferituz gero, bateriaren kontsumoa igo egiten da. Datuak transferitu aurretik, ziurta ezazu bateria erabat kargatuta dagoela. Bateria-maila baxua baldin bada, baliteke datu-transferentzia etetea.

#### **Datuak haririk gabe transferitzea**

Datuak transferitu lehengo gailutik gailu berrira.

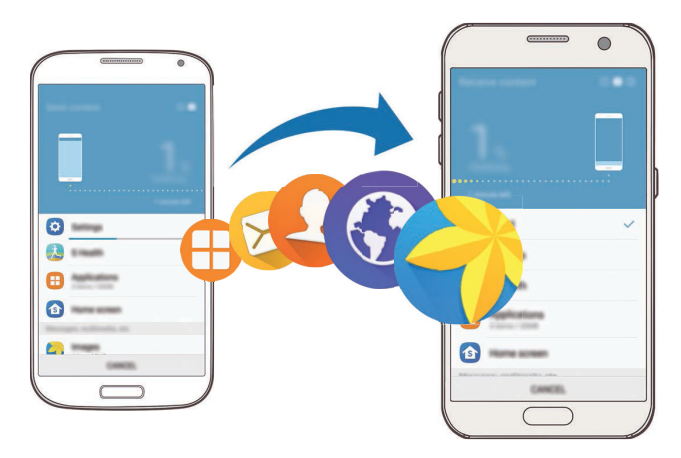

1 Gailu zaharrena, deskargatu eta instalatu **Smart Switch Galaxy Aplikazioak**-etik edo **Play Store**-tik. Ondoren, ireki **Smart Switch**.

 $2$  Jarri gailuak elkarrengandik gertu.

- $3$  Zure gailuan, ireki aplikazio-pantaila, sakatu **Ezarpenak**  $\rightarrow$  **Babes kopia eta berrezarri**  $\rightarrow$  **Ireki Smart Switch**
- 4 Gailuan, hautatu lehengo gailu-mota zerrendan, eta sakatu **ABIARAZI**
- $5$  Jarraitu pantailako argibideei datuak zure lehengo gailutik berrira transferitzeko.

#### **Segurtasun-kopiako datuak ordenagailu batetik transferitzea**

Segurtasun-kopia bat egin gailu zaharretik ordenagailura, eta zure gailura inportatu datuak.

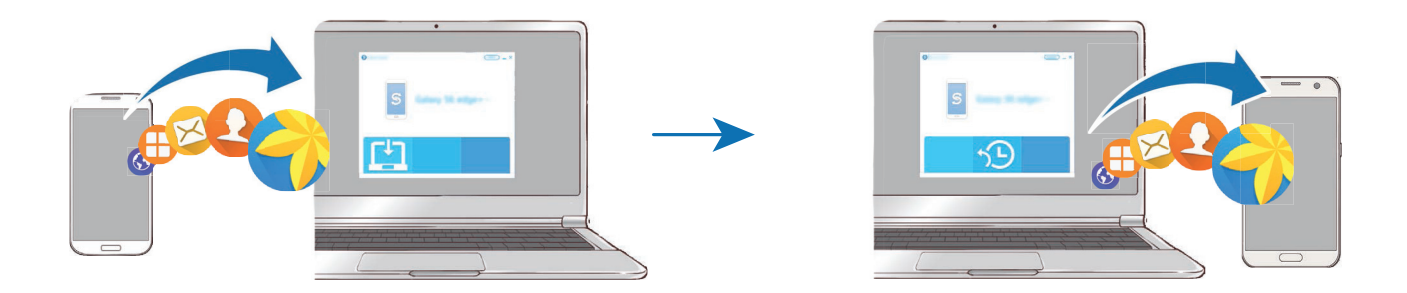

1 Ordenagailuan, joan [www.samsung.com/smartswitch](http://www.samsung.com/smartswitch ) helbidera, **Smart Switch** deskargatzeko.

2 Ordenagailuan, jarri martxan Smart Switch.

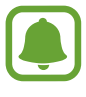

Gailu zaharra Samsung gailu bat ez bada, egin datuen segurtasun-kopia bat ordenagailuan, gailuaren fabrikatzaileak emandako programa baten bidez. Ondoren, egin bosgarren urratsa.

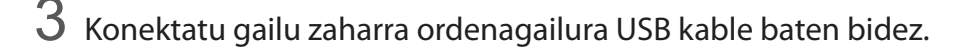

- 4 Ordenagailuan, jarraitu pantailako argibideei gailutik datuen segurtasun-kopiak egiteko. Ondoren, deskonektatu gailu zaharra ordenagailutik.
- $5$  Konektatu gailua ordenagailura USB kable baten bidez.
- $6$  Ordenagailuan, jarraitu pantailako argibideei datuak zure gailura transferitzeko.

# **Gailuen eta datuen administrazioa**

# **Gailua ordenagailu batera konektatzea datuak transferitzeko**

Mugitu audio-, bideo- eta irudi-fitxategiak edo beste motaren batekoak ordenagailutik gailura eta alderantziz.

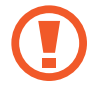

Ez deskonektatu USB kablea gailutik fitxategiak transferitzen ari diren bitartean. Hori eginez gero, datuak gal litezke edo gailua honda liteke.

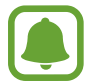

Baliteke gailuak behar bezala ez konektatzea USB hub baten bidez konektatuta badaude. Konektatu gailua zuzenean ordenagailuaren USB atakara.

- 1 Konektatu gailua ordenagailura USB kable baten bidez.
- $2$ Ireki jakinarazpen-panela, eta, ondoren, sakatu **Multimedia gailu gisa konektatuta**  $\rightarrow$  Multimedia **fitxategiak transferitzen**

Ordenagailuak zure gailua ezagutzen badu, sakatu **Irudiak transferitzea**

3 Sakatu **BAIMENDU**, ordenagailuak zure gailuko datuak atzi ditzan.

Ordenagailuak zure gailua ezagutzen badu, 'Ordenagailua'n agertuko da.

4 Transferitu fitxategiak telefonoaren eta ordenagailuaren artean.

### **Gailua eguneratzea**

Software berrienarekin eguneratu dezakezu telefonoa.

#### **"Firmware Over-the-air" zerbitzuaren bidez eguneratzea**

Gailua eguneratu dezakezu firmware over-the-air (FOTA) zerbitzuaren software-bertsio berrienarekin.

Aplikazio-pantailan, sakatu **Ezarpenak**  $\rightarrow$  **Gailuari buruz**  $\rightarrow$  **Deskargatu eguneraketak eskuz.** 

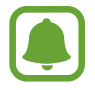

**Deskargatu eguneraketak auto.** etengailua sakatzen baduzu aktibatzeko, gailua WiFi sare batera konektatuta dagoenean deskargatuko dira eguneratzeak.

#### <span id="page-48-0"></span>**Smart Switch-ekin eguneratzea**

Konektatu gailua ordenagailu batekin, eta eguneratu gailuaren softwarea azken bertsioarekin.

- 1 Ordenagailuan, zoaz [www.samsung.com/smartswitch](http://www.samsung.com/smartswitch) helbidera, Smart Switch deskargatu eta instalatzeko.
- 2 Ordenagailuan, jarri martxan Smart Switch.
- $3$  Konektatu gailua ordenagailura USB kable baten bidez.
- 4 Softwarearen eguneratze bat baldin badago, segi jarraibideei gailuan eguneratzeko.
	- Ez itzali ordenagailua eta ez deskonektatu USB kablea gailua eguneratzen ari den bitartean.
	- Gailua eguneratzen ari dela ez konektatu multimedia-gailurik ordenagailura. Bestela, baliteke eguneraketa-prozesua oztopatzea. Eguneratzen hasi aurretik, deskonektatu multimedia-gailu guztiak ordenagailutik.

# **Segurtasun-kopiak egitea edo datuak berrezartzea**

Babestu datu pertsonalak, aplikazioen datuak eta haien doikuntzak gailuan. Datu konfidentzialen segurtasun-kopia bat egin dezakezu segurtasun-kopien kontu batean, eta haiek beste une batean eskuratu. Googleko edo Samsung account-eko kontu batean erregistratu behar duzu datuen segurtasun -kopia egiteko edo haiek berrezartzeko. Informazio gehiago eskuratzeko, kontsultatu Samsung account eta [Kontuak](#page-143-0).

#### **Samsung account erabiltzea**

Aplikazio-pantailan, sakatu Ezarpenak -> Babes kopia eta berrezarri -> Egin nire datuen babes-ko**pia Samsung account kontuan**, sakatu segurtasun-kopiak egiteko elementuen ondoan dauden etengailuak, aktibatzeko, eta, ondoren, sakatu **EGIN BABES KOPIA ORAIN**.

Gailuak segurtasun-kopia automatikoki egiteko, lerratu **Egin babes kopia automatikoki** aukeraren etengailua, aktibatzeko.

Datuak Samsung account erabiliz berrezartzeko, sakatu **Berrezarri**. Uneko datuak gailutik ezabatuko dira, hautatutako elementuak berrezartzeko.

#### **Google kontuak erabiltzea**

Aplikazio-pantailan, sakatu Ezarpenak -> Babes kopia eta berrezarri -> Egin nire dat. bab. kop. Goo**gle kontuan**, eta, ondoren, sakatu etengailua, aktibatzeko. Sakatu **Babes kopia kontua**, eta hautatu kontu bat, segurtasun-kopia gisa.

Datuak Googleko kontu bat erabiliz berrezatzeko, lerratu **Berrezarpen automatikoa** aukeraren etengailua, aktibatzeko. Aplikazioak berriro instalatzen dituzunean, segurtasun-kopian gordetako doikuntzak eta datuak berrezarriko dira.

### **Datuak berrezartzea:**

Ezabatu gailuaren doikuntza guztiak eta gailuko datu guztiak. Fabrikako balioak berrezarri aurretik, ziurtatu gailuan gordetako datu garrantzitsu guztien segurtasun-kopia egin dela. Kontsultatu [Segurta](#page-48-0)[sun-kopiak egitea edo datuak berrezartzea,](#page-48-0) informazio gehiago eskuratzeko.

Aplikazio-pantailan, sakatu **Ezarpenak → Babes kopia eta berrezarri → Berrezarrik fabrikako datuak → BERREZARRI GAILUA → EZABATU GUZTIA**. Gailua automatikoki berrabiaraziko da.

# **Konexio azkarra**

### **Sarrera**

Bilatu gertuko gailuak (adibidez, bluetooth-entzungailuak edo telebista) eta konektatu bizkor haietara, konexio bizkorra funtzioa erabilita.

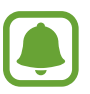

- Konektatu nahi duzun gailua ez bada bateragarria Quick connect funtzioarekin, aktibatu WiFi Direct funtzioa edo bluetootha, zure gailuan **Quick connect** ireki aurretik.
- Konektatzeko bitartekoak aldatu egin litezke konektatzen diren gailu-moten edo partekatzen diren edukien arabera.

# **Beste gailu batzuetara konektatzea**

1 Ireki jakinarazpen-panela, eta sakatu **Quick connect**.

WiFi eta bluetooth konektagarritasun-funtzioak automatikoki aktibatzen dira.

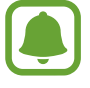

Jakinarazpen-panelean **Quick connect** bistaratzen ez bada, sakatu **EDITATU** eta sakatu **Quick connect** etengailua, funtzio hori aktibatzeko.

# 2 Sakatu **Bilatu inguruko gailuak**.

Aurrez beste gailurik ez badago konektatuta, gailuak automatikoki bilatuko ditu gertuko gailuak.

 $3$  Hautatu zerrendako gailu bat, eta konektatu harekin, pantailako argibideei jarraituz.

Urrats hauek desberdinak izan daitezke konektatutako gailuaren arabera.

Zure gailuaren ikusgaitasun-doikuntzak aldatzeko, sakatu GEHIAGO -> Ezarpenak -> Gailuaren ikus**gaitasuna**, eta, ondoren, hautatu aukera bat.

# **Edukiak partekatzea**

Partekatu edukiak konektatutako gailuekin.

- 1 Ireki jakinarazpen-panela, eta sakatu **Quick connect**.
- 2 Sakatu **Bilatu inguruko gailuak**.
- $3$  Hautatu gailu bat, detektatutako gailuen zerrendan.
- 4 Sakatu **Partekatu edukia**, eta hautatu multimedia-kategoria.
- $5$  Jarraitu pantailan agertzen diren argibideei, konektatutako gailura edukia bidaltzeko. Urrats horiek desberdinak izan daitezke hautatzen den multimedia-kategoriaren arabera.

# **Telebista batera konektatzea**

Konektatu zure gailua eta telebista, gailuko edukia pantaila handiagoan ikusteko. Konektatutako telebistaren arabera, baliteke funtzio gehiago erabili ahal izatea.

- 1 Piztu telebista, eta jarri gailua telebistatik hurbil.  $2$  Ireki jakinarazpen-panela, eta sakatu Quick connect  $\rightarrow$  Bilatu inguruko gailuak. 3 Hautatu telebista. Telebistarekin erabil dezakezun funtzio-zerrenda bistaratuko da.
- 4 Hautatu funtzio bat, eta segi pantailako jarraibideei, funtzioa erabiltzeko.

Erabilgarri dauden funtzioak aldatu egin daitezke telebistaren arabera.

- **Smart View:** zure gailuko edukia telebistaren pantailan bistaratzeko. Konektatu nahi duzun telebistaren arabera, baliteke telebistan Screen Mirroring funtzioa aktibatu behar izatea. Telebistak ez badu onartzen Screen Mirroring funtzioa, erabili gailu osagarriak funtzioa gaitzeko. Gailu osagarri bateragarrietako batzuk dira AllShare Cast eta HomeSync giltza.
- **TV a dispositivo móvil:** telebista bistaratzen du gailuaren pantailan. Telebista ikusten segi dezakezu onartutako konexio-tarteen barruan.
- **Controlar TV:** zure gailua erabili dezakezu telebistako urrutiko aginte gisa.
- **Sonido de TV a dispositivo móvil:** soinua gailuko bozgorailuaren bidez erreproduzi dezakezu telebista ikusten duzun bitartean. Gailura entzungailu batzuk konektatu ditzakezu gainerakoek telebistaren soinua entzun ez dezaten.
- **Agenda en TV:** Telebista konfiguratu dezakezu zure gailuan ezarritako orduan automatikoki piztu dadin, eta eguraldia, ordua eta zure egutegiaren informazioa bistaratu ditzan pantailan. Funtzio hori erabiltzeko, gailuak eta telebistak sarbide-puntu berera konektatuta egon behar dute.
- **Registrar TV / eliminar registro de la TV:** erregistratu zure gailua telebistan funtzio osagarriak erabiltzeko; adibidez, **Controlar TV** eta **Agenda en TV**.

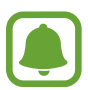

- Fitxategi batzuk bufferrean gorde daitezke erreproduzitu bitartean, konexioaren arabera.
- Telebista ez bada bateragarria HDCPrekin (High-bandwidth Digital Content Protection), ezingo duzu telebistan ikusi DRM (Eskubideen kudeaketa digitala) bidez babestutako edukirik.

#### **Edukia erregistratutako telebistan transmititzea**

Zure gailuan telebista bat erregistratzen baduzu, telebistara erraz konektatu dezakezu, edukia erreproduzitzen duen bitartean.

Bideo bat ikusten ari zarela gailuak telebista erregistratua ezagutzen duenean,  $\circledast$ ikonoa azalduko da gailuan. Sakatu ikonoa, edukia zure gailutik telebistara transmititzeko.

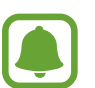

- Funtzio hau bateragarria da bakarrik gailuaren galeria-aplikazio lehenetsiarekin.
- Erregistratutako telebista korronte-hargune batera konektatuta dagoenean, funtzio hori erabil dezakezu, baita telebistaren pantaila itzalita badago ere.

# **Erabilera partekatuko funtzioak**

Edukia parteka dezakezu erabilera partekatuko zenbait aukera erabilita. Irudiak partekatzearen adibide batzuk dira ekintza hauek.

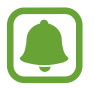

Sare mugikorraren bidez fitxategiak partekatzen dituzunean, baliteke kargu gehigarriak sortzea.

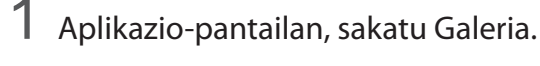

2 Hautatu irudi bat.

3 Sakatu Partekatu, eta hautatu erabilera partekatuko modu bat: adibidez, bluetooth-konexioa edo posta elektronikoa.

Aukera hauek ere erabil ditzakezu:

**• Partekatze sinplea:** edukia zure kontaktuekin partekatzeko. Funtzio hau erabiltzeko, haren telefono-zenbakia egiaztatu beharko duzu.

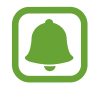

- Baliteke funtzio hori erabilgarri ez egotea, herrialdearen edo zerbitzu-hornitzailearen arabera.
- Hartzaileek egiaztatu ez badituzte beren telefono-zenbakiak edo beren gailuak ez badira bateragarriak funtzioarekin , fitxategietarako esteka bat bidaliko zaie testu-mezu baten bidez. Esteka iraungi egingo da denbora jakin bat igaro ondoren.
- **Smart View:** gailuan bistaratutako edukia pantaila handiago batean bistaratzen du, haririk gabeko konexio bidez.
- **Ingurukoekin partekatu:** edukia gertuko gailuekin parteka dezakezu Wi-Fi Direct, bluetootha, eta antzeko konexioen bidez.
- **Inprimatu**: edukia inprima dezakezu gailuan instalatutako inprimagailuaren osagarriak erabilita.

4 Jarraitu pantailan agertuko diren jarraibideei argazki bat beste pertsona batzuekin partekatzeko.

Argazkia hartzaileen gailuetara bidaltzen denean, jakinarazpen bat agertuko da haien gailuetan. Sakatu jakinarazpena, irudia ikusteko edo deskargatzeko.

# **Larrialdi modua**

Larrialdi moduan, pantailak tonu grisak hartzen ditu, bateria gutxiago kontsumitzeko. Aplikazio eta funtzio batzuen erabilera mugatu egingo da. Larrialdi moduan, ekintza hauek egin ditzakezu: larrialdi-dei bat egin, zure uneko kokalekuari buruzko informazioa bidali, larrialdi-alarma bat martxan jarri, eta beste.

Luze sakatu pizteko/itzaltzeko tekla, eta, gero, sakatu **Larrialdi modua**.

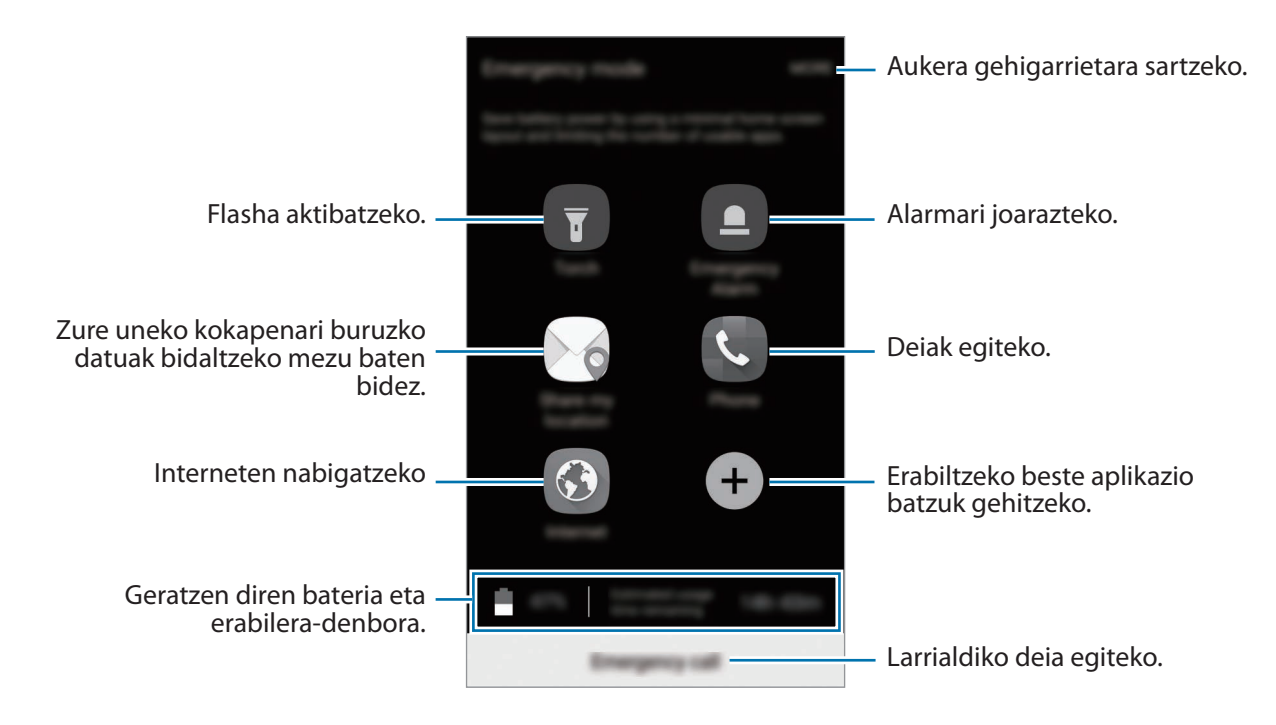

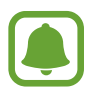

Geratzen den erabilera-denborak erakusten du zenbat denbora gelditzen den bateria erabat agortu arte. Kargatze-denbora aldatu egin liteke, gailuaren doikuntzen eta funtzionamendu -baldintzen arabera.

#### **Larrialdi modua desaktibatzea**

Larrialdi modua desaktibatzeko, sakatu GEHIAGO  $\rightarrow$  Ezgaitu Larrialdi modua. Bestela, luze sakatu pizteko/itzaltzeko tekla, eta, gero, sakatu Larrialdi modua.

# **Aplikazioak**

# **Aplikazioak instalatzea edo desinstalatzea**

# **Galaxy Aplikazioak**

Aplikazioak erosi eta deskargatu ditzakezu. Samsung Galaxy gailuetarako aplikazio espezializatuak deskargatu ditzakezu.

Aplikazio-pantailan, sakatu **Galaxy Aplikazioak.**

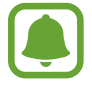

Baliteke aplikazioa erabilgarri ez egotea, herrialdearen edo zerbitzu-hornitzailearen arabera.

#### **Aplikazioak instalatzea**

Bilatu aplikazioak kategoriaren arabera, edo sakatu **BILATU**, hitz gako bat bilatzeko.

Aukeratu aplikazio bat, hari buruzko informazioa ikusteko. Doako aplikazioak deskargatzeko, sakatu **INSTALATU.** Ordaintzeko aplikazioak erosteko eta deskargatzeko, sakatu prezioa, eta bete pantailako jarraibideak.

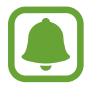

Automatikoki eguneratzeko doikuntza aldatzeko, sakatu GEHIAGO  $\rightarrow$  Ezarpenak  $\rightarrow$  Egune**ratu aplikazioak automatikoki**, eta, ondoren, hautatu aukera bat.

# **Play Store**

Aplikazioak erosi eta deskargatu ditzakezu.

Aplikazio-pantailan, sakatu **Play Store**.

#### **Aplikazioak instalatzea**

Bilatu aplikazioak kategoriaren arabera, edo ukitu bilaketa-eremua, hitz gako bat bilatzeko.

Aukeratu aplikazio bat, hari buruzko informazioa ikusteko. Doako aplikazioak deskargatzeko, sakatu **INSTALATU**. Ordaintzeko aplikazioak erosteko eta deskargatzeko, sakatu prezioa, eta bete pantailako jarraibideak.

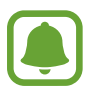

Automatikoki eguneratzeko doikuntza aldatzeko, sakatu **EZ** → Ezarpenak → Eguneratu au**tomatikoki** eta, ondoren, hautatu aukera bat.

# **Aplikazioak kudeatzea**

#### **Aplikazioak desinstalatzea edo desgaitzea**

Aplikazio-pantailan, sakatu **EDITATU.** ikonoa azalduko da desgaitu edo desinstala ditzakezun ikonoen gainean. Hautatu aplikazio bat, eta sakatu **EZGAITU** edo **DESINSTALATU**. Bestela, aplikazio-pantailan, sakatu **Ezarpenak**  $\rightarrow$  **Aplikazioak**  $\rightarrow$  **Aplikazio kudeatzailea**, hautatu aplikazio bat, eta, ondoren, sakatu **DESGAITU** edo **DESINSTALATU**.

- **DESGAITU:** gailuan desinstalatu ezin diren hautatutako zenbait aplikazio lehenetsi gaitzeko.
- **BEHARTU ETETERA:** deskargatutako aplikazioak desinstalatzeko.

#### **Aplikazioak aktibatzea**

Aplikazio-pantailan, sakatu **Ezarpenak**  $\rightarrow$  **Aplikazioak**  $\rightarrow$  **Aplikazio kudeatzailea**  $\rightarrow$   $\rightarrow$ **EZGAITUTA** aukeraraino, hautatu aplikazio bat, eta, gero, sakatu **GAITU.**

#### **Aplikazioen baimenak konfiguratzea**

Aplikazio batzuek ondo funtziona dezaten, baliteke baimenak behar izatea zure gailuko informazioa erabiltzeko edo ikusteko. Aplikazio batzuk irekitzean, leiho gainerakorrak ager daitezke funtzio edo datu jakin batzuetara sartzeko eskatzeko.. Sakatu **ONARTU** leiho gainerakorrean, aplikazioari baimena emateko.

Aplikazioen baimenen doikuntzak ikusteko, ireki aplikazio-pantaila, eta sakatu **Ezarpenak**  $\rightarrow$  **Aplikazioak Aplikazio kudeatzailea**. Hautatu aplikazio bat, eta sakatu Baimenak.

Aplikazioen baimenen zerrenda ikus dezakezu, eta baimenak aldatu.

Aplikazioen baimenen doikuntzak ikusteko edo aldatzeko, baimen-mailaren arabera, ireki aplikazio -pantaila, eta sakatu **Ezarpenak → Pribatut. eta segurtasuna → Aplikazio baimenak**.

Baimenak emateko, hautatu elementu bat, eta sakatu aplikazioen ondoan dauden etengailuak.

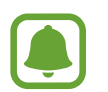

Aplikazioei baimenak ematen ez badizkiezu, baliteke aplikazioen oinarrizko funtzioak behar bezala ez ibiltzea.

# **Telefonoa**

### **Sarrera**

Deitu edo erantzun ahots-deiei edo bideo-deiei.

# **Deitzea**

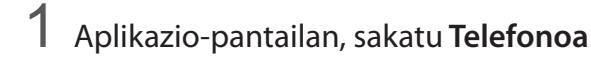

2 Sartu telefono-zenbaki bat.

Teklatua pantailan azaltzen ez bada, sakatu **da** teklatua irekitzeko.

3 Sakatu **C** ahots-dei bat egiteko, edo **bideo-dei** bat egiteko.

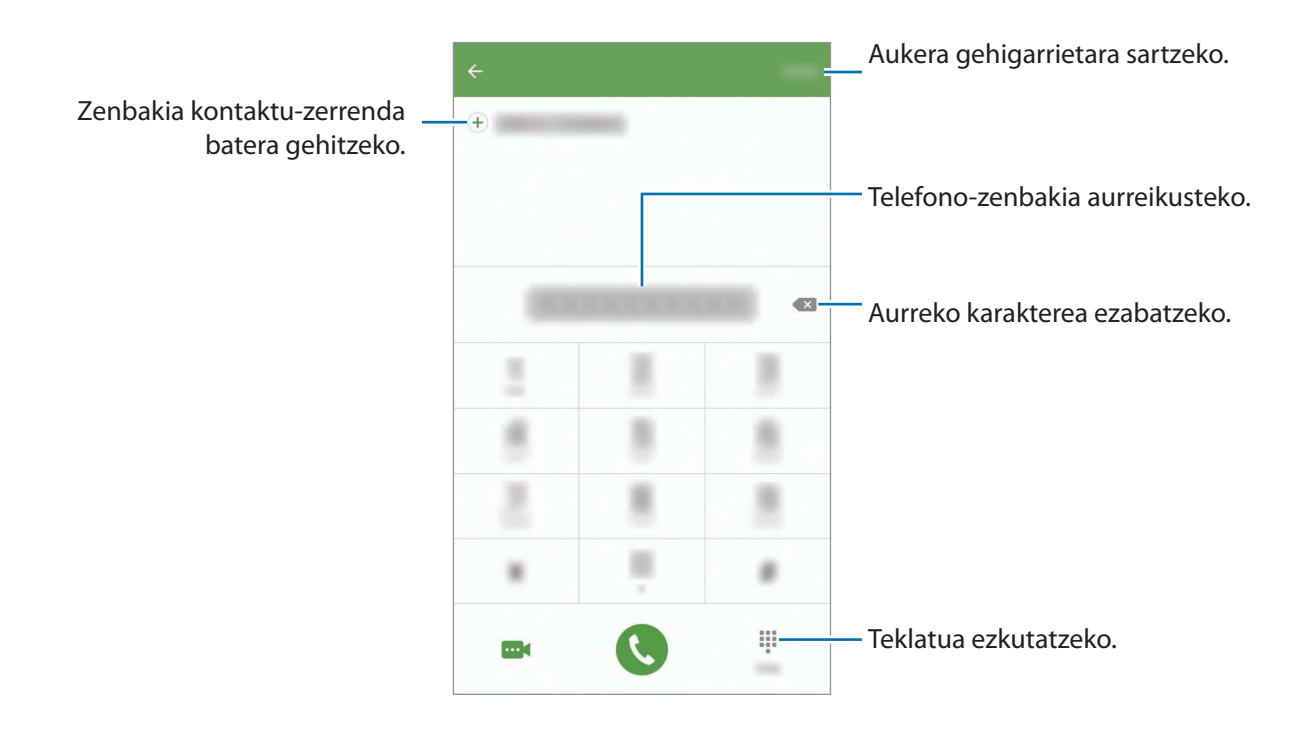

#### **Markaketa bizkorra erabiltzea**

Konfiguratu markaketa bizkorreko zenbakiak, deiak bizkor egiteko.

Zenbaki bat markaketa bizkor gisa konfiguratzeko, sakatu GEHIAGO → Markaketa azkarra, hautatu markaketa bizkorreko zenbaki bat, eta gero, hautatu kontaktu bat.

Dei bat egiteko, luze sakatu markaketa bizkorreko zenbakietako bat zenbakizko teklatuan. 10etik aurreragoko markaketa bizkorreko zenbakiak sartu nahi badituzu, sakatu zenbakiaren lehenengo digituak, eta, gero, luze sakatu azken digitua.

Adibidez, **123** markaketa bizkorreko zenbaki gisa konfiguratzen baduzu, sakatu **1**, sakatu **2** eta, ondoren, luze sakatu **3**.

#### **Pantaila blokeatuta dagoela deitzea**

Blokeo-pantailan, mugitu **v**zirkulu handitik kanpora.

#### **Erregistro- edo kontaktu-zerrenda erabiliz deiak egitea**

Sakatu **ERREG.** edo **KONTAKTUAK**,, eta, ondoren, arrastatu hatza eskuinerantz kontaktu edo telefono -zenbaki baten gainean, dei bat egiteko.

#### **Nazioarteko dei bat egitea**

- 1 Sakatu **#** teklatua irekitzeko, teklatua pantailan azaltzen ez bada.
- 2 Luze sakatu 0, + ikurra bistaratu arte.
- $3$  Idatzi herrialdeko kodea, area-kodea eta telefono-zenbakia; eta, ondoren, sakatu $\mathbf \bullet$ .

## **Deiak jasotzea**

#### **Dei bati erantzutea**

Dei bat jasotzen duzunean, arrastatu **v**zirkulu handitik kanpora.

#### **Dei bat ez onartzea**

Dei bat jasotzen duzunean, arrastatu **zairan zirkulu handitik kanpora.** 

Sarrerako dei bat onartzen ez duzunean mezu bat bidaltzeko, mugitu gorantz ukapen-mezuaren barra.

Uko egiteko mezuak sortzeko, ireki aplikazio-pantaila, eta sakatu Telefonoa → GEHIAGO → Ezarpe $n$ ak  $\rightarrow$  Dei blokeoa  $\rightarrow$  Dei ukatze mezuak, idatzi mezua, eta, ondoren, sakatu  $(+)$ .

#### **Dei galduak**

Dei galdu bat baduzu,  $\blacktriangleright$ ikonoa bistaratuko da egoera-barran. Dei galduen zerrenda ikusteko, ireki jakinarazpen-panela. Bestela, aplikazio-pantailan, sakatu **Telefonoa → ERREG.**, dei galduak ikusteko

# **Telefono-zenbakiak blokeatzea**

Blokea itzazu blokeatuen zerrendan dauden zenbakien deiak.

Aplikazio-pantailan, sakatu Telefonoa -> GEHIAGO -> Ezarpenak -> Dei blokeoa -> Blokeo ze**rrenda**.

2 Sakatu **ERREG.** edo **KONTAKTUAK**, kontaktuak hautatzeko, eta sakatu $\bigoplus$ .

 Zenbaki bat eskuz sartzeko, sakatu **Adierazi tel. zenbakia** eta, gero, zehaztu telefono-zenbakia.

Blokeatutako zenbakiak zurekin harremanetan jartzen saiatzen direnean, ez duzu jakinarazpenik jasoko. Deiak Erreg. aplikazioan erregistratzen dira.

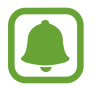

Halaber, solaskidearen IDa erakusten ez duten pertsonen sarrerako deiak blokeatu ditzakezu. Lerratu Blokeatu dei anonimoak etengailua, funtzio hori aktibatzeko.

# **Hitz egiten ari zarela dituzun aukerak**

#### **Ahots-dei bat martxan dagoenean**

Aukera hauek dituzu:

- **Egonean:** dei bat zain uzteko. Sakatu BERREZKURATU atxikitako deia berreskuratzeko.
- **Gehitu deia:** bigarren dei bat markatzeko.
- • **Bolumen osag.:** bolumena igotzeko.
- **Bluetootha:** bluetooth-entzungailu batera aldatzeko, halakorik badago gailuari konektatuta.
- **Bozgor.:** bozgorailua aktibatzeko edo desaktibatzeko. Bozgorailua erabiltzen ari zarela, hitz egin mikrofonotik hurbil (gailuaren goiko aldean), eta jarri gailua belarrietatik urrun.
- **Teklatua / Ezkutatu:** teklatua irekitzeko edo ixteko.
- **Isilarazi:** mikrofonoa desaktibatzeko, beste solaskideak ez diezazun entzun.
- **Posta elektroni.:** mezu elektroniko bat bidaltzeko.
- **Mezua:** mezu bat bidaltzeko.
- **Internet:** webguneetan nabigatzeko.
- **Kontaktuak:** kontaktu-zerrenda irekitzeko.
- **Egutegia**: S Planner irekitzeko.
- **Oroigarriak:** ohar bat sortzeko.
- : uneko deia amaitzeko.

#### **Bideo-dei bat martxan dela**

Sakatu pantaila, aukera hauek erabiltzeko:

- **GEHIAGO:** aukera gehiagotara sartzeko.
- **Aldatu:** aurreko kameraren eta atzekoaren artean aldatzeko.
- $\cdot$   $\cdot$  : uneko deia amaitzeko.
- • **Isialarzi:** mikrofonoa desaktibatzeko, beste solaskideak ez diezazun entzun.

# **Kontaktuak**

### **Sarrera**

Sortu kontaktu berriak, edo kudea itzazu gailuan.

# **Kontaktuak gehitzea**

#### **Kontaktuak eskuz sortzea**

- 1 Aplikazio-pantailan, sakatu **Kontaktuak**.
- $2$  Sakatu  $\Omega$ , eta hautatu non gorde nahi duzun.
- 3 Adierazi kontaktuaren informazioa.
	- $\bullet$ : irudi bat gehitzeko.
	- $\cdot$   $\Theta$  /  $\Theta$ : kontaktu-eremu bat gehitzeko edo ezabatzeko.

# 4 Sakatu **Gorde**.

Teklatua erabiliz kontaktu-zerrendari telefono-zenbaki bat gehitzeko, ireki aplikazio-pantaila, eta sakatu **Telefonoa**. Teklatua pantailan azaltzen ez bada, sakatu **teklatua irekitzeko. Sartu zenbakia**, eta sakatu **Gehitu Kontaktuetara**.

Jasotako deietatik telefono-zenbaki bat kontaktu-zerrendari gehitzeko, ireki aplikazio-pantaila, eta sakatu **Telefonoa → ERREG → kontaktu bat**.

#### **Kontaktuak inportatzea**

Inportatu kontaktuak biltegiratze-zerbitzuetatik zure gailura.

Aplikazio-pantailan, sakatu Kontaktuak -> GEHIAGO -> Ezarpenak -> Inportatu/esportatu kontak**tuak INPORTATU**, eta hautatu inportazio-aukera bat.

## **Kontaktuak bilatzea**

Aplikazio-pantailan, sakatu **Kontaktuak**.

Erabili modu hauetako bat bilatzeko:

- • Mugitu gora edo behera kontaktuen zerrendan.
- • Arrastatu hatz bat kontaktu-zerrendaren eskuinean dagoen aurkibidean, kontaktuen zerrendan barrena azkar mugitzeko.
- Sakatu bilaketa-eremua (kontaktu-zerrendaren goiko aldean dago), eta sartu bilaketa-irizpideak.

Kontaktu bat aukeratu ondoren, aukeratu hauetako bat.

- **1**: gogoko kontaktuei gehitzeko.
- $\cdot$   $\sqrt{\omega}$ : ahots-dei bat edo bideo-dei bat egiteko.
- $\mathbf{B}$ : mezu bat idazteko.
- **Z**<sup>o</sup>: mezu elektroniko bat idazteko.

# **Profila partekatzea**

Partekatu zure profileko informazioa —hala nola argazkia eta egoera-mezua— profila partekatzeko funtzioa erabiltzen duten beste erabiltzaile batzuekin.

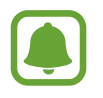

- Baliteke funtzio hori erabilgarri ez egotea, herrialdearen edo zerbitzu-hornitzailearen arabera.
- Gailuan profila partekatzeko funtzioa aktibatua duten kontaktuek bakarrik dute erabilgarri funtzio hori.

Aplikazio-pantailan, sakatu Kontaktuak → zure profila → Profila partekatzeko, eta, gero, sakatu etengailua, aktibatzeko. Funtzio hau erabiltzeko, haren telefono-zenbakia egiaztatu beharko duzu. Zure kontaktuen profilari buruzko informazio eguneratua **Kontaktuak**-en kontsultatu dezakezu.

Partekatzeko elementu osagarriak konfiguratzeko, sakatu **Profil info. partekatua**, eta hautatu elementuak.

Profila partekatzeko kontaktu-talde bat konfiguratzeko, sakatu **Partekatu honekin** eta hautatu aukera bat.

## **Kontaktuak partekatzea**

Kontaktuak beste pertsona batzuekin partekatzeko aukera ugari daude.

- 1 Aplikazio-pantailan, sakatu **Kontaktuak**.
- 2 Sakatu GEHIAGO → Partekatu.
- 3 Hautatu nahi dituzun kontaktuak, eta sakatu **PARTEKATU**.
- 4 Hautatu partekatzeko metodo bat.

# **Mezuak**

# **Sarrera**

Mezuak bidaltzea eta elkarrizketen arabera ikustea.

# **Mezuak bidaltzea**

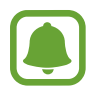

Litekeena da atzerrian zaudenean mezuak bidaltzeagatik kargu osagarriak izatea.

- 1 Aplikazio-pantailan, sakatu **Mezuak**.
- 2 Sakatu<sup>2</sup>.
- $3$  Gehitu hartzaileak, eta idatzi mezu bat.

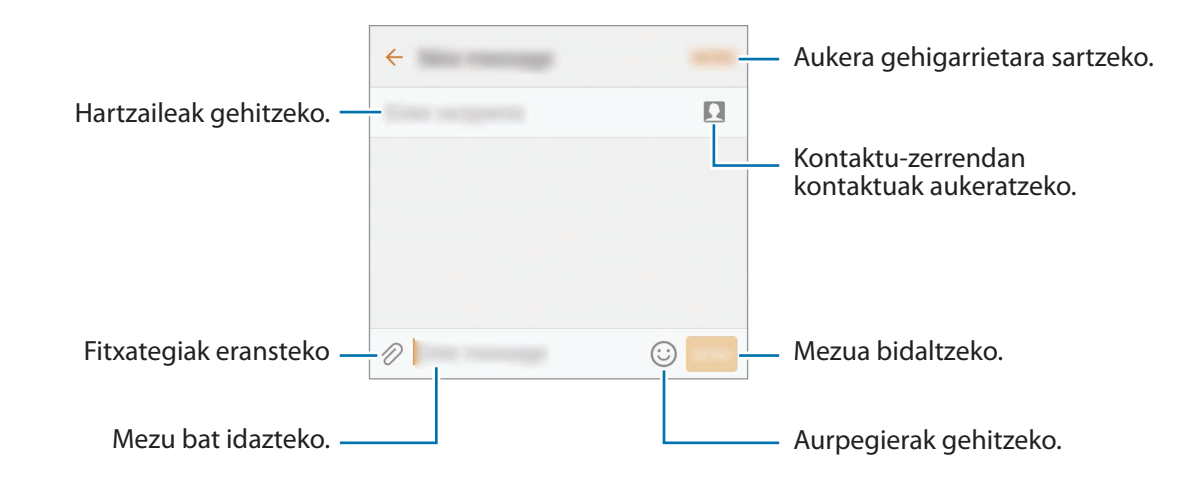

4 Sakatu **BID.** mezua bidaltzeko.

### **Mezuak ikustea**

Kontaktuen arabera ordenatutako kateetan sailkatzen dira mezuak.

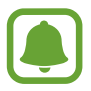

Litekeena da atzerrian zaudenean mezuak jasotzeagatik kargu osagarriak izatea.

- 1 Aplikazio-pantailan, sakatu **Mezuak.**
- 2 Hautatu kontaktu bat mezuen zerrendan.
- 3 Ikusi elkarrizketa.

# **Nahi ez diren mezuak blokeatzea**

Blokeatu zenbaki jakinen mezuak edo blokeatuen zerrendako esaldiak dituzten mezuak.

- 1 Aplikazio-pantailan, sakatu **Mezuak.**
- $2$  Sakatu GEHIAGO  $\rightarrow$  Ezarpenak  $\rightarrow$  Blokeatu mezuak.
- 3 Sakatu **Blokeo zerrenda**.

Blokeatu nahi dituzun esaldiak gehitzeko, sakatu Blokeatu esaldiak.

 $4$  Sakatu **SARRERAKO ONTZIA** edo **KONTAKTUAK** kontaktuak hautatzeko, eta sakatu  $\oplus$ .

 Zenbaki bat eskuz sartzeko, sakatu Spam zenbakiak eta, gero, zehaztu telefono-zenbakia.

Blokeatutako zenbakien mezuak edo blokeatutako esaldiak dituzten mezuak jasotzen dituzunean, ez duzu jakinarazpenik jasoko. Blokeatutako mezuak ikusteko, sakatu gehiago → Ezarpenak → Blokeatu mezuak  $\rightarrow$  Blokeatutako mezuak.

### **Mezuen jakinarazpena doitzea**

Jakinarazpen-soinua, pantaila-aukerak eta beste aukera batzuk alda ditzakezu.

1 Aplikazio-pantailan, sakatu M**ezuak**.

2 Sakatu GEHIAGO  $\rightarrow$  Ezarpenak  $\rightarrow$  Jakinarazpenak eta, gero, lerratu etengailua, aktibatzeko.

 $3$  Aldatu jakinarazpenen doikuntzak.

- • **Jakinarazpen soinua**: jakinarazpenaren soinua aldatzeko.
- • **Bibrazioa:** gailua konfiguratzeko, mezuak jasotakoan bibra dezan.
- **Agerkariak erakustea:** gailua konfiguratzeko , mezuak leiho gainerakorretan bistaratzeko.
- • **Mezua aurreikusi:** gailua konfiguratzeko, mezuaren edukia egoera-barran, blokeatutako pantailan eta leiho gainerakorretan bistara dezan.

#### **Mezu-gogorarazlea konfiguratzea:**

Alerta bat tarteka konfigura dezakezu, egiaztatu beharrik gabe jakinarazpenen berri eman diezazun. Funtzio hau aktibatuta ez baldin badago, ireki aplikazio-pantaila, sakatu **Ezarpenak**  $\rightarrow$  **Erabilgarritasuna Jakinarazpen gogorarazlea** eta, ondoren, sakatu etengailua, aktibatzeko. Ondoren, lerratu **Mezuak** etengailua, aktibatzeko.

# **Internet**

### **Sarrera**

Nabigatu Interneten informazioa bilatzeko; egin laster-marka gogoko dituzun webguneei, eta sartu haietara erosotasunez.

# **Webguneetan nabigatzea**

- 1 Aplikazio-pantailan, sakatu Samsung -> Internet.
- 2 Sakatu helbide-eremua.
- 3 Idatzi web-helbidea edo hitz gako bat, eta sakatu **Joan.**

Tresna-barrak ikusteko, arrastatu poliki hatza pantailan behera.

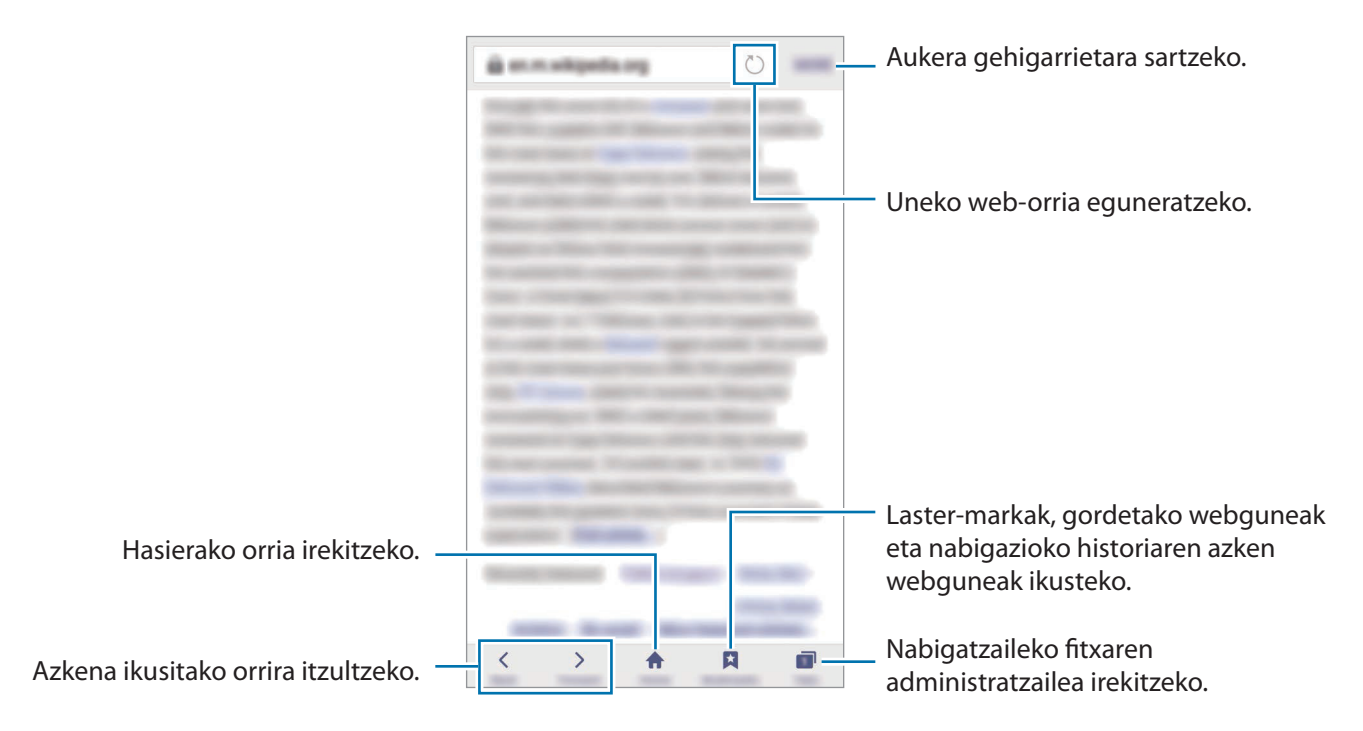

# **Ezkutuko modua erabiltzea**

Ezkutuko moduan, irekitako fitxak, laster-markak eta gordetako orriak banaka gorde eta kudeatu ditzakezu. Ezkutuko modua blokeatu dezakezu pasahitz bat eta zure hatz-marka erabilita.

#### **Ezkutuko modua aktibatzea**

Pantailaren beheko aldean dagoen tresna-barran, sakatu **Fitxak**  $\rightarrow$  **GAITU M. SEKR.**. Funtzio hau lehen aldiz erabiltzen ari bazara, adierazi Ezkutuko modurako pasahitz bat erabili nahi duzun.

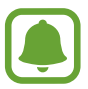

Ezkutuko moduan ezingo dituzu funtzio batzuk erabili; adibidez, pantaila-argazkia.

Ezkutuko moduan, gailuak tresna-barren kolorea aldatuko du.

#### **Segurtasun-doikuntzak aldatzea**

Zure pasahitza edo blokeatzeko modua alda ditzakezu.

Sakatu GEHIAGO → Ezarpenak → Pribatutasuna → Modu sekretu segurtasuna → Aldatu pasahi**tza**. Pasahitzarekin batera blokeatzeko modu gisa erregistratutako hatz-marka konfiguratzeko, sakatu Hatz markak etengailua, funtzio hori aktibatzeko. Hatz-marken erabilerari buruzko informazio gehiago edukitzeko, ikusi [Hatz-marken bidezko ezagutza a](#page-134-0)tala.

#### **Ezkutuko modua desaktibatzea**

Pantailaren beheko aldean dagoen tresna-barran, sakatu Fitxak  $\rightarrow$  DESG. M. SEKR. Bestela, Interneteko aplikazioa itxi dezakezu.

# **Posta elektronikoa**

#### **Posta elektronikoko kontuak konfiguratzea**

Posta elektronikoa lehen aldiz irekitzen duzunean, konfiguratu kontu bat.

- Aplikazio-pantailan, sakatu Samsung -> Helbide elektronikoa.
- 2 Idatzi helbide elektronikoa eta pasahitza, eta, ondoren, hautatu **SAIO HASIERA**.

Posta elektronikoko kontu bat eskuz erregistratu nahi baduzu, sakatu **ESKUZKO KONFIG**..

 $3\,$  Segitu pantailan agertzen diren jarraibideei konfigurazioa osatzeko.

Posta elektronikoko beste kontu bat konfiguratzeko, sakatu GEHIAGO -> Ezarpenak -> Gehitu kon**tua**.

Posta elektronikoko kontu bat baino gehiago badituzu, haietako bat konfigura dezakezu kontu lehenetsi gisa. Sakatu GEHIAGO → Ezarpenak → GEHIAGO → Ezarri lehenetsitako kontua.

#### **Mezu elektronikoak bidaltzea**

- 1 Sakatu **mezu elektroniko bat sortzeko.**
- $2$  Gehitu hartzaile bat, eta idatzi mezu elektronikoaren testua.
- 3 Sakatu **BIDALI** mezua bidaltzeko.

#### **Mezu elektronikoak irakurtzea**

**Posta elektronikoa** aplikazioa irekita dagoenean, mezu elektroniko berriak automatikoki berreskuratuko ditu gailuak. Mezu elektronikoak eskuz berreskuratzeko, lerratu pantaila beherantz.

Sakatu pantaila agertzen diren mezu elektronikoetako bat, irakurtzeko.

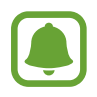

Mezu elektronikoen sinkronizazioa desgaituta badago, ezingo dira berreskuratu mezu elektroniko berriak. Mezu elektronikoen sinkronizazioa gaitzeko, sakatu GEHIAGO → Ezarpenak → **zure kontuko izena**, eta, gero, lerratu Sinkronizatu kontua etengailua, aktibatzeko.

# **Kamera**

### **Sarrera**

Atera argazkiak eta grabatu bideoak hainbat modu eta doikuntzarekin.

# **Oinarrizko argazki-ateratzea**

Argazkiak atera eta bideoak graba ditzakezu. Argazkiak eta bideoak ikusteko, sartu **Galeria** atalean.

Aplikazio-pantailan, sakatu **Kamera**.

Kamera erabiltzeko arauak

- Ez egin inori argazkirik edo ez grabatu bideorik baimenik gabe.
- Ez egin argazkirik eta ez grabatu bideorik legez debekatuta dagoen lekuetan.
- Ez egin argazkirik eta ez grabatu bideorik inoren pribatutasunari eragin diezaiokezun lekuetan.

#### **Argazkiak ateratzea edo bideoak grabatzea**

1 Aurrebistako pantailan, sakatu kamerarekin fokuratu nahi duzun irudia.

- 2 Sakatu  $\bullet$ , argazki bat ateratzeko, edo sakatu  $\bullet$ , bideo bat grabatzeko. Argazki-segida bat ateratzeko, luze sakatu $\left( \bullet \right)$ .
	- • Bereizi bi hatz pantailan zooma handitzeko, eta elkartu txikitzeko.
	- Argazkien edo bideoen distira doitzeko, sakatu pantaila. Doikuntza-barra agertzen denean, zoaz  $+$  aukerara edo  $-$  aukerara.
	- Grabatzen ari zarela bideoaren argazki bat egiteko, sakatu **Kaptura**.
	- Bideo bat grabatzen ari zarela fokua aldatzeko, sakatu pantaila, fokuratu nahi duzun puntuan. Pantailaren erdian fokuratzeko, sakatu **(AF)**.

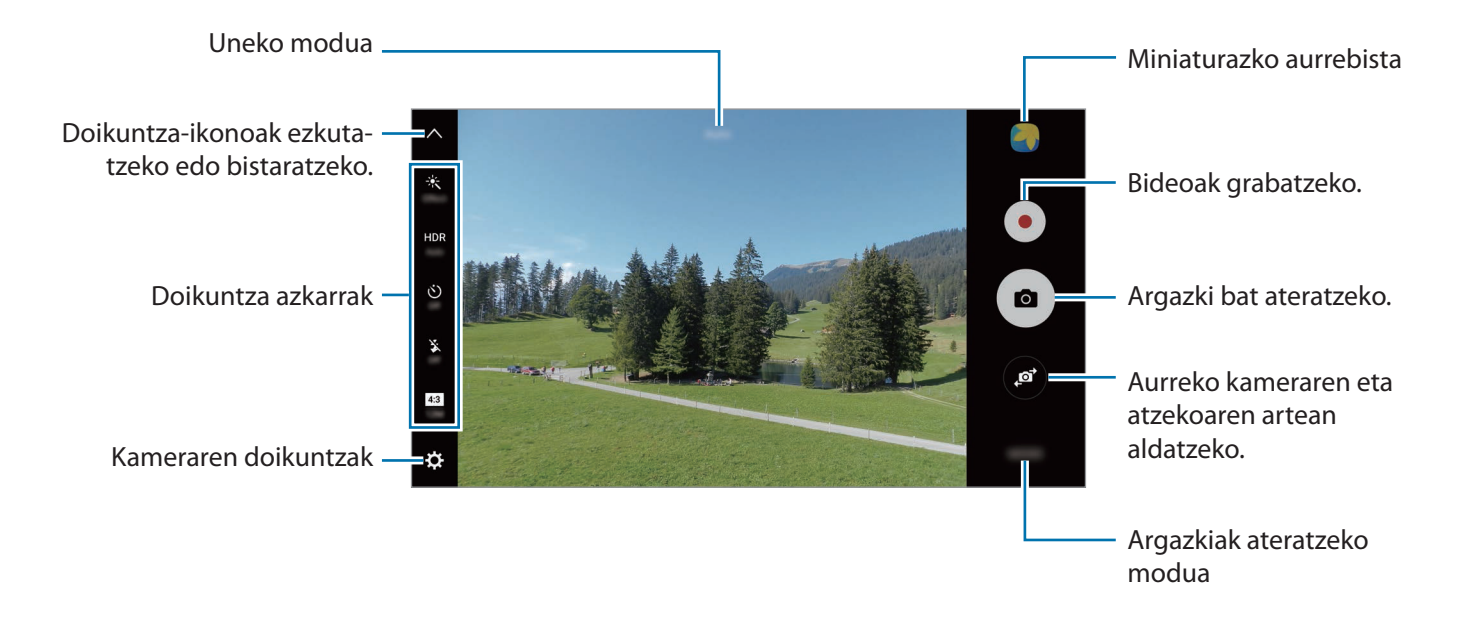

Aurrebistaren pantailan, lerratu pantaila eskuinerantz, argazkiak ateratzeko moduen zerrendara sartzeko. Bestela, lerratu pantaila ezkerrerantz, hartutako argazkiak eta bideoak ikusteko.

- Aurrebistaren pantaila aldatu egin daiteke argazkia ateratzeko moduaren eta erabiltzen ari zaren kameraren arabera.
	- Kamera automatikoki itzaliko da erabiltzen ari ez bazara.
	- Begiratu lentea garbi dagoen. Garbi ez badago, baliteke gailuak ondo ez funtzionatzea bereizmen handia behar duten modu batzuetan.
	- Aurrealdeko kamerak objektibo angeluhandi bat du. Baliteke angelu zabaleko argazkietan distortsio txikiagoa egotea; horrek ez du esan nahi gailuak funtzionamendu-arazoak dituenik.
	- Bideo bat bereizmen handian grabatuz gero, baliteke grabazio-denbora maximoa murriztea.

### **Kamera martxan jartzea blokeo-pantailan**

Argazkiak azkar-azkar ateratzeko, abiarazi **Kamera** blokeo-pantailan.

Blokeo-pantailan, mugitu o zirkulu handitik kanpora.

- Baliteke funtzio hori erabilgarri ez egotea, herrialdearen edo zerbitzu-hornitzailearen arabera.
	- Kameraren funtzio batzuk ez dira egoten erabilgarri **Kamera** blokeo-pantailatik abiaraztean, segurtasun-funtzioak aktibatuta dauden bitartean.
#### **Kamera azkar-azkar abiaraztea**

Sakatu hasierako tekla azkar-azkar, **Kamera** abiarazteko.

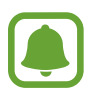

Kameraren funtzio batzuk ez dira egoten erabilgarri **Kamera** blokeo-pantailatik abiaraztean edo pantaila itzaltzean, segurtasun-funtzioak aktibatuta dauden bitartean.

#### **HDR (tonu aberastua)**

Atera kolore biziko argazkiak eta hartu xehetasun guztiak eremu oso argi edo ilunetan ere.

HDR modua aktibatzeko edo desaktibatzeko, ireki aurrebistaren pantaila, eta sakatu **HDR** erabili nahi duzun aukeraraino iritsi arte.

- **Auto:** gailuak automatikoki aktibatzen du HDR modua, argazkiak ateratzeko kondizioen arabera.
- **On:** HDR modua aktibatzeko.
- **Off:** HDR modua desaktibatzeko.

#### **Fokuratzea eta esposizioa blokeatzea**

Kontraste argi/iluna izateak eta izakia fokuratze automatikotik kanpo egoteak zaildu egin dezake esposizio egoki bat lortzea. Blokeatu fokuratzea edo esposizioa, eta, ondoren, atera argazkia. Luze sakatu fokuratu beharreko eremua. AF/AE markoa azalduko da eremuan, eta fokuratze- eta esposizio-doikuntzak blokeatu egingo dira. Doikuntza hori blokeatuta egongo da argazki bat atera ondoren ere.

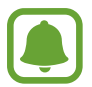

Funtzio hori argazkiak ateratzeko modu batzuetan soilik dago erabilgarri.

#### **Argazkia ateratzeko modua pertsonalizatzea**

Aurrebistaren pantailan, sakatu **MODO** eta hautatu modua.

Modu bakoitzari buruzko informazioa ikusteko, sakatu **INFORMAZIOA**

Moduak berrantolatzeko, sakatu GEHIAGO → Editatu, luze sakatu modu baten ikonoa, eta, ondoren, eraman beste kokaleku batera.

Pantaila nagusira lasterbideak gehitzeko, sakatu GEHIAGO → Lasterbidea pant. nagusian

#### **Modu automatikoa**

Modu automatikoaren bidez, kamerak ingurua aztertu eta argazkirako modurik onena zehaztu dezake.

Aurrebistaren pantailan, sakatu **MODUA** → Auto.

# **Pro modua**

Atera argazkiak, argazkiak ateratzeko askotariko aukerak eskuz doituta, hala nola esposizio-balioa eta ISO balioa.

Aurrebistaren pantailan, sakatu **MODUA Pro**. Hautatu aukerak eta pertsonalizatu doikuntzak, eta, ondoren, sakatu $\left( \bullet \right)$  argazkia ateratzeko.

- $\bullet$ : hautatu kolore-tonu bat. Zeure kolore-tonua sortzeko, sakatu 1 tonua edo 2 tonua
- $\mathbb{R}^{\blacktriangle}$ : fokuratzeko modua aldatzeko. Mugitu doikuntza-barra  $\mathbb{R}$  edo  $\blacktriangle$ aldera, fokuratzea eskuz doitzeko. Fokuratze automatikoko modua aldatzeko, mugitu doikuntza-barra Auto aldera.
- WB: aukeratu zurien balantze egoki bat, irudiek errealitateko kolorearen antzekoa izan dezaten. Kolore-tenperatura konfiguratu dezakezu. Sakatu  $\mathbf K$  eta lerratu hatza kolore-tenperaturaren barran.
- : ISO balio bat hautatzeko. Kamerak argirako duen sentsibilitatea kontrolatzen du. Balio txikiak izaki finkoetarako edo ondo argiztatuetarako erabiltzen dira. Balio handienak argi gutxiko izakietarako edo azkar mugitzen direnetarako dira egokiak. Dena den, ISO sentsibilitate-maila altuek zarata eragin dezakete argazkietan.

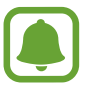

Obturadorearen abiadura eskuz konfiguratzen bada, ezingo dira konfiguratu ISOren doikuntzak **Auto** aukeran.

- $\mathbf{Q}$ : obturadorearen abiadura doitzeko. Obturadorearen abiadura mantsoa bada, argi gehiago pasatzen uzten du, eta, beraz, argazkiak argitsuagoak dira. Aukera hau egokia da paisaiei argazkiak ateratzeko, edo gauean ateratzen direnerako. Obturadorearen abiadura bizkorragoa bada, argi gutxiago sartzen da. Oso bizkor mugitzen diren subjektuei argazkiak ateratzeko egokia da aukera hau..
- $\cdot$   $\mathbb{Z}$ : esposizioaren balioa aldatzeko. Kameraren sentsoreak jasotzen duen argi-kantitatea zehazteko. Argi gutxi dagoen lekuetan, esposizio handiagoa erabili behar da.

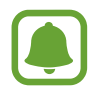

Obturadorearen abiadura eskuz konfiguratzen bada, ezingo duzu esposizioaren balioa aldatu. Esposizioaren balioa aldatu egiten da, eta obturadorerako doitutako abiaduraren arabera bistaratzen da.

#### **Uneko doikuntza doikuntza pertsonalizatu gisa gordetzea**

Aurrebistaren pantailan, sakatu Pertsonal -> Gorde uneko ezarpenak, hautatu izen bat, eta, ondoren, sakatu **GORDE**.

Kameran gordetako doikuntzak aplikatzeko, ireki aurrebistaren pantaila, sakatu **Pertsonal.**, eta, ondoren, hautatu izen bat.

#### **Esposizio-eremua eta fokuratze-eremua bereiztea**

Argi distiratsuak kontrasteari eragiten badio, edo izakia fokuratze automatikoko eremutik kanpo badago, erabili funtzio hori, esposizio egokia lortzeko. Esposizio- eta fokuratze-eremuak bereiz ditzakezu, eta objektuarentzat nahi duzun esposizio-maila hautatu.

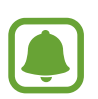

Obturadorearen abiadura konfiguratzen duzunean eta fokuratzea Pro moduko **Auto** aukeran jartzen duzunean bakarrik erabil daiteke funtzio hau.

1 Aurrebistaren pantailan, luze sakatu fokuratze-eremua.

AF/AE laukia azalduko da fokuratze-eremuan.

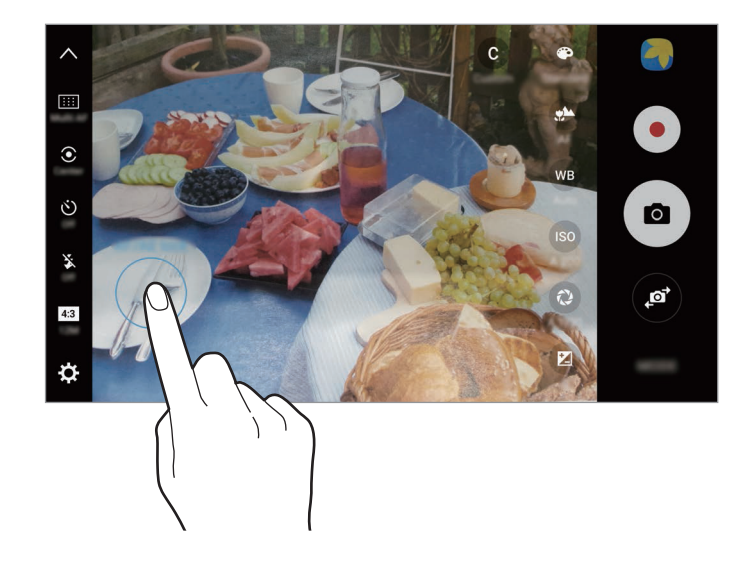

2 Mugitu AF/AE laukia esposizio-eremura.

Esposizio-eremua fokuratze-eremutik bereiziko da.

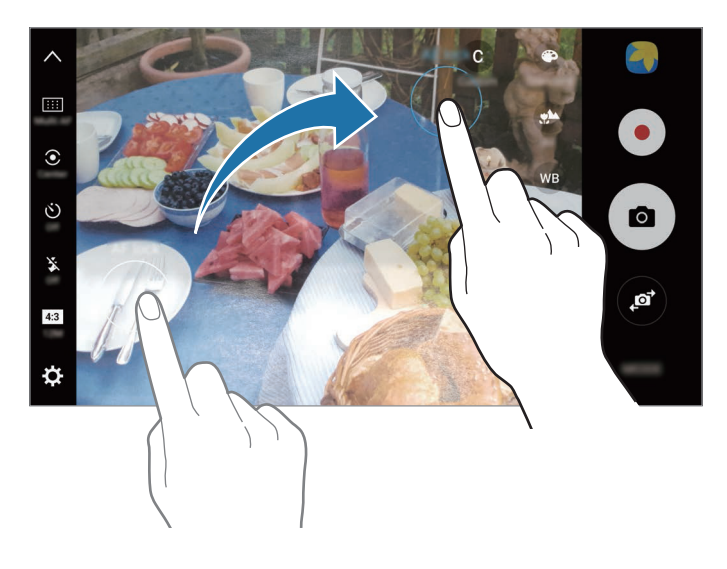

# **Fokuratze selektiboa**

Erabili desfokuratze-efektua argazkian izaki jakin bat nabarmentzeko.

- 1 Aurrebistaren pantailan, sakatu MODUA -> Fokuratze selektiboa.
- 2 Aurrebistako pantailan, sakatu kamerarekin fokuratu nahi duzun irudia.
- $3$  Sakatu  $\bullet$  argazkia ateratzeko.
- 4 Sakatu aurrebistaren miniatura.
- 5 Sakatu  $\left(\mathbf{E}\right)$ , eta hautatu aukera hauetako bat:
	- • **Fokatu gertu**: izakia nabarmentzeko eta atzealdea lausotuta bistaratzeko haren inguruan.
	- **Fokatu urrutira:** izakia lausotuta ikus dadin eta atzealdea nabarmendu dadin haren inguruan.
	- **Panorama fok**.: izakia eta atzeko planoa nabarmentzeko.

#### 6 Sakatu **GORDE**.

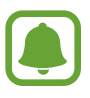

- Atera nahi dituzun izakiak gailutik 50 cm-ra jartzea gomendatzen da. Jarri fokuratu nahi duzun izakia gailutik hurbil.
- • Argazkiak ateratzean, ziurtatu nahikoa tarte dagoela izakiaren eta atzealdearen artean. Gailuaren eta atera nahi duzun izakiaren arteko distantziaren hirukoitza izan behar du tarte horrek.
- Eutsi ondo gailuari, eta geldi egon, argazkia ateratzerakoan.
- Gailuak ateratzen dituen argazkien kalitatean eragina izan dezakete kondizio hauek:
	- Gailua edo izakia mugitzea.
	- Atzeko planoan argi bizi bat egotea, argi gutxi egotea edo argazkiak toki itxietan ateratzea.
	- Izakiak edo atzeko planoak patroirik ez izatea edo kolore laua izatea.

#### **Panorama**

Atera argazki batzuk horizontalean edo bertikalean, eta, gero, elkartu eszena zabal bat sortzeko.

Aurrebistaren pantailan, sakatu MODUA -> Panorama. Argazki panoramikoak mugimenduan ateratzeko, sakatu **Aktibatuta**, argazki panoramikoak mugimenduan ateratzeko funtzioa aktibatzeko.

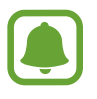

Argazkirik onenak ateratzeko, jarraitu aholku hauei.

- Mugitu kamera, poliki, norabide batean..
- Mantendu argazkia kameraren bisorearen markoaren barruan. Aurrebistako irudia gidari gisa balio duen markotik kanpo baldin badago edo gailua mugitzen ez baduzu, gailuak automatikoki utziko dio argazkiak ateratzeari.
- Saiatu ez ateratzen argazkiak atzealde homogeneoetan (zeru hutsa edo horma laua).
- Argazki panoramikoak mugimenduan ateratzen dituzunean, soinua ez da grabatzen.

#### **Mugimenduan ateratako argazki panoramikoak bistaratzea**

Bistaratu mugimenduan ateratako argazki panoramiko bat. Argazkia zenbait angelutatik ikus dezakezu, gailua okertuta edo pantailan lerratuta.

1 Aurrebistaren pantailan, sakatu aurrebistaren miniatura.

# 2 Sakatu<sup>1</sup>6

Mugimenduan ateratako argazki panoramikoa erreproduzituko da.

 $3$  Okertu gailua edo lerratu pantailan, mugimenduan ateratako argazki panoramikoa birarazteko.

Mugimenduan ateratako argazki panoramikoa bideo-fitxategi gisa gordetzeko, sakatu **GORDE BIDEOA.**

# **Bideo-collagea**

Grabatu bideoak, bideo-collageak sortzeko. Bideoak editatu, eta beste pertsona batzuekin parteka ditzakezu.

1 Aurrebistaren pantailan, sakatu MODUA  $\rightarrow$  Bideo collagea.

 $2$  Sakatu  $\blacksquare$ , eta hautatu collage-mota, erabili nahi duzun pantaila-proportzioan.

Bideo bat grabatu eta bideo-collage batean kamera geldoan ikusteko, hautatu collage-mota bat **Kamera geldoa** aukeran.

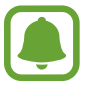

Bideoen grabazio-denbora ere hauta dezakezu. Sakatu  $\odot$  eta hautatu aukera bat.

Sakatu  $\odot$ , grabatzen hasteko.

Bideoa grabatu ondoren editatzeko pantaila bistaratuko da.

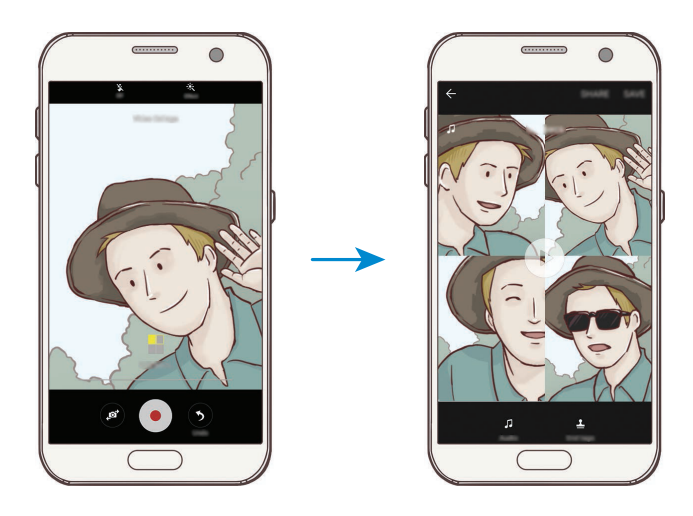

4 Editatu bideoa, eskura dituzun funtzioak baliatuta.

- **Audioa:** grabatutako soinua doitzeko edo atzeko musika sartzeko.
- **Parte lenta:** fotograma bakoitzaren bideo-sekzioak hautatu eta kamera geldoan erreproduzitzeko. Aukera hau bideoan Kamera geldoa aukera hautatuz gero bistaratzen da.
- **Etiq finales:** bideoa grabatu den data eta ordua bistaratzeko.

5 Editatu ondoren, sakatu **GORDE** bideoa gordetzeko.

Bideoa lagunekin partekatzeko, sakatu **PARTEKATU**.

#### **Zuzenean transmititzea**

Zure une bereziak grabatu eta zuzenean parteka ditzakezu. Senideak eta lagunak gonbidatu ditzakezu, emisioa zuzenean ikus dezaten. YouTuben emititzeko funtzioari buruzko informazio gehiago jasotzeko, ikusi YouTuberen laguntza-menua.

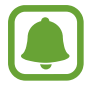

- Baliteke funtzio hori erabilgarri ez egotea, herrialdearen edo zerbitzu-hornitzailearen arabera.
- Sare mugikorraren bidez emitituz gero, baliteke kargu gehigarriak sortzea.

#### **Hasi aurretik**

- Funtzio hau erabiltzeko zure Google kontuan saioa hasi beharko duzu.
- Emisioa zure gailuan automatikoki gordetzeko, ireki aurrebistaren pantaila, sakatu **Ezarpenak** eta, ondoren, sakatu **gorde automatikoki** etengailua, funtzioa aktibatzeko. Bideoak **Galeria** karpetan ikus ditzakezu.
- Gailua konfiguratu dezakezu emisioaren esteka sare sozialen bidez parteka dezan emisioaren garaian. Aurrebistaren pantailan, sakatu **Ezarpenak**  $\rightarrow$  **Sare sozialen ezarpenak**, eta sakatu erabili nahi dituzun sare sozialen zerbitzuen ondoan dagoen etengailua.

#### **Transmititzen hastea**

- 1 Aurrebistaren pantailan, sakatu **MODUA Zuzeneko igorpena**
- 2 Irakurri zehaztapen eta baldintzak, eta, ondoren, sakatu **BAIEZTATU.**
- $3$  Zure kanalaren izena aldatzeko, sakatu aurrez zehaztutako izena, eta idatzi izen berria.
- $4$  Emisioa publikoa edo pribatua izango den hautatzeko, sakatu **Ezarpenak**  $\rightarrow$  **Pribatutasuna**.
- 5 Sakatu **Gonbidatu** eta hautatu kontaktuak, edo idatzi eskuz telefono-zenbakiak.

Emititzen hasten denean, bideorako esteka hautatutako kontaktuei bidaliko zaie, mezu bidez. Gonbidapena jaso duten kontaktuek esteka sakatzen dutenean, emisioa ikusi ahal izango dute.

### $6$  Sakatu  $\bullet$  emisioa abiarazteko.

Emisioan jende gehiago gonbidatzeko, sakatu **Partekatu** eta hautatu partekatzeko modu bat. Beste pertsona batzuk gonbidatzen dituzun unean, emisioa une batez geldirik egongo da. Sakatu **BERRABIARAZI**, berriro grabatzen hasteko.

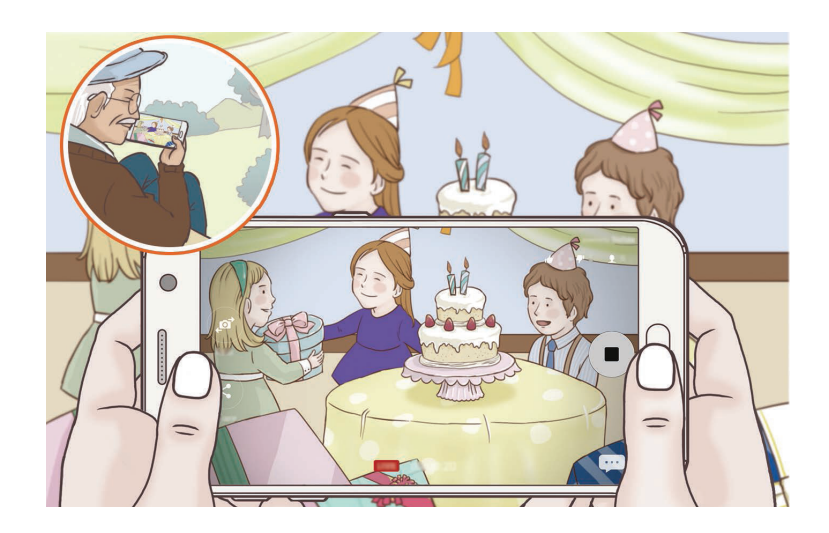

 $7$  Sakatu , transmisioa amaitzeko.

Transmisioa automatikoki igoko da YouTubera. Esteka beste pertsona batzuekin partekatzeko, sakatu **Esteka partekatu**.

Funtzio honetara lasterbidea sor dezakezu pantaila nagusian, aukera hau sakatuta: E**zarpenak**  $\rightarrow$  **Lasterbidea pant. nagusian**

#### **Transmisioa zuzenean ikustea**

Gonbidatutako pertsonek emisioa ikusteko, jaso duten esteka sakatu behar dute. Emisio publikoen kasuan, ikusleek YouTuben bilatu dezakete kanalaren izena.

# **Kamera geldoa**

Grabatu bideo bat, kamera geldoan ikusteko. Kamera geldoan erreproduzitzeko bideo-sekzioak zehaztu ditzakezu.

1 Aurrebistaren pantailan, sakatu MODUA -> Kamera geldoa.

- $2$  Sakatu  $\odot$ , grabatzen hasteko.
- $3$  Grabatzen bukatzen duzunean, sakatu  $\bullet$  gelditzeko.
- 4 Aurrebistaren pantailan, sakatu aurrebistaren miniatura.
- $5$  Sakatu $\circledast$

Bideoa erreproduzitzen hasiko da, kamera geldoaren sekzio bat ausaz ezarrita.

#### **Kamera geldoko sekzioak editatzea**

- 1 Aurrebistaren pantailan, sakatu aurrebistaren miniatura.
- $2$  Sakatu  $\circ$ .

Bideoa erreproduzitzen hasiko da, kamera geldoaren sekzio bat ausaz ezarrita.

- $3$  Sakatu (ii), erreprodukzioa eteteko.
- $4$  Mugitu hasierako eta amaierako kortxeteak nahi duzun puntuetaraino, erreproduzitu nahi duzun bideoaren iraupena ezartzeko.
- $5$  Mugitu  $\bullet$ , kamera geldoan erreproduzitu nahi duzun bideo-zatia hautatzeko.

Kamera geldoko sekzio bat ezartzeko, luze sakatu , eta, ondoren, arrastatu hatza ezkerrera edo eskuinera ataletik koadroz koadro pasatzeko.

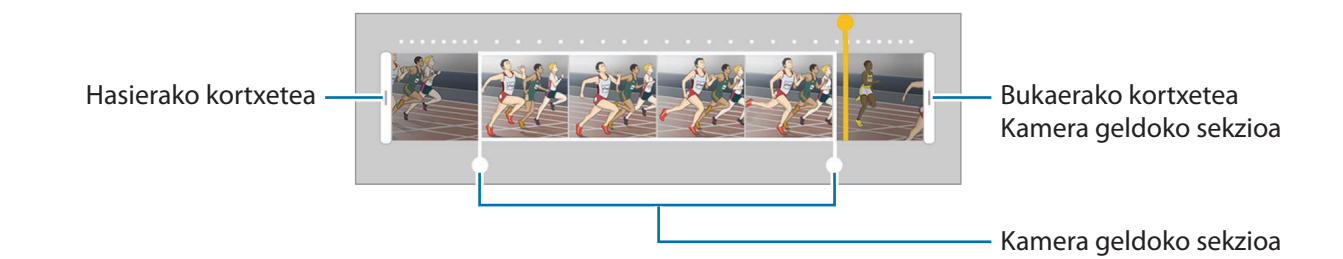

 $6$  Sakatu kamera geldoko sekzioa, eta erabili aukera hauek:

- $\Box$ : sekzioa bi zatitan banatzeko.
- $\sum$ : banatutako sekzioetako bat ezabatzeko.
- 1/8: hautatutako sekzioaren erreprodukzio-abiadura aldatzeko.
- $7$  Sakatu  $\odot$  bideoaren aurrebista ikusteko.
- 8 Sakatu **ESPORTATU**, bideoa gordetzeko.

# **Birtualki ateratzea argazkiak**

Atera argazki batzuk, izaki bat inguratzen duzun bitartean angelu askotako ikuspegia sortzeko. Izakia hainbat angelutatik ikus dezakezu, hatza argazkian ezkerrera edo eskuinera mugituz.

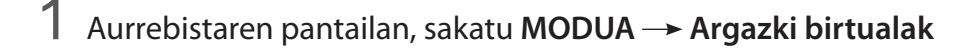

2 Jarri izaki bat aurrebistaren pantailaren erdialdean, eta sakatu  $\bullet$ .

 $3$  Mugitu gailua izakiaren inguruan, poliki-poliki, norabide batean, argazki gehiago ateratzeko.

Gezia erabat horia dagoenean, edo izakia enkoadratzeari uzten diozunean, gailuak argazkiak ateratzeari utziko dio.

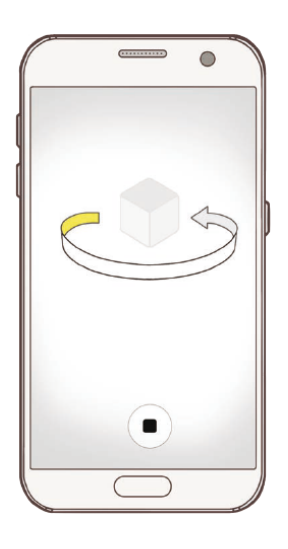

#### **Birtualki ateratako argazkiak ikustea**

- 1 Aurrebistaren pantailan, sakatu aurrebistaren miniatura.
- $2$  Sakatu  $\odot$ .
- $3$  Arrastatu hatza ezkerrera edo eskuinera pantailan barrena, edo biratu gailua poliki-poliki ezkerrerantz edo eskuinerantz, izakia hainbat angelutatik ikusteko.

#### **Bazkaria**

Janarien argazkiak kolore distiratsuekin atera ditzakezu.

- 1 Aurrebistaren pantailan, sakatu **MODUA Janaria**
- $2$  Sakatu pantaila, eta lerratu marko zirkularra nabarmendu nahi duzun eremuaren gainean. Marko zirkularretik kanpoko eremua lauso ikusiko da.

Marko zirkularra berriro aldatzeko, mugitu markoaren izkina bat.

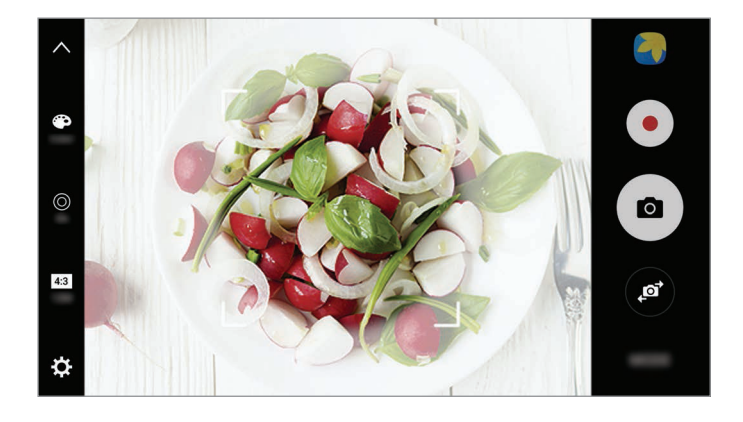

 $3$  Sakatu  $\bullet$  eta lerratu doikuntza-barra, kolorearen tonua doitzeko.

 $4$  Sakatu  $\circ$  argazkia ateratzeko.

### **Kamera lasterra**

Grabatu eszenak (adibidez hodeiak mugitzen edo pertsonak pasatzen), eta bistaratu bideo gisa, kamera bizkorrean. Fotogramen abiadura automatikoki doitzen da bideoak kamera bizkorrean arinago eta ezegonkortasun gutxiagorekin grabatzeko; adibidez, paseatzen ari zarenean, ibilgailu batean zoazenean...

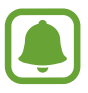

Modu honetan, fokuratze automatikoa ezin da erabili.

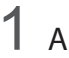

Aurrebistaren pantailan, sakatu **MODUA -> Kamera azk.** 

 $2$  Sakatu  $\Theta$ , eta hautatu irudiak transmititzeko abiadura-aukera bat.

Irudiak transmititzeko abiadura **Auto** aukeran konfiguratuz gero, gailuak automatikoki doitzen du irudiak transmititzeko abiadura, eszenaren abiadura-aldaketen arabera.

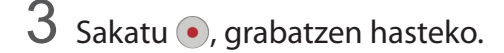

- $4$  Sakatu grabazioa amaitzeko.
- $5$  Aurrebistaren pantailan, sakatu aurrebistaren miniatura, eta sakatu  $\bullet$  bideoa ikusteko.

# **Selfie**

Atera selfieak aurreko kamerarekin. Pantailan edertasun-efektuen aurrebista eduki dezakezu.

1 Aurrebistaren pantailan, sakatu @aurreko kamera aldatzeko eta selfieak ateratzeko.

2 Sakatu MODUA → Selfie.

- 3 Jarri aurreko kameraren lentearen aurrealdean.
- 4 Gailuak zure aurpegia detektatzen duenean, sakatu gailuaren goialdean dagoen sentsorea, selfie bat ateratzeko.

Horretarako, esku-ahurra jar dezakezu aurreko kameraren aurrean. Esku-ahurra ezagutu ondoren, atzera-kontaketako tenporizadorea bistaratuko da. Unea iristen denean, gailuak argazkia aterako du.

Aurreko kameran argazkiak ateratzeko zenbait aukera erabiltzeko, sakatu **Argazki metodoak (aurrea)** eta, ondoren, sakatu etengailuak, aktibatzeko.

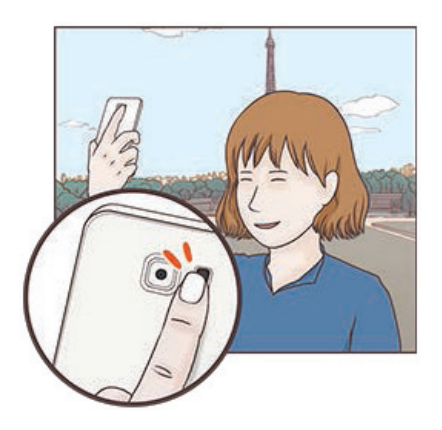

#### **Flasha erabiltzea selfieak ateratzeko**

Aurreko kamerarekin argi gutxi dagoen tokietan selfieak ateratzeko, ukipen-pantaila flash gisa erabil daiteke.

Aurretiko bistaren pantailan, sakatu  $\ddot{\bullet}$  zenbait aldiz **On** aukerara iritsi arte. Argazkia atera ondoren, ukipen-pantailak keinu egingo du.

#### **Edertasun-efektuak aplikatzea**

Foku-efektua aplikatu dezakezu, edo aurpegiko ezaugarriak alda ditzakezu (azalaren tonua, aurpegiaren forma...) selfie bat atera aurretik.

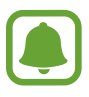

Funtzio hori soilik **Selfie** aukeran dago eskuragarri.

Aurrebistaren pantailan, sakatu  $\mathbb{G}$ .

 $2$  Hautatu ondoren agertzen diren aukerak, aurrebistan zure aurpegiari edertasun-efektuak aplikatzeko, eta argazkia ateratzeko.

- **Azal tonua:** azalaren tonua argitsuagoa eta argiagoa izateko.
- • **Nabarmen:** fokuaren distira eta kokapena doitzeko. Nabarmendu nahi duzun edo distira gehiago eman nahi diozun puntuaren kokapena konfiguratzeko, lerratu doikuntza-barra nahi duzun mailara.
- **Aurp. arg:** aurpegiaren forma doitzeko eta itxura lirainagoa emateko.
- **Begi hand.:** begiak handiago ikusteko.
- **Forma zuzenketa:** zure aurpegia aurrebistaren pantailako ertzeetan baldin badago, desitxuratua agertuko da. Gaitu aukera hau aurpegiaren forma zuzentzeko. Forma zuzendu ondoren, baliteke atzealdea desitxuratua agertzea.

# **Selfie panoramikoa**

Egin selfie panoramiko bat, argazkian jende gehiago sartzeko eta kanpoan inor ez gelditzeko.

1 Aurrebistaren pantailan, sakatu **ala** aurreko kamera aldatzeko eta selfieak ateratzeko.

#### 2 Sakatu MODUA → Selfie zabala

3 Jarri aurreko kameraren lentearen aurrealdean.

4 Gailuak zure aurpegia detektatzen duenean, sakatu gailuaren goialdean dagoen sentsorea, selfie bat ateratzeko.

Horretarako, esku-ahurra jar dezakezu aurreko kameraren aurrean. Esku-ahurra ezagutu ondoren, atzera-kontaketako tenporizadorea bistaratuko da. Atzera-kontaketa amaitzen denean, gailuak argazkia aterako du.

Aurreko kameran argazkiak ateratzeko zenbait aukera erabiltzeko, sakatu **Argazki metodoak (aurrea)** eta, ondoren, sakatu etengailuak, aktibatzeko.

 $5$  Biratu poliki-poliki gailua ezkerrerantz, eta gero eskuinerantz, edo alderantziz, selfie panoramiko bat egiteko.

Gailuak argazki gehiago aterako ditu, marko zuria bisorearen leihoaren ertz bakoitzera mugitzen denean.

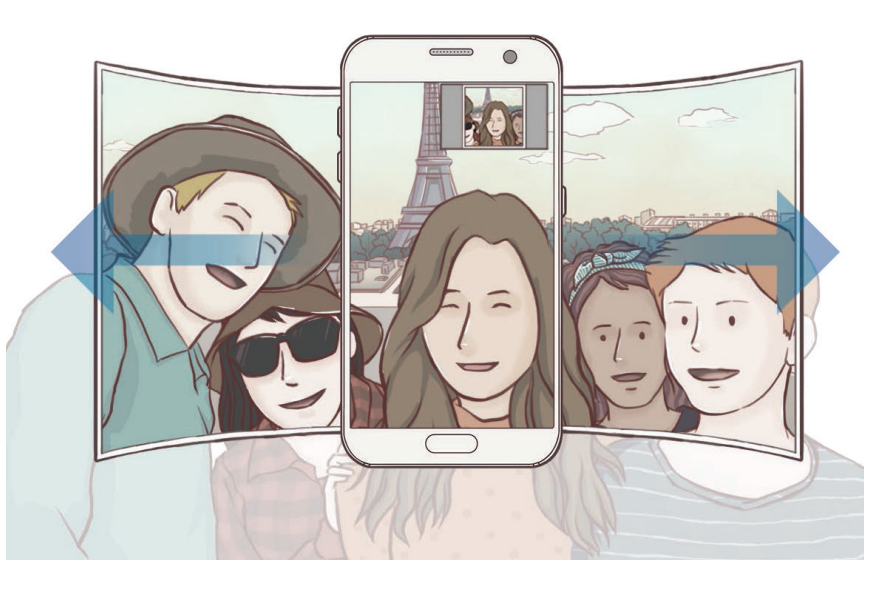

- Ziurtatu marko zuria bisorearen leihoaren barruan dagoela.
	- Izakiek geldirik egon behar dute selfie panoramikoak egiten diren bitartean.
	- Aurrebistaren pantailan bistaratzen den irudiaren goiko eta beheko aldeak moztuta ager daitezke argazkian, argazkia nola ateratzen den.

#### **Moduak deskargatzea**

**Galaxy Aplikazioak**-etik, argazkiak ateratzeko modu gehiago deskargatu ditzakezu.

Aurrebistaren pantailan, sakatu **MODUA -> DESKARGATU**.

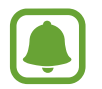

Argazkiak ateratzeko modu deskargatu batzuek ez dute funtzio guztietarako sarbidea.

# **Kameraren doikuntzak**

#### **Doikuntza azkarrak**

Aurrebistaren pantailan, erabili doikuntza azkar hauek.

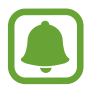

Aukera erabilgarriak aldatu egin daitezke argazkia ateratzeko moduaren eta erabiltzen ari zaren kameraren arabera.

- : aukeratu iragazki-efektu bat, argazkiak ateratzean edo bideoak grabatzean erabiltzeko. Zerrendan efektu jakin batzuk bistaratzea nahi baduzu edo horien ordena berrantolatu nahi baduzu, sakatu **Kudeatu**. Efektu gehiago deskargatzeko, sakatu **Deskarg**.
- $\blacksquare$  HDR: erabili modu hau kolore biziko argazkiak ateratzeko eta xehetasun guztiak erreproduzitzeko eremu oso argi edo ilunetan.
- $\overline{::::}$ : fokuratzeko eremua aldatzeko.  $\overline{::::}$  markoaren barruan kokatutako zenbait eremu fokuratzeko. Zenbait laukizuzen bistaratuko dira, fokuratutako eremuak adierazteko. **markoaren zen**troa fokuratzeko.
- $\odot$ : hautatu neurketa-metodo bat. Argiztapen-balioak nola kalkulatu zehazten du. Zentratuta aukerak argazkiaren erdialdeko argia erabiltzen du argazkia ateratzean esposizioa kalkulatzeko. **Puntua** aukerak argazkiaren erdialdeko argi kontzentratua erabiltzen du esposizioa kalkulatzeko. **Matrizea** aukerak eszena osoa neurtzen du.
- **Fi**x: mugimenduan argazki panoramikoak sortzeko. Gero, bideo gisa erreproduzi daitezke. Angelu desberdinetatik ikus ditzakezu argazki panoramikoak mugimenduan, gailua okertuta edo pantailan lerratuta.
- $\cdot$   $\heartsuit$ : hautatu bideoa grabatzeko denbora bat.
- $\blacksquare$ : bideoen collage-motak edo pantaila-proportzioa aldatzeko. Kamera geldoaren funtzioa duten bideo-collageak ere graba ditzakezu.
- $\Theta$ : irudiak transmititzeko abiadura bat hautatzeko.
- $\dot{\cup}$ : kamerak argazkia automatikoki atera aurretik zenbat denbora pasatuko duen hautatzeko.
- $\mathbf{\hat{x}}$ : flasha aktibatzeko edo desaktibatzeko.

4:3 : argazkien bereizmena hautatzeko. Bereizmen altuagoak kalitate handiagoko argazkiak sortuko ditu, baina leku gehiago hartuko dute memorian.

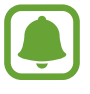

Baliteke argazki baten bereizmenari eragitea argiztapen-baldintzek, argazkiak aurreko kamerarekin ateratzean.

- $\bullet$ : kolore-tonua doitzeko.
- $\cdot$   $\circ$   $\odot$ : subjektu bat marko zirkularraren barruan fokuratzeko eta markoaren kanpoan geratzen den irudia lausotzeko.

#### **Kameraren doikuntzak**

Aurrebistaren pantailan, sakatu  $\boldsymbol{\ddot{\alpha}}$ .

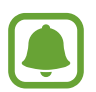

Aukera erabilgarriak aldatu egin daitezke argazkia ateratzeko moduaren eta erabiltzen ari zaren kameraren arabera.

- **Bideo neurria (atzealdea) / Bideo neurria (aurreald.)** :hautatu bideoetarako bereizmen bat. Bereizmen altuagoak kalitate handiagoko argazkiak sortuko ditu, baina leku gehiago hartuko dute memorian.
- **Mugimendu argazkia:** gailua konfiguratzeko bideoklip bat grabatu dezan segundo batzuez sakatu aurretik. Hartara, galdu daitezkeen une guztiak jaso ditzakezu. Bideoa ikusteko, sakatu aurrebisten miniatura, eta sakatu **. Bideoklipetik argazki finko bat ateratzeko, sakatu pantaila, erre**produkzioa eteteko, eta sakatu **KAPTURA**.
- **Gorde arg. aurreikusita gisa:** argazkia alderantzikatzeko, jatorrizko eszenaren aurkako irudia sor dadin, argazkiak aurreko kamerarekin ateratzen direnean.
- **AF segitzea:** doitu gailua arakatze bat egiteko eta hautatutako izaki batean fokuratzeko automatikoki. Subjektu bat hautatzen duzunean, gailuak fokuratu egingo du, baita mugimenduan badago ere edo kameraren posizioa aldatzen bada ere.

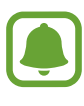

- Funtzio hori aktibatuta dagoenean, ezin da erabili bideoa egonkortzeko funtzioa.
- Baliteke helburu baten arakatzeak huts egitea, kondizio hauetan:
	- Izakia handiegia edo txikiegia da.
	- Izakia gehiegi mugitzen da.
	- Objektuak argia du atzeko planoan edo ilun dagoela atera da argazkia.
	- Izakiaren koloreak edo patroiak atzeko planoarenaren berdinak dira.
	- Izakiak patroi horizontalak ditu, pertsiana baten bezalakoak.
	- Kamera gehiegi mugitzen da.
	- Bideoak bereizmen altua du.
- **Bideo egonkortzea:** aktibatu bibrazioen aurkako funtzioa, bideoa grabatzean kamera mugitzeak eragiten duen efektu lausoa murrizteko edo kentzeko.
- **Sareta lerroak:** bisorean gidak agertzeko, izakiak hautatzean argazkia osatzen laguntzeko.
- **Kokapen etiketak:** erantsi GPS kokapeneko etiketa bat argazkiari.

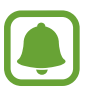

- Baliteke GPSaren seinalearen indarra gutxitzea seinalea oztopatzen den kokalekuetan besteak beste, eraikinen artean edo eremu baxuetan— edo eguraldi txarra egiten duenean.
- Zure kokapena argazkietan ager liteke Internetera igotzen dituzunean. Halakorik ez gertatzeko, desaktibatu kokaleku-etiketaren doikuntza.
- **Argazki metodoak (aurrea)/ Argazki metodoak (aurreald.):** hautatu argazkiak ateratzeko erabili nahi dituzun aukerak.
- **Berrikusi argazkiak**: gailua konfiguratzeko, argazkiak atera ondoren haiek bistaratu ditzan.
- **Abiaratze azkarra:** gailua konfiguratzeko, hasierako tekla bitan azkar-azkar sakatuta kamera abiaraz dezan.
- **Gorde RAW fitxategi gisa:** konfiguratu gailua argazkiak RAW fitxategi-formatuan gordetzeko, konprimitu gabe (DNG fitxategi-formatuan), Pro moduan. RAW fitxategiek argazkien datu guztiak gordetzen dituzte, argazkiak kalitate gorena edukitzen segitu dezan, baina memorian toki gehiago hartzen dute. RAW formatuko fitxategiak ikusteko, argazkiak bistaratzeko aplikazio bat behar da.

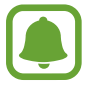

- Funtzio hau erabiltzen duzunean, argazki bakoitza bi formatutan gordeko da: DNG eta JPG. Argazki-segidetan ateratako argazkiak JPG formatuan bakarrik gordetzen dira.
- JPG fitxategiak Galeria karpetan ikus ditzakezu. DNG fitxategiak DCIM  $\rightarrow$  Kamera karpetan bistaratu edo ezabatu daitezke.
- **Gorde honela:** argazkiak memoriako zein kokapenetan gordeko diren aukeratzeko.
- **Bolumen teklen funtzioa:** gailua konfiguratzeko, bolumen-tekla erabili ahal izan dadin obturadorea edo zooma kontrolatzeko.
- **Konfigurazioa berrezarri:** kameraren doikuntzak berrezartzeko.

# **Galeria**

# **Sarrera**

Ikusi eta kudeatu gailuan gordetako argazkiak eta bideoak.

# **Irudiak ikustea**

- 1 Aplikazio-pantailan, sakatu **Galeria.**
- 2 Hautatu irudi bat.

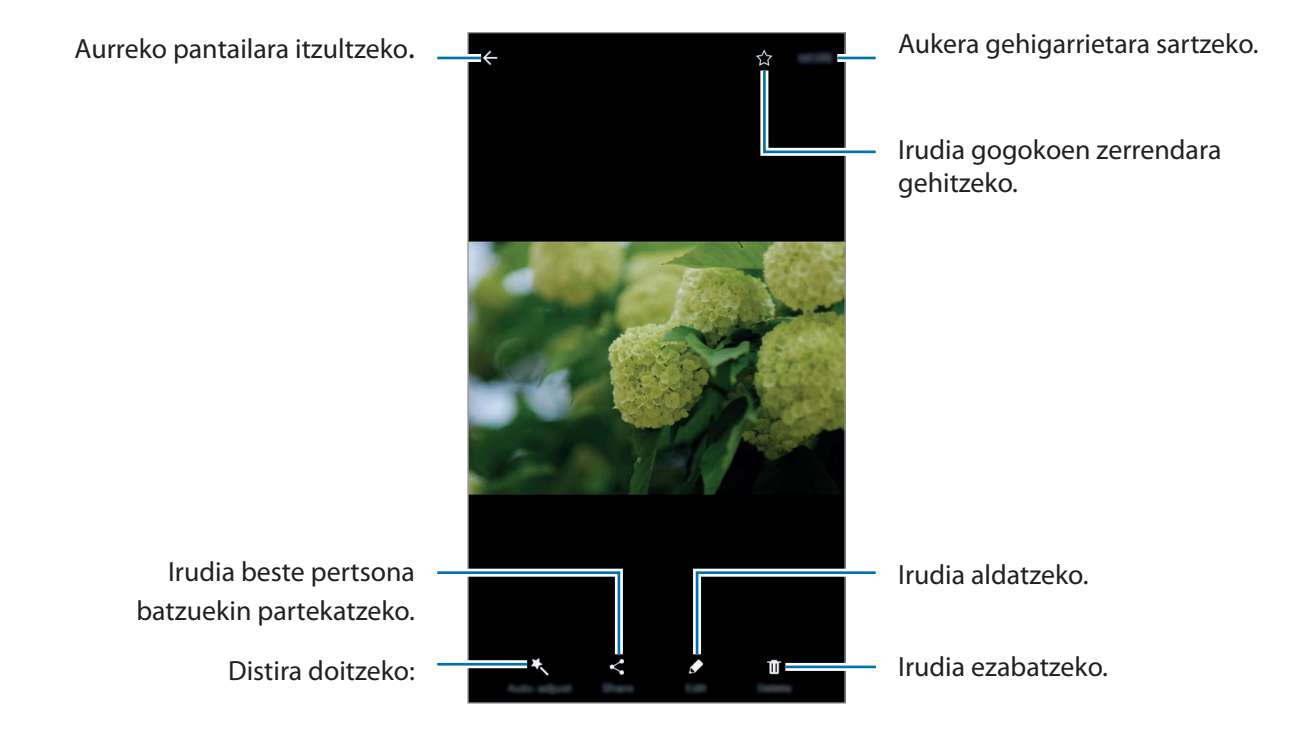

Menuak ezkutatzeko edo bistaratzeko, sakatu pantaila.

# **Bideoak ikustea**

1 Aplikazio-pantailan, sakatu Galeria.

2 Hautatu erreproduzitu nahi duzun bideoa. Bideo-fitxategiek  $\bigodot$  ikonoa dute miniaturako aurrebistan.

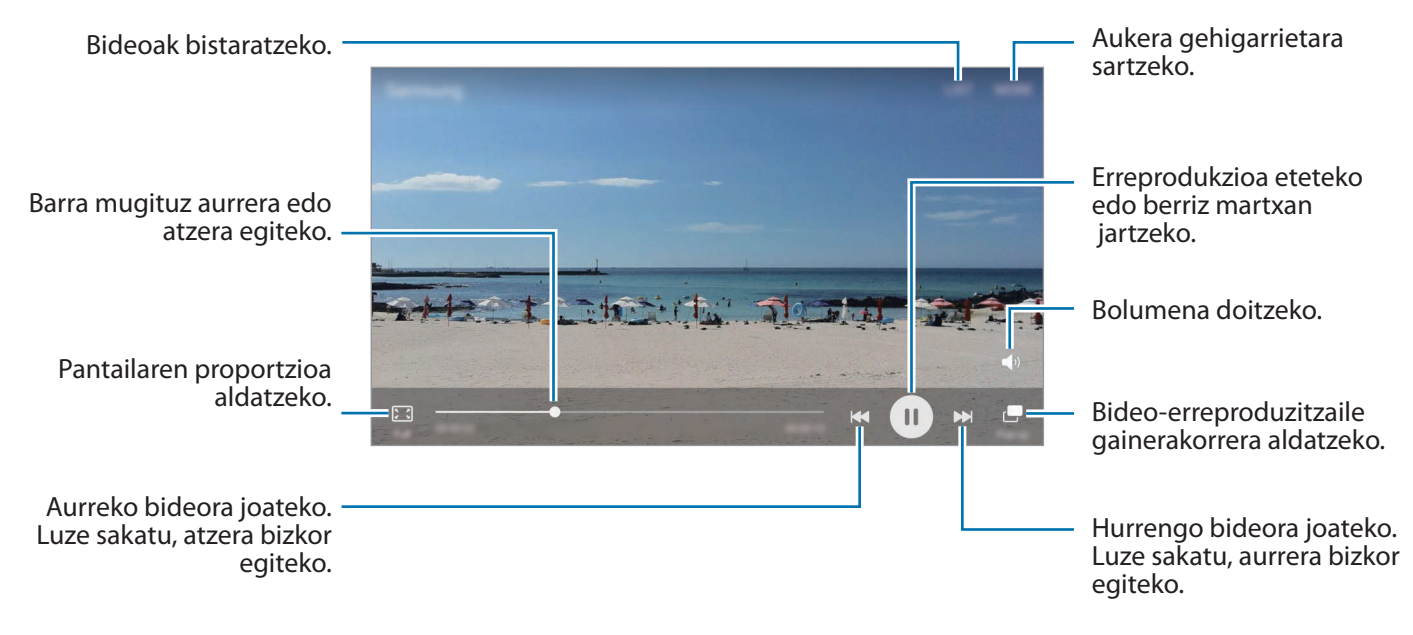

Distira doitzeko, erreprodukzio-pantailaren ezkerraldean arrastatu hatza gorantz edo beherantz; bolumena doitzeko, erreprodukzio-pantailaren eskuinaldean arrastatu hatza gorantz edo beherantz.

Aurrera edo atzera bizkor joateko, erreprodukzio-pantailan arrastatu hatza ezkerrerantz edo eskuinerantz.

# **Argazkiak edo bideoak ezabatzea**

#### **Argazki bat edo bideo bat ezabatzea**

Hautatu argazki bat edo bideo bat, eta sakatu **Ezabatu** pantailaren behealdean.

#### **Irudi edo bideo bat baino gehiago ezabatzea**

- 1 Galería ataleko pantaila nagusian, luze sakatu argazki edo bideo bat hura ezabatzeko.
- 2 Hautatu ezabatu nahi dituzun argazkiak edo bideoak.
- 3 Sakatu **GEHIAGO Ezabatu**.

# **Irudiak edota bideoak partekatzea**

Hautatu irudi edo bideo bat, sakatu Partekatu pantailaren beheko aldean, eta gero, aukeratu partekatzeko metodo bat.

#### **Gertaeren bildumak partekatzea**

Argazkiak eta bideoak ordu eta kokapenaren arabera bistaratu ditzakezu. Gertaeren bildumak kontaktuekin parteka ditzakezu.

Pantaila nagusian, sakatu **V**  $\rightarrow$  Gertaerak

Gertaeraren arabera ordenatutako argazkiak eta bideoak bistaratu ditzakezu.

Gertaera-bildumak eskuz sortzeko, sakatu &, eta hautatu erantsi nahi dituzun argazkiak eta bideoak.

2 Hautatu partekatu nahi duzun gertaera-bilduma.

 $3$  Sakatu  $\clubsuit$ , eta hautatu kontaktuak.

Kontaktuek erabilera partekatuko eskaera onartzen dutenean, gertaera-bilduma partekatu egiten da, eta kontaktuek argazkiak eta bideoak gehi ditzakete gertaeraren bildumara.

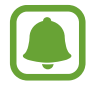

- Funtzio hau erabiltzeko, haren telefono-zenbakia egiaztatu beharko duzu.
- Sare mugikorraren bidez fitxategiak partekatzen dituzunean, baliteke kargu gehigarriak sortzea.
- Hartzaileek egiaztatu ez badituzte beren telefono-zenbakiak edo beren gailuak ez badira bateragarriak funtzioarekin , fitxategietarako esteka bat bidaliko zaie testu-mezu baten bidez. Baliteke estekaren hartzaileek funtzio batzuk erabiltzeko aukerarik ez edukitzea. Esteka iraungi egingo da denbora jakin bat igaro ondoren.

# **Samsung Pay**

#### **Sarrera**

Erregistratu gehien erabiltzen dituzun txartelak Samsung Payn, mugikorraren bidez ordaintzeko zerbitzuan, ordainketak bizkor eta modu seguruan egin ditzazun. Samsung Payk transmisio magnetiko segurua (MST) eta eremu hurbileko komunikazioa (NFC) onartzen ditu, ordainketak kreditu-txartel estandarren irakurgailuekin egin ditzazun.

Informazio gehiago (adibidez, funtzio hori onartzen duten txartelak) duzu gune honetan: [www.sam](http://www.samsung.com/samsungpay)[sung.com/samsungpay.](http://www.samsung.com/samsungpay) Halaber, aplikazio-pantaila ireki dezakezu, eta aukera honetara joan: **Samsung**  Pay → Gehiago → Laguntza.

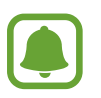

- Lurraldearen edo zerbitzu-hornitzailearen arabera, desberdinak izan daitezke aplikazio honen erabilgarritasuna eta funtzio bateragarriak.
- Hasierako konfigurazioko prozedura eta txartelaren erregistroa desberdinak izan litezke eskualdearen edo zerbitzu-hornitzailearen arabera.

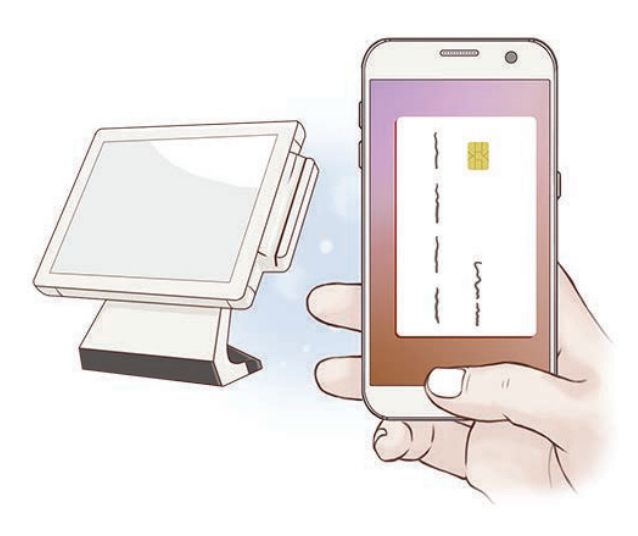

#### **Hasi aurretik**

- Funtzio hau erabiltzeko, saioa hasi behar duzu zure Samsung accounten, eta zure hatz-markak erregistratu. Informazio gehiago eskuratzeko, ikusi [Samsung account](#page-42-0) eta [Hatz-marken bidezko](#page-134-0)  [ezagutza.](#page-134-0)
- Samsung Payrekin ordaintzeko, baliteke gailuak sare mugikor baterako edo WiFi-rako konexioa behar izatea, eskualdearen arabera.

# **Samsung Pay konfiguratzea**

Aplikazio hau lehen aldiz edo fabrikako datuak berrezarri ondoren exekutatzen duzunean, jarraitu pantailako argibideei, gailua konfiguratzeko.

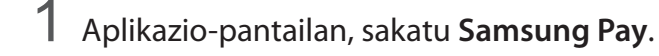

- 2 Hasi saioa zure Samsung Account-en.
- 3 Irakurri eta onartu terminoak eta baldintzak.

4 Erregistratu zure hatz-marka, ordainketak egiteko garaian erabil dezazun.

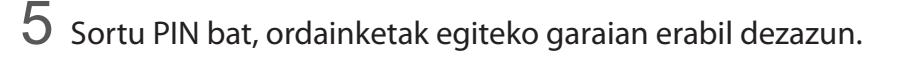

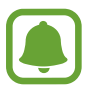

PIN hori Samsung Payko ekintzak egiaztatzeko (adibidez, ordainketak egiteko eta aplikazioa desblokeatzeko) erabiliko da.

# **Txartelak erregistratzea**

Txartelak erraz erregistra ditzakezu, kamerarekin haien argazkia aterata.

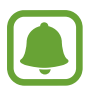

Samsung Payren webgunean ([www.samsung.com/samsungpay](http://www.samsung.com/samsungpay)) ikus dezakezu zer txartelek onartzen duten funtzio hau.

Aplikazio-pantailan, sakatu **Samsung Pay Gehitu**, eta segi pantailako jarraibideei, txartelaren erregistroa osatzeko.

# **Ordainketak egitea**

1 Luze sakatu txartelaren irudia pantailaren beheko aldean, eta lerra ezazu gora.

Halaber, Samsung Pay sakatu dezakezu, aplikazio-pantailan.

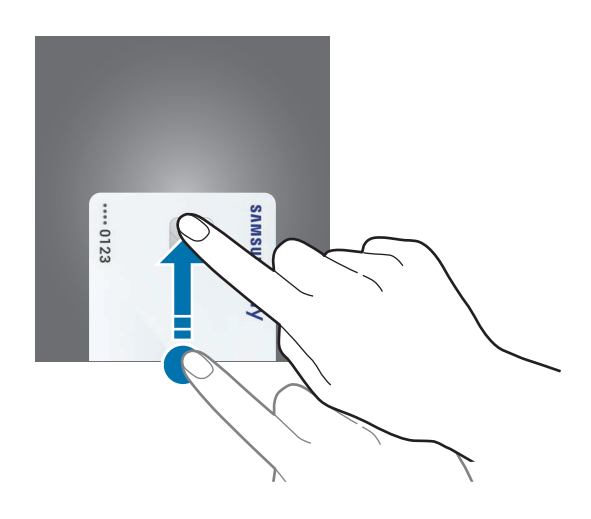

2 Txartelen zerrendan, lerratu hatza ezkerrera edo eskuinera, eta hautatu erabili nahi duzun txartela.

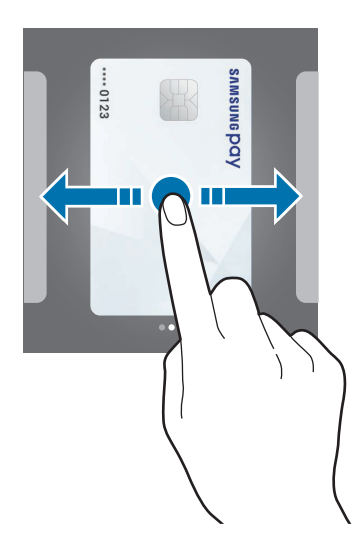

2 Jarri hatza hasteko botoian, zure hatz-marka eskaneatzeko.

Bestela, idatzi Samsung Pay konfiguratu zenuenean ordainketak egiteko ezarri zenuen PIN kodea.

4 Jarri gailuaren atzealdea etiketa-irakurgailuaren gainean.

Txartel-irakurgailuak txarteleko informazioa ezagutzen duenean prozesatuko da ordainketa.

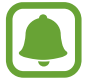

Baliteke ordainketa batzuk ez prozesatzea, sare-konexioaren arabera.

#### **Ordainketak bertan behera uztea**

Ordainketak bertan behera utz ditzakezu, ordainketa egindako gunera joanda.

Txartelen zerrendan, lerratu hatza ezkerrera edo eskuinera, eta hautatu erabili zenuen txartela. Segitu pantailan agertuko diren jarraibideei ordainketa bertan behera uzteko.

#### **Samsung Payren doikuntzak aldatzea**

Samsung Payren pantailan, sakatu Gehiago  $\rightarrow$  Ezarpenak.

Hautatu Samsung Pay aktibatzeko txartelaren irudia zer pantailatan agertuko den: pantaila nagusian edo blokeo pantailan, edo, bestela, pantaila itzaltzen denean agertuko den.

# **Samsung Gear**

Gear wearable gailua kudeatzeko aplikazioa da Samsung Gear. Zure gailua Gear-era konektatzen duzunean, Gear-aren konfigurazioa eta aplikazioa pertsonalizatu ahal izango dituzu.

Aplikazio-pantailan, sakatu **Samsung Samsung Gear**.

Sakatu **KONEKTATU GEAR-ERA** zure gailua Gear-era konektatzeko. Segitu pantailan agertzen diren jarraibideei konfigurazioa osatzeko. Ikusi Gear-aren erabiltzaile-eskuliburua, Gear-a zure gailura konektatzeari eta hura erabiltzeari buruz informazio gehiago jasotzeko.

# **SAMSUNG Members**

**SAMSUNG Members**-ek laguntza-zerbitzuak ematen dizkie bezeroei: besteak beste, gailuen arazoak diagnostikatzea, zerbitzu-zentralak bilatzea eta mantentze-lanak urrutitik egitea.

Halaber, gure aholkulariei galdera pertsonalizatuak egin diezazkiekezu eta erroreen txostenak bidali zure gailuaren errendimendua ohikoa ez denean.

# **Game Launcher**

#### **Sarrera**

Game Launcher-ek **Play Store** eta **Galaxy Aplikazioak**-etik deskargatutako jokoak erraz atzitzeko tokian jasotzen ditu. Zure gailua Jokua moduan konfigura dezakezu, jokoetan errazago aritzeko.

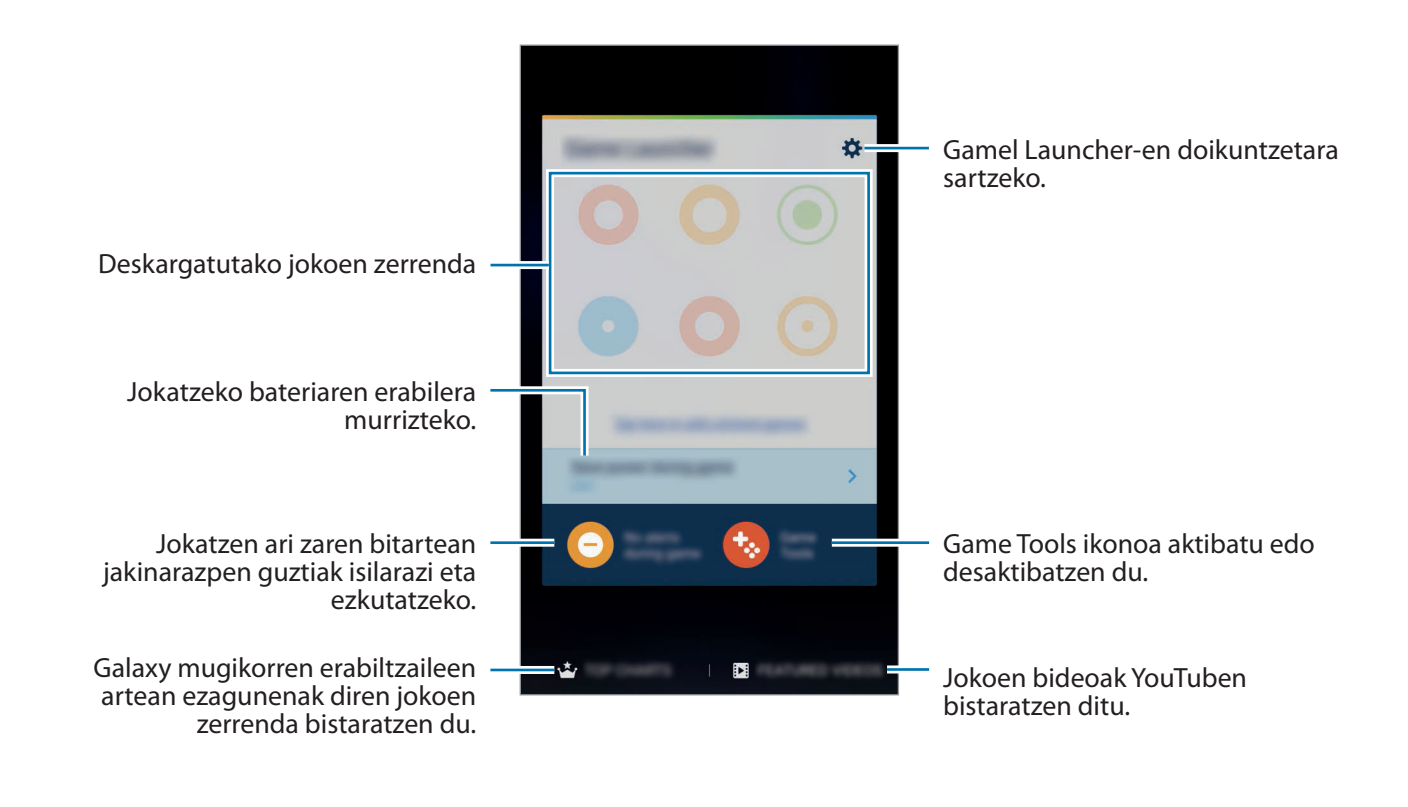

# **Game Launcher erabiltzea**

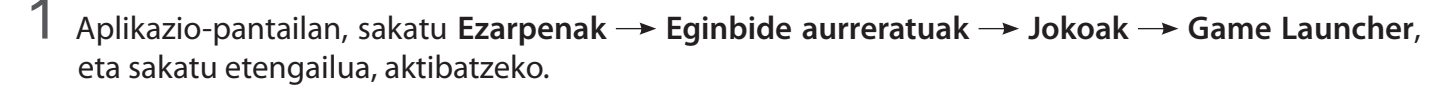

**Game Launcher** pantaila nagusian eta aplikazio-pantailan agertzen da.

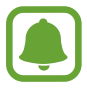

Funtzioa desaktibatzen duzunean, **Game Launcher** desagertu egiten da pantaila nagusitik eta aplikazio-pantailatik.

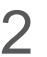

2 Aplikazio-pantailan, sakatu **Game Launcher**.

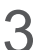

 $3$  Sakatu joko bat, joko-zerrendan.

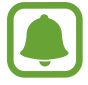

**Play Store** eta **Galaxy Aplikazioak** dendetatik deskargatutako jokoak automatikoki bistaratuko dira Game Launcher pantailan. Jokoak ezin badituzu ikusi, sakatu **Ukitu hau agertzen ez diren jokoak gehitzeko**

#### **Jokoak Game Launcher-etik ezabatzea**

Luze sakatu joko bat, eta eraman pantailaren goiko aldeko **Ezabatu** aukerara.

#### **Jokoetarako energia aurrezteko modua aktibatzea.**

Jokoetarako energia aurrezteko modua aktibatzen duzunean, gailuak jokoetako irudien bereizmena eta transmisio-abiadura murrizten ditu, bateriaren kontsumoa gutxitzeko.

Aplikazio-pantailan, sakatu **Game Launcher Aurreztu bateria jokoetan**. Hautatu aukera hauetako bat:

- **Desaktibatuta:** energia aurrezteko modua ez erabiltzeko.
- **Aurreztu bateria:** bateriaren kontsumoa jaisten du, irudien bereizmena eta transmisio-abiadura murriztuta.
- **Aurreztu gehienezko bateria:** bateriaren kontsumoa asko jaisten du, irudien bereizmena eta transmisio-abiadura murriztuta.

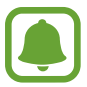

Bateriaren kargaren eraginkortasuna desberdina izan daiteke jokoaren arabera.

# **Game Tools erabiltzea**

Game Tools-en ikonoa konfiguratu dezakezu, jokoen pantailan ikono mugikor bat ager dadin.

Aplikazio-pantailan, sakatu **Ezarpenak → Eginbide aurreratuak → Jokoak → Game Tools,** eta sakatu etengailua, aktibatzeko.

Jokatzen ari zaren bitartean, sakatu , Game Tools jokoen tresnak bistaratzeko.

Ikonoa lekuz aldatzeko, sakatu **(\*** .), eta eraman kokapen berrira.

Uneko jokoko pantailaren ikonoa ezabatzeko, luze sakatu , eta lerratu **Ezabatu** aukerara, pantailaren goiko aldean.

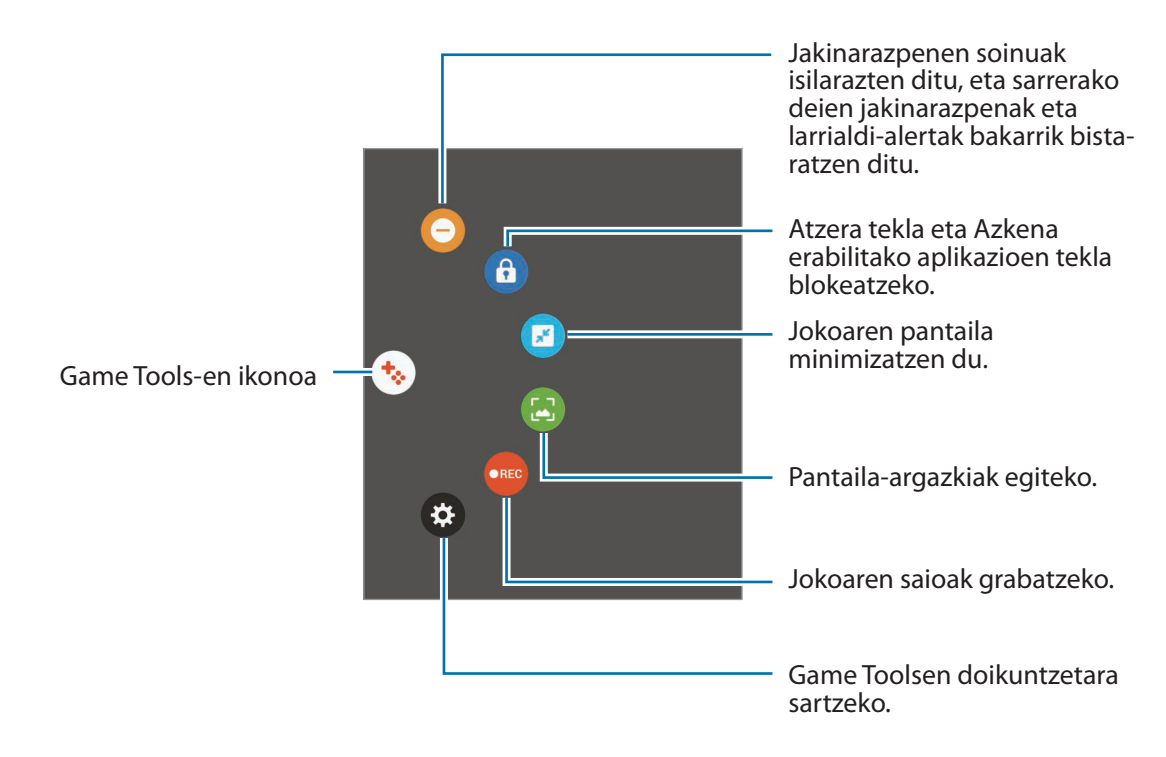

#### **Jokoetan jakinarazpenak blokeatzea**

Sakatu  $\odot \rightarrow \odot$  jakinarazpenen soinuak isilarazteko, eta sarrerako deien jakinarazpenak eta larrialdi-alertak bakarrik bistaratzeko, lasai jolastu zaitezen inork molestatu gabe. Dei bat jasotzen baduzu, jakinarazpen txiki bat bistaratuko da pantailaren goiko aldean.

# **Egutegia**

#### **Sarrera**

Kudeatu zure agenda, egutegian gertaerak eta zereginak sartuta.

#### **Gertaerak sortzea**

- 1 Aplikazio-pantailan, sakatu **Egutegia**.
- $2$  Sakatu  $\bigodot$  edo sakatu bi bider egun bat.

Egun horretan gertaera edo zereginen bat gordeta badago, sakatu eguna, eta, gero,  $\bigoplus$ .

3 Gertaeraren xehetasunak idazteko.

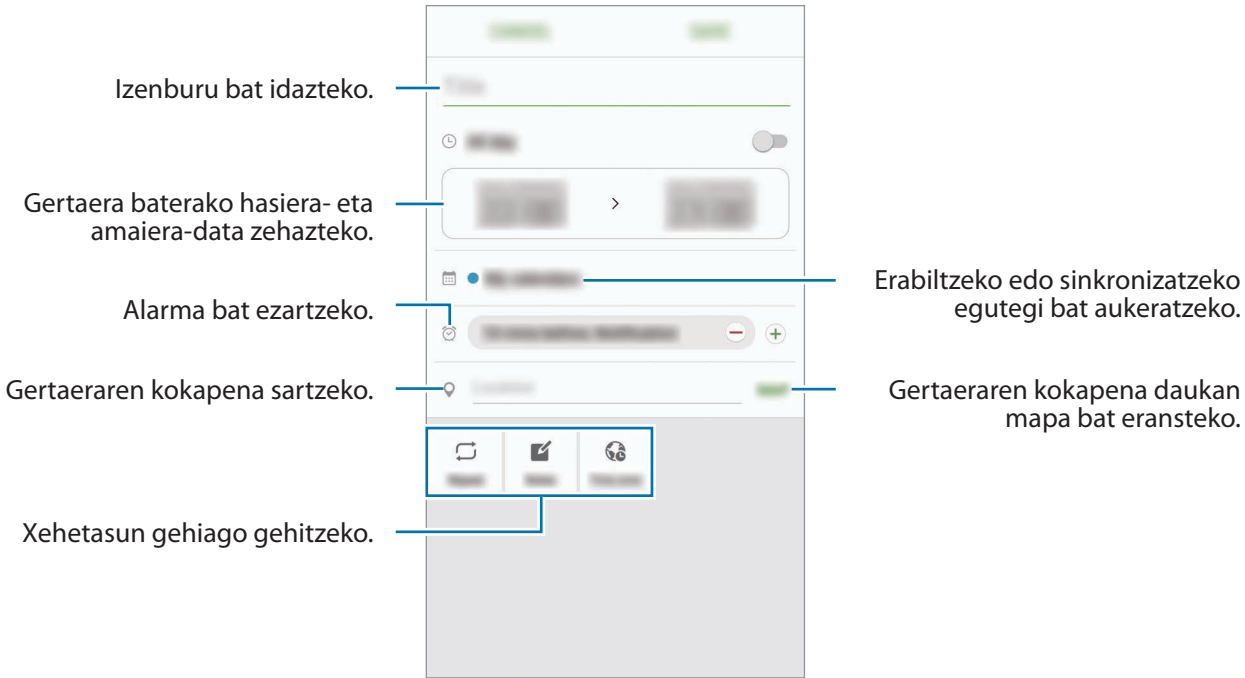

4 Gertaera gordetzeko, sakatu **GORDE**.

# **Zereginak sortzea**

- 1 Aplikazio-pantailan, sakatu **Egutegia**.
- 2 Sakatu  $\blacktriangledown \rightarrow$  Zereginak
- 3 Sartu zereginaren xehetasunak, eta, iraungitze-eguna zehazteko, sakatu **GAUR** edo **BIHAR**. Xehetasun gehiago jartzeko, sakatu $\mathbb{Z}$ .
- 4 Sakatu **GORDE** zeregina gordetzeko.

#### **Gertaerak eta zereginak zure kontuekin sinkronizatzeko**

Aplikazio-pantailan, sakatu **Ezarpenak**  $\rightarrow$  **Kontuak**, hautatu kontu-zerbitzu bat, eta, ondoren, lerratu Sinkronizatu Egutegia aukeraren etengailua gertaerak eta zereginak kontu horrekin sinkronizatzeko.

Sinkronizatu nahi dituzun kontuak gehitzeko, ireki aplikazio-pantaila, eta sakatu **Egutegia → GEHIAGO → Egutegiak kudeatu → Gehitu kontua**. Gero, aukeratu sinkronizatu nahi duzu kontu bat, eta hasi saioa. Kontua gehitutakoan, zerrendan agertuko da.

# **S Health**

#### **Sarrera**

S Health-ek ongizatea eta sasoia kudeatzen lagunduko dizu. Jarri helburuak zure sasoiari, kontrolatu egindako aurrerapenak, eta egin ongizatearen eta sasoiaren segimendua.

# **S Health erabiltzen hastea**

Aplikazio hau lehen aldiz edo fabrikako datuak berrezarri ondoren exekutatzen duzunean, jarraitu pantailako argibideei, gailua konfiguratzeko.

Aplikazio-pantailan, sakatu **Samsung -> S Health.** 

2 Segitu pantailan agertzen diren jarraibideei konfigurazioa osatzeko.

# **S Health erabiltzea**

S Health-en menuetan, zure ongizatearen eta sasoiaren informazio gakoa eta erregistroak ikus ditzakezu.

Aplikazio-pantailan, sakatu **Samsung**  $\rightarrow$  **S Health**.

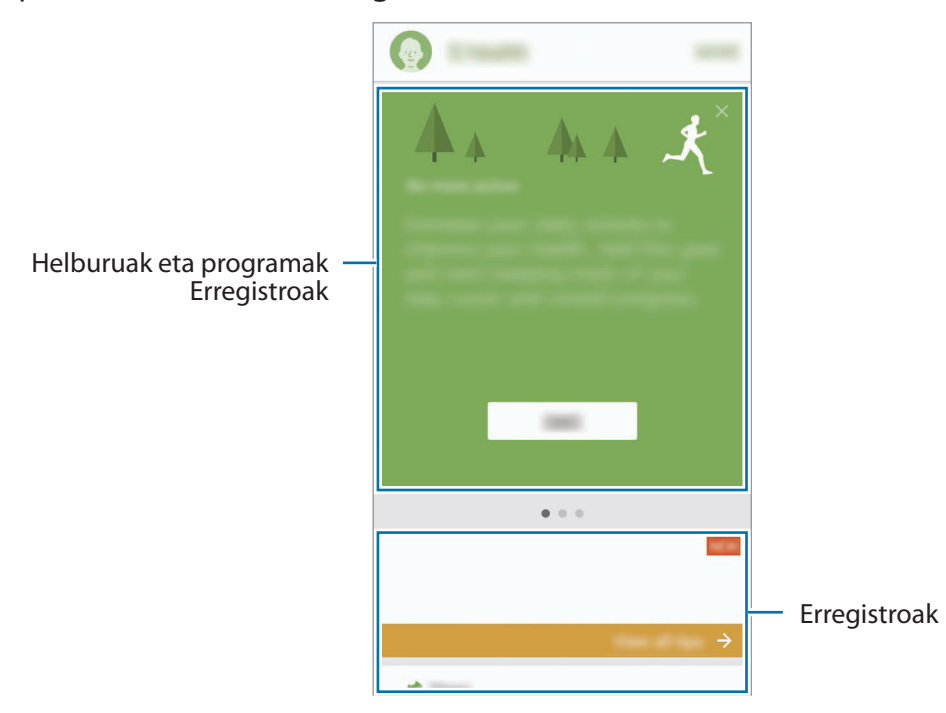

S Healthen pantailari erregistroak, helburuak edo programak gehitzeko, sakatu **GEHIAGO**  $\rightarrow$  Adminis**trar elementos**, eta, ondoren, hautatu elementuak **TRESNAK, HELBURUAK** edo **PROGRAMAK** fitxan.

- **HELBURUAK:** ezarri zure eguneroko helburuak eta ikusi egindako aurrerapena.
- **PROGRAMAK:** erabili ariketa-programa pertsonalizagarriak.
- **TRESNAK:** aztertu zure jarduerak, hartutako elikagaiak, eta gorputzaren erregistroen segimendua egin.

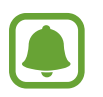

S Healthen funtzioei buruzko informazio gehiago nahi izanez gero, sakatu GEHIAGO -> Ezar**penak Laguntza**.

### **Informazio osagarria**

- S Health sasoia eta ongizatea mantentzeko soilik diseinatuta dago, eta ez da erabili behar gaixotasunak edo beste asalduraren bat diagnostikatzeko, ezta gaixotasunak sendatzeko, arintzeko, tratatzeko edo prebenitzeko ere.
- S Healtherako erabilgarri daude funtzioak, ezaugarriak eta aplikazioak desberdinak izan daitezke herrialde batetik bestera, tokian tokiko lege eta arauengatik. Erabili aurretik, egiaztatu zer funtzio eta aplikazio dituen zure eskualdean.
- S Healthen aplikazioak eta zerbitzua aldez aurretik jakinarazi beharrik gabe aldatu edo eten daitezke.
- Erabiltzaileak eskatutako zerbitzua emateko biltzen dira datuak; besteak beste, ongizate-maila hobetzeko informazioa, sinkronizazio-datuak, zerbitzu hobeak garatzeko eta emateko datu-analisiak eta estatistikak. (Edonola ere, S Healthetik Samsung account-en saioa hasten baduzu, baliteke zure datuak zerbitzarian gordeta geratzea, datuen segurtasun-kopia egiteko.) Helburu horiek bete arte gera daitezke gordeta datu pertsonalak. S Healthek gordetako datu pertsonalak ezaba ditzakezu Ezarpenak menuko Berrezarri datuak aukera erabiliz. Sare sozialetan partekatu duzun edo biltegiratze-gailuetara bideratu duzun daturen bat ezabatzeko, bereiz egin behar duzu.
- Zure datuak Samsungen zerbitzu osagarriekin partekatu edo sinkroniza ditzake, edo zuk hautatutako hirugarren zerbitzu bateragarriekin, baita konektatuta dituzun zure beste edozein gailurekin ere. S Healthen informazioa beste zerbitzu osagarri edo gailu horien bidez atzitzeko, zure berariazko baimena behar da.
- Sare sozialetan partekatzen dituzun edo beste pertsona batzuei transmititzen dizkiezun datuen erabilera desegokiagatiko erantzule bakarra zeu zara. Kontuz ibili zure datu pertsonalak beste pertsona batzuekin partekatzean.
- Gailua neurketa-gailuekin konektatuta badago, begiratu komunikazio-protokoloa, ondo dabilela ziurtatzeko. Haririk gabeko konexio bat erabiltzen baduzu (adibidez, bluetootha), baliteke gailuak beste gailu batzuen interferentzia elektronikoa jasotzea. Saiatu ez erabiltzen gailua irrati-uhinak igortzen dituzten beste gailu batzuetatik hurbil.
- S Health erabiltzen hasi aurretik, irakurri adi haren baldintzak eta pribatutasun-politika.

# **S Voice**

### **Sarrera**

Ahots hutsarekin hainbat zeregin egiteko.

# **Despierta komandoa ezartzea**

**S Voice** abiarazteko, aplikazioaren beraren Voice wake-up komandoa erabil dezakezu.

S Voice lehen aldiz erabiltzean, sakatu **START** eta ezarri zuk nahi duzun Voice wake-up komandoa.

Voice wake-up komandoa aldatzeko, ireki aplikazio-pantaila, eta sakatu **S Voice**. Ondoren, sakatu Voice wake-up → Change wake-up command → START, eta jarraitu pantailan agertzen diren argibideei.

Gailua konfiguratzeko **S Voice** blokeatuta dagoenean "esnatzeko" komandoa erabiliz abiaraz dadin, sakatu  $\mathbf{\ddot{\ast}}$ , eta sakatu Wake up in secured lock etengailua hura aktibatzeko.

# **S Voice erabiltzea**

1 Esan ezarritako Despierta komandoa.

Edo, aplikazio-pantailan, sakatu **Samsung**  $\rightarrow$  **S Voice**.

**S Voice** exekutatzean, gailuak ahots-ezagutza martxan jartzen du.

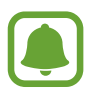

Baliteke aplikazio hori erabilgarri ez egotea, herrialdearen edo zerbitzu-hornitzailearen arabera.

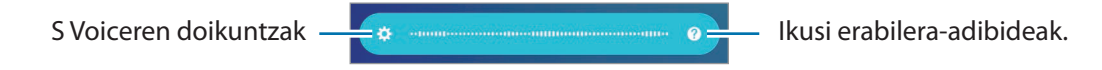

#### Aplikazioak

# 2 Esan ahots-komando bat.

Gailuak komandoa ezagutzen badu, dagokion ekintza egiten du. Ahots-komando bat errepikatzeko edo beste komando bat esateko, sakatu edo esan aurrez ezarritako Voice wake-up komandoa.

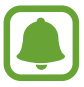

Aplikazio hau automatikoki itzaltzen da, denbora-tarte jakin batez erabiltzen ez baduzu.

#### **Ahots-ezagutzak hobeto funtzionatzeko iradokizunak**

- Argi hitz egin.
- • Leku isiletan hitz egin.
- • Ez erabili hitz iraingarri edo jergarik.
- Erabili hizkuntza estandarra.

Baliteke gailuak komandoak ez ezagutzea edo nahi ez dituzun ekintzak egitea, zu zauden ingurua edo hitz egiteko modua dela eta.

### **Hizkuntza konfiguratzea**

Aplikazio-pantailan, sakatu **Samsung**  $\rightarrow$  **S Voice**  $\rightarrow \bigstar$  $\rightarrow$  **Idioma**, eta ondoren, hautatu hizkuntza bat.

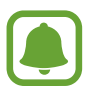

Aukeratutako hizkuntza S Voiceri soilik aplikatuko zaio; gailuan ageri den hizkuntza ez da aldatuko.

# **Grabagailua**

#### **Sarrera**

Erabili grabatzeko modu desberdinak egoera desberdinetan (adibidez, elkarrizketa batean). Gailuak testu bihur dezake zure ahotsa, eta soinu-iturriak bereizi.

# **Ahots-grabazioak egitea**

- 1 Aplikazio-pantailan, sakatu Samsung -> Grabagailua.
- 2 Sakatu  $\odot$ , grabatzen hasteko. Mikrofonotik hurbil hitz egin.

Sakatu (II), gelditzeko.

Ahots-grabazio bat egitean, sakatu **LASTER-MARKA**, markagailu bat txertatzeko.

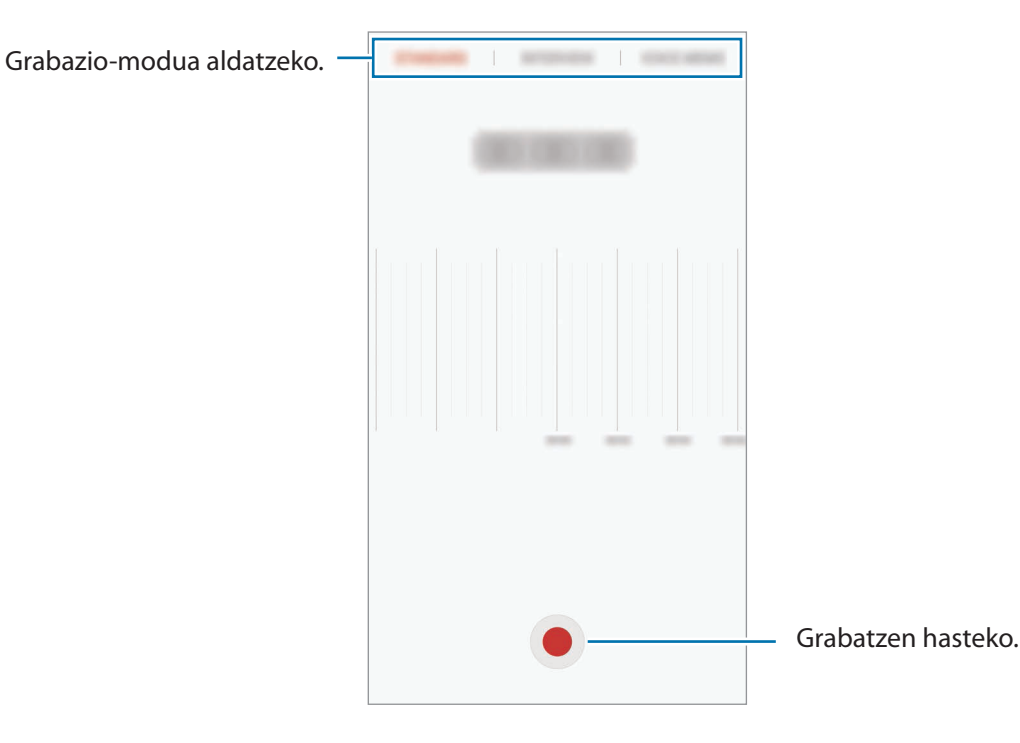

3 Sakatu **GORDE** grabazioa amaitzeko.
## **Grabazio-modua aldatzea**

Aplikazio-pantailan, sakatu **Samsung Grabagailua**.

Hautatu modu bat ahots-grabagailuaren pantailaren goiko aldean.

- **ESTANDARRA:** grabatzeko modu arrunta da.
- **ELKARRIZKETA:** mikrofonoa bi norabidetatik datozen soinuekiko sentikorra da. Modu honetan, antzeko soinu-mailak erregistratzen dira gailuaren goiko aldetik eta beheko aldetik.
- **AHOTS-MEMORANDUMA:** gailuak ahotsa grabatzen du, eta, aldi berean, testu bihurtzen du pantailan. Emaitza hobeak lortzeko, joan toki lasai batera, eutsi gailuari ahotik hurbil, eta hitz egin garbi eta ozen.

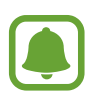

Ahots-oharren sistemaren hizkuntzan ez beste batean hitz egiten baduzu, gailuak ez du zure ahotsa ezagutuko. Funtzio hori erabili aurretik, sakatu uneko hizkuntza, ahots-oharren sistemaren hizkuntza konfiguratzeko.

## **Ahots-grabazio hautatuak erreproduzitzea**

Elkarrizketen grabazioak berrikustean, hots-iturri jakin batzuk gaitu edo desgaitu daitezke grabazioan.

1 Aplikazio-pantailan, sakatu Samsung -> Grabagailua.

2 Sakatu Grabaketak, eta hautatu Elkarrizketa moduan grabatutako ahots-grabazio bat.

 $3$  Hots-iturri jakinak desgaitzeko, sakatu $\bullet$  zer norabidetako hotsa desgaitu nahi duzun adierazteko. Ikonoa  $\blacktriangle$  bihurtuko da, eta hotsa isildu.

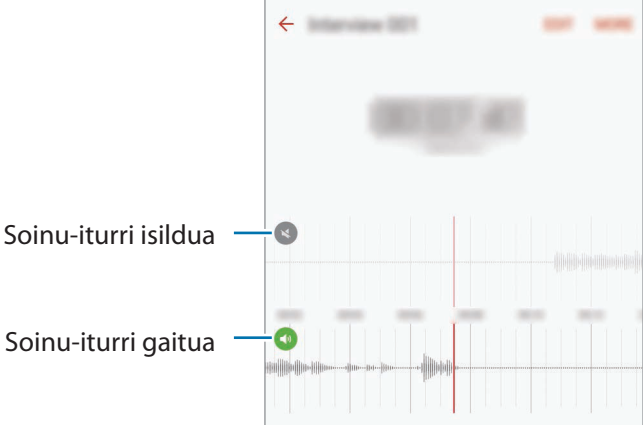

## **Nire fitxategiak**

Kudeatu eta atzitu gailuan edo beste kokapen batzuetan (adibidez, hodeiko biltegiratze-zerbitzuetan) gordetako fitxategiak.

Aplikazio-pantailan, sakatu Samsung -> Nire fitxategiak.

Bistaratu fitxategiak mailaka edo bistaratu gailuan edo hodeian gordetzeko zerbitzu batean dituzun fitxategiak.

Libre dugun eta erabili dugun memoriaren egoera ikusteko, sakatu **BILTEGIAREN ERABILERA**. Fitxategiak edo karpetak bilatzeko, sakatu **BILATU**.

## **Oharrak**

Oharrak sortzeko eta kategorien arabera antolatzeko.

Aplikazio-pantailan, sakatu **Oroigarriak**.

#### **Oharrak idaztea**

Sakatu **ohar-zerrendan, eta idatzi ohar bat. Ohar bat idazten duzun bitartean, erabili aukera haue**tako bat:

- **Kategoria:** kategoria bat sortzeko edo ezartzeko.
- **Atazak:** errenkada bakoitzaren aurreak laukitxo bat jartzen du, zeregin-zerrenda bat sortzeko.
- **Irudia:** irudiak txertatzeko.
- **Marrazkia:** oharrak idazteko edo marrazteko, gero eransteko. Arkatzaren kolorea eta lodiera hauta ditzakezu.
- **Ahotsa:** ahots-grabaketa bat egin eta oharrean sartzeko.

Oharra gordetzeko, sakatu **GORDE**.

Ohar bat editatzeko, sakatu ohar bat, eta sakatu edukia.

#### **Oharrak bilatzea**

Sakatu **BILATU** ohar-zerrendan, eta idatzi hitz gako bat, hura duten oharrak bilatzeko.

## **Erlojua**

### **Sarrera**

Alarmak konfiguratzeko, munduko hirietako ordua ikusteko, gertaera bat kronometratzeko edo iraupen jakin bat ezartzeko.

### **Alarma**

Aplikazio-pantailan, sakatu **Ordularia -> Alarma.** 

### **Alarmak konfiguratzea**

Alarma-ordua ezarri, eta sakatu **GORDE**.

Alarma-ordua idazteko teklatua irekitzeko, sakatu ordua idazteko eremua.

Alamaren aukerak konfiguratzeko, sakatu **AUKERAK**, ezarri alarmaren aukerak, eta, ondoren, sakatu **GORDE**.

Alarmak aktibatzeko edo desaktibatzeko, sakatu alarmaren alboan dagoen erlojuaren ikonoa, alarma -zerrendan.

#### **Alarmak gelditzea**

Sakatu **EZEZTATU**, alarma bat geratzeko. Errepikatzeko aukera aktibatuta dagoela **ERREPIKATU** sakatzen baduzu, alarmak berriro joko du minutu batzuk igarotakoan.

#### **Alarmak ezabatzea**

Sakatu  $X$ , alarma-zerrendako alarma batean.

### **Munduko erlojua**

Aplikazio-pantailan, sakatu Ordularia -> Munduko erloj.

#### **Erlojuak sortzea**

Idatzi hiri baten izena edo hautatu hiri bat mapan, eta, ondoren, sakatu  $+$ .

#### **Erlojuak ezabatzea**

Sakatu  $\times$  erloju batean.

### **Kronometroa**

- Aplikazio-pantailan, ukitu **Ordularia -> Kronometroa**.
- 2 Sakatu **ABIARAZI**, gertaera baten iraupena kronometratzeko. Kronometratzean itzulien denborak erregistratzeko, sakatu **BIRA**.
- 3 Denbora neurtzeari uzteko, sakatu **GELDI**. Kronometroa berrabiarazteko, sakatu **BERRABIARAZI**. Erregistratutako denborak ezabatzeko, sakatu **BERREZARRI**.

## **Atzerako kontaketa**

- 1 Aplikazio-pantailan, sakatu **Ordularia Tenporizadorea**.
- 2 Definitu iraupena, eta, gero, sakatu **ABIARAZI**. Iraupena idazteko teklatua irekitzeko, sakatu iraupena idazteko eremua.
- 3 Tenporizadorearen alarma desaktibatzean, sakatu **EZEZTATU**.

## **Kalkulagailua**

Kalkulu errazak nahiz konplexuak egiteko.

Aplikazio-pantailan, sakatu **Kalkulagailua**.

Biratu gailua, ikuspegi horizontala izateko eta kalkulagailu zientifikoa bistaratzeko. Pantaila biraketa aukera desaktibatuta badago, sakatu  $\Diamond$  kalkulagailu zientifikoa agertzeko.

Kalkuluen historia ikusteko, sakatu **HISTORIA**. Kalkuluen historiaren panela ixteko, sakatu **TEKLATUA**.

Historia ezabatzeko, sakatu **HISTORIA GARBITU HISTORIA**.

## **Google Aplikazioak**

Googlek entretenimenduko, negozioetako eta sare sozialetako aplikazioak eskaintzen ditu. Baliteke Googleko kontu bat behar izatea aplikazio batzuetara sartzeko. Informazio gehiago eskuratzeko, kontsultatu [Kontuak.](#page-143-0)

Aplikazioei buruzko informazio gehiago behar izanez gero, joan aplikazio bakoitzaren laguntza-menura.

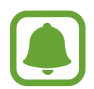

Baliteke aplikazio batzuk erabilgarri ez egotea edo beste izen bat edukitzea, herrialdearen edo zerbitzu-hornitzailearen arabera.

### **Chrome**

Bilatu informazioa, eta nabigatu webguneetan.

#### **Gmail**

Bidali edo jaso mezu elektronikoak Google Mail zerbitzuaren bidez.

#### **Maps**

Bilatu zure kokapena mapan, bilatu lekuak, eta ikusi zenbait lekuri buruzko kokapen-datuak.

#### **Play Música**

Bilatu, entzun eta partekatu musika gailutik. Gailuan dituzun musika-bildumak hodeian kargatu ditzakezu, eta aurrerago sartu horietara.

#### **Play Películas**

Deskargatu bideoak **Play Store**n, ikusi ahal izateko.

#### **Drive**

Biltegiratu zure edukiak hodeian, sartu haietara edozein lekutatik, eta partekatu beste pertsona batzuekin.

#### **YouTube**

Ikusi edo sortu bideoak, eta partekatu beste pertsona batzuekin.

### **Argazkiak**

Bilatu, kudeatu eta editatu jatorri desberdineko argazki eta bideo guztiak leku bakar batean.

#### **Hangouts**

Hitz egin lagunekin, banaka edo taldean, eta erabili irudiak, aurpegierak eta bideo-deiak, elkarrizketetan.

### **Google**

Bilatu azkar elementuak Interneten edo gailuan.

# **Doikuntzak**

## **Sarrera**

Funtzioen eta aplikazioen doikuntzak pertsonalizatu ditzakezu. Are gehiago pertsonaliza dezakezu zure gailua, zenbait aukera konfiguratuta.

Aplikazio-pantailan, sakatu **Ezarpenak**.

Doikuntzak gako-hitzak erabiliz bilatzeko, sakatu **BILATU**.

Maiz erabiltzen diren doikuntzen zerrenda editatzeko, sakatu **EDITATU**. Ondoren, markatu gehitu nahi dituzun elementuak, eta desgaitu kendu nahi dituzunak.

## **WiFi-a**

### **WiFi sare batera konektatzea**

Aktibatu WiFi funtzioa, WiFi sare batera konektatzeko eta Internetera nahiz sareko beste gailu batzuetara sartzeko.

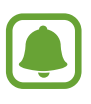

- Bateratu gabeko frekuentzia erabiltzen du gailuak, eta Europako herrialde guztietan erabiltzeko diseinatuta dago. WLAN sarea mugarik gabe erabil daiteke Europako Batasuneko eraikinen barruan; ezin da erabili, ordea, handik kanpora.
- • Erabili behar ez baduzu, desaktibatu WiFi funtzioa, bateria aurrezteko.

1 Doikuntza-pantailan, sakatu **Wi-Fi**, eta, gero, lerratu etengailua, aktibatzeko.

2 Aukeratu sare bat WiFi sareen zerrendan.

Pasahitza eskatzen duten sareek giltzarrapo-formako pasahitz bat izango dute.

## 3 Sakatu **KONEKTATU**.

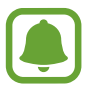

- Gailua WiFi sare bati lotzen zaionean, automatikoki konektatuko da sare horretara eskuragarri dagoen guztietan, pasahitza eskatu gabe. Gailua sarera automatikoki konekta ez dadin, aukeratu sare-zerrendan, eta sakatu **EZEZTATU**.
	- WiFi sare batera ezin bazara behar bezala konektatu, berrabiarazi gailuaren WiFi funtzioa edo haririk gabeko bideratzailea.

## **Wi-Fi Direct**

Wi-Fi Direct funtzioak gailuak zuzenean konektatzen ditu WiFi sare baten bidez, sarbide-puntu baten beharrik gabe.

1 Doikuntza-pantailan, sakatu **Wi-Fi**, eta, gero, lerratu etengailua, aktibatzeko.

## 2 Sakatu **Wi-Fi Direct**.

Detektatu diren gailu guztien zerrenda azalduko da.

 Zure gailuarekin konektatu nahi duzun gailua ez badago zerrendan, eskatu hari bere Wi-Fi Direct funtzioa aktibatzeko.

3 Hautatu konektatzeko gailu bat.

Beste gailuak Wi-Fi Direct funtzioaren konexio-eskaera onartutakoan konektatuko dira gailuak.

### **Datuak bidaltzea eta jasotzea**

Datuak, hala nola kontaktuak edo multimedia-fitxategiak, beste gailu batzuekin parteka ditzakezu. Ekintza hauek erakusten dute nola bidaltzen den irudi bat beste gailu batera.

1 Aplikazio-pantailan, sakatu **Galeria**.

2 Hautatu irudi bat.

3 Sakatu **Partekatu Wi-Fi Direct**, eta, gero, aukeratu gailu bat, irudia hara transferitzeko.

4 Onartu Wi-Fi Direct-en konexio-eskaera beste gailuan.

Gailuak jada konektatuta badaude, konexio-eskaeraren prozedurarik gabe bidaliko da irudia beste gailura.

#### **Gailuaren konexioa amaitzea**

1 Aplikazio-pantailan, sakatu **Wi-Fi**.

### 2 Sakatu **Wi-Fi Direct**.

Gailuak lotutako gailuak bistaratuko ditu zerrendan.

 $3$  Sakatu gailuaren izena, gailuak deskonektatzeko.

## **Bluetootha**

### **Sarrera**

Erabili bluetooth funtzioa beste gailu batzuekin datuak edo multimedia-fitxategiak partekatzeko.

- Samsung-ek ez du bere gain hartzen bluetooth funtzioaren bidez bidalitako edo jasotako datuak galtzearen, bidean atzematearen edo modu desegokian erabiltzearen ardura.
	- Egiazta ezazu beti segurtasun egokia duten gailu fidagarriekin partekatzen dituzula datuak. Gailuen artean oztopoak badaude, baliteke distantzia operatiboa murriztea.
	- • Gerta liteke gailu batzuk (Bluetooth SIGek probatu edo baimendu gabekoak batez ere) gailuarekin bateragarriak ez izatea.
	- Ez erabili bluetootha legez kanpoko helburuetarako (adibidez, fitxategien kopiak pirateatzeko edo helburu komertzialetarako elkarrizketak legez kanpo grabatzeko).

Samsungek ez du bere gain hartzen bluetootha legez kanpo erabiltzeak ekar litzakeen ondorioen erantzukizunik.

## <span id="page-117-0"></span>**Bluetootha darabilten beste gailu batzuekin lotzea**

1 Doikuntza-pantailan, sakatu **Bluetooth**, eta, gero, lerratu etengailua, aktibatzeko.

Detektatu diren gailu guztien zerrenda azalduko da.

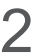

2 Hautatu lotzeko gailu bat.

Lotu nahi duzun gailua ez badago zerrendan, eskatu gailuak ikusgaitasun-aukera aktiba dezan. Kontsultatu beste gailuaren erabiltzailearen eskuliburua.

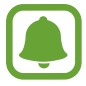

Zure gailua beste gailuentzat ikusgai dago bluetootharen konfigurazio-pantaila irekita dagoen bitartean.

 $3$  Onartu bluetooth bidezko konexio-eskaera zure gailuan, berresteko.

Beste gailuak bluetooth bidezko konexio-eskaera onartutakoan konektatuko dira gailuak.

## **Datuak bidaltzea eta jasotzea**

Aplikazio askok bluetooth bidez datuak transferitzeko aukera ematen dute. Datuak, hala nola kontaktuak edo multimedia-fitxategiak, beste bluetooth gailu batzuekin parteka ditzakezu. Ekintza hauek erakusten dute nola bidaltzen den irudi bat beste gailu batera.

1 Aplikazio-pantailan, sakatu **Galeria**.

2 Hautatu irudi bat.

 $3$  Sakatu Partekatu  $\rightarrow$  Bluetooth, eta, gero, aukeratu gailu bat, irudia hara transferitzeko.

Gailua dagoeneko beste gailuarekin lotuta badago, sakatu gailuaren izena, automatikoki sortutako pasahitza berretsi gabe.

Lotu nahi duzun gailua ez badago zerrendan, eskatu gailuak ikusgaitasun-aukera aktiba dezan.

4 Onartu bluetootharen baimen-eskaera beste gailuan.

## **Bluetooth gailuen lotura kentzea**

- 1 Doikuntza-pantailan, sakatu **Bluetooth**. Gailuak lotutako gailuak bistaratuko ditu zerrendan.
- $2$  Sakatu  $\ddot{\alpha}$ , gailuaren izenaren ondoan, lotura kentzeko.
- 3 Sakatu **Desparekatu**.

## **Hegazkin modua**

Gailuko haririk gabeko funtzio guztiak desaktibatzen ditu doikuntza honek. Sarerik gabeko zerbitzuak soilik erabil daitezke.

Doikuntza-pantailan, sakatu **Hegaldi modua**.

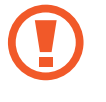

Ziurtatu gailua itzalita dagoela aireratzeko eta lur hartzeko prozeduretan. Aireratu ondoren, gailua hegazkin-moduan erabili ahal izango duzu, betiere hegazkineko langileek uzten badizute.

## **Konexio partekatua**

Erabili gailua konexio partekatuko eremu baten modura, sareko konexio erabilgarririk ez dagoenean beste gailu batzuekin datu-konexioa partekatzeko. WiFi, USB edo bluetooth funtzioen bidez ezarri ahal izango dituzu konexioak.

Doikuntza-pantailan, sakatu **Partekatutako konexioa eta kone.**.

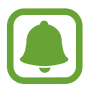

Baliteke gastu gehigarriak ordaindu behar izatea funtzio hau erabiltzeagatik.

- **Partekatutako konexioa**: erabili Partekatutako konexioa, datu mugikorren konexioa partekatzeko ordenagailuekin edo beste gailu batzuekin.
- **Bluetooth ainguraketa**: modema bluetooth bidez erabiltzeko, gailuaren datu mugikorren konexioa partekatzeko ordenagailuekin edo beste gailu batzuekin, bluetooth bidez.
- **USB ainguraketa**: USB modem bat erabiltzeko, gailuaren datu mugikorren konexioa USB bidez ordenagailu batekin partekatu ahal izateko. Ordenagailu batera konektatzen denean, gailua ordenagailurako haririk gabeko modem gisa erabiltzen da.

#### **Konexio partekatua erabiltzea**

Erabili gailua Konexio partekatu eramangarri gisa, beste gailu batzuekin datu-konexioa partekatzeko.

1 Doikuntza-pantailan, sakatu **Partekatutako konexioa Partekatutako konexioa**.

2 Lerratu etengailua, aktibatzeko.

 Ikonoa agertuko da egoera-barran. Gainerako gailuek zurea aurkitu ahal izango dute WiFi sareen zerrendan.

Konexio partekaturako pasahitz bat ezartzeko, sakatu GEHIAGO  $\rightarrow$  **Konfiguratu Partekatutako konexioa**, eta aukeratu segurtasun-maila. Gero, idatzi pasahitza, eta sakatu **GORDE.**

 $3$  Beste gailuaren pantailan, bilatu eta aukeratu zurea WiFi sareen zerrendan.

4 Gailua konektatuta dagoela, erabili datu mugikorren konexioa Internetera sartzeko.

## **Datuen erabilera**

Kontrolatu datuen erabilera eta pertsonalizatu erabilera-mugak.

Doikuntza-pantailan, sakatu **Datuen erabilera**.

- **Datu mugikorrak:** gailua konfiguratzeko, edozein sare mugikorretan erabil ditzan datu-konexioak.
- **Fondoko datuak:** bigarren mailan exekutatzen ari diren aplikazioek datu mugikorren konexioa erabil ez dezaten erabiltzen da aukera hau.
- **Ezarri mugikorraren datu.:** datu mugikorren erabilerarako muga bat zehazteko.

Kontrol-aldiaren hileko birdoitze-eguna aldatzeko, sakatu  $\blacktriangledown$  $\rightarrow$  **Aldatu zikloa** 

#### **Datuen erabilera mugatzea**

Konfiguratu gailua mugikorreko datu-konexioa automatikoki desgaitu dezan erabilitako datu mugikorren kantitatea muga jakin batera iritsitakoan.

- 1 Doikuntza-pantailan, sakatu **Datuen erabilera**, eta, gero, lerratu **Ezarri mugikorraren datu etengailua** aukeraren etengailua, aktibatzeko.
- 2 Mugitu mugaren doikuntza-barra gorantz edo beherantz, muga ezartzeko.
- $3$  Mugitu ohartarazpenaren doikuntza-barra gorantz edo beherantz, datu-erabileraren ohartarazpen -maila ezartzeko.

Ezarritako mugara iristean, gailuak jakinarazi egingo dizu.

## **Sare mugikorrak**

Zure sare mugikorraren doikuntzak konfiguratzeko.

Doikuntza-pantailan, sakatu **Sare mugikorrak**.

- **Datu-roaminga:** gailua konfiguratzeko, desplazamenduan dagoela datu-konexioak erabiltzeko.
- **Sarbide-izenak**: sarbide-puntuen izenak konfiguratzeko (APN).
- **Sare modua:** sare-mota bat aukeratzeko.
- **Sareko operadoreak:** erabilgarri dauden sareak bilatzen ditu. Hautatu sare bat eskuz.

## **NFC eta ordainketa**

### **Sarrera**

Gailuak hurbileko komunikazio-etiketak (NFC), produktuei buruzko informazioa dakartenak, irakur ditzake. Halaber, funtzio hori erabil dezake ordainketak egiteko eta garraio-txartelak eta ikuskizunetako sarrerak erosteko, deskargatu beharreko aplikazioak deskargatuz gero.

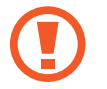

NFC antena integratu bat dauka gailuak. Kontuz erabili gailua NFC antena ez hondatzeko.

## **NFC funtzioa erabiltzea**

Erabili NFC funtzioa beste gailu batzuetara irudiak edo kontaktuak bidaltzeko eta produktuei buruzko informazioa irakurtzeko NFC etiketak erabiliz.

1 Doikuntza-pantailan, sakatu **NFC eta ordainketa**, eta, gero, lerratu etengailua, aktibatzeko.

2 Jarri NFC antenaren eremua (gailuaren atzealdean dago) NFC etiketa batetik hurbil.

Etiketaren informazioa bistaratuko da.

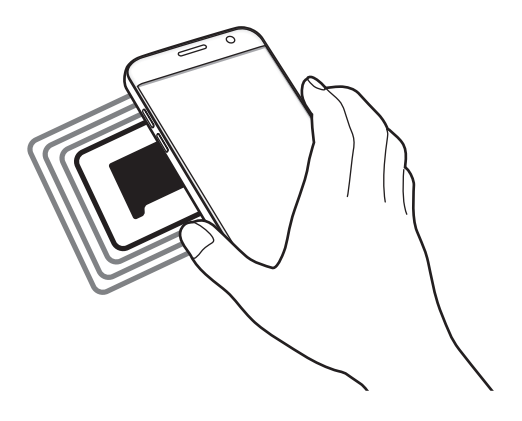

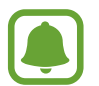

Egiaztatu gailuaren pantaila desblokeatuta dagoela. Bestela, gailuak ez ditu irakurriko NFC etiketak, eta ez du daturik jasoko .

## **Erosketa bat egitea NFC funtzioaren bidez**

NFC funtzioa ordainketak egiteko erabili ahal izateko, aldez aurretik ordainketa mugikorretako zerbitzuaren bidez erregistratu beharko duzu. Erregistratzeko edo zerbitzuari buruzko informazio gehiago jasotzeko, galdetu zerbitzu-hornitzaileari.

1 Doikuntza-pantailan, sakatu **NFC eta ordainketa**, eta, gero, lerratu etengailua, aktibatzeko.

2 Jarri NFC antenaren eremua (gailuaren atzealdean dago) NFC txartel-irakurgailuaren gainean.

Ordainketa-aplikazio lehenetsia konfiguratzeko, ireki doikuntza-pantaila, eta sakatu **NFC eta ordainketa → Ukitu eta ordaindu → ORDAINKETA**; ondoren, hautatu aplikazio bat.

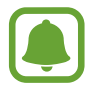

Baliteke erabilgarri dauden ordainketa-aplikazio guztiak ez egotea ordainketa-zerbitzuen zerrendan.

## **Datuak bidaltzea**

Zure gailuaren NFC antenak beste gailu baten NFC antena ukitzean datuak trukatzeko.

- 1 Doikuntza-pantailan, sakatu NFC eta ordainketa, eta, gero, lerratu etengailua, aktibatzeko.
- 2 Sakatu Android Beam eta lerratu etengailua, aktibatzeko.
- $3$  Aukeratu elementu bat, eta jarri beste gailuaren NFC antena zurea gailuaren NFC antenarekin kontaktuan.
- 4 Pantailan Sakatu bidaltzeko bistaratzen denean, sakatu gailuaren pantaila fitxategiak bidaltzeko.

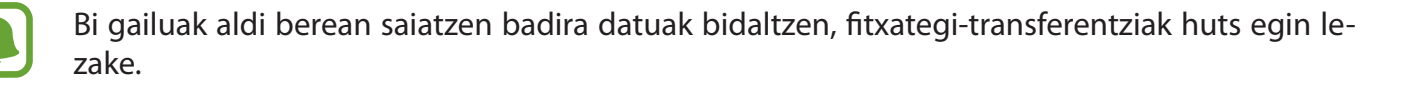

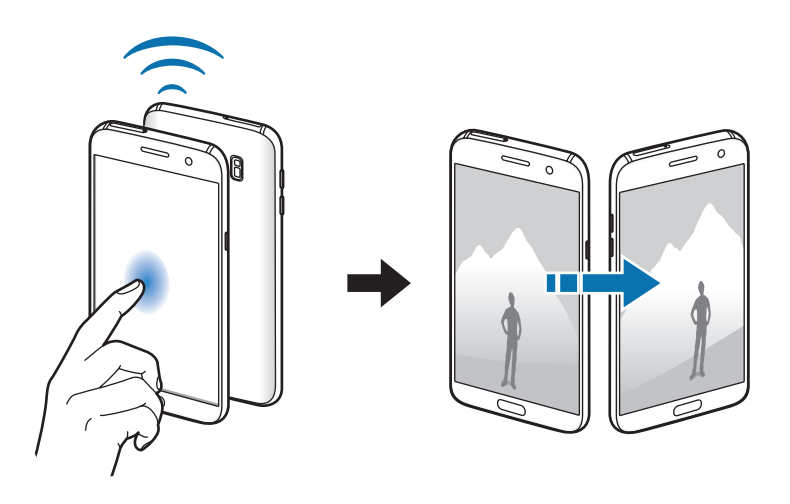

## **Konexio-doikuntza gehiago**

## **Aukerak**

Beste funtzio bat zuk kontrolatzeko doikuntzak pertsonalizatzeko.

Doikuntza-pantailan, sakatu **Konexio ezarpen gehiago.**

- **Inguruko gailuak bilatzea:** konektatzen denean gertuko gailuak bilatu ditzan konfiguratzeko gailua.
- **Inprimatu:** konfiguratu instalatutako inprimagailuaren pluginen doikuntzak. Eskuragarri dauden inprimagailuak bila ditzakezu edo bat eskuz gehitu, fitxategiak inprimatzeko. Informazio gehiago eskuratzeko, kontsultatu Inprimatzea.
- **MirrorLink:** erabili MirrorLink funtzioa zure gailuko aplikazioak ibilgailu baten kontrol-unitateko pantailatik kontrolatzeko. Informazio gehiago eskuratzeko, kontsultatu [MirrorLink.](#page-124-0)
- **Download booster**: konfiguratu zure gailua, 30 MB baino gehiagoko fitxategiak bizkorrago deskargatzeko (WiFi sare baten bidez eta sare mugikor baten bidez aldi berean). Informazio gehiago nahi baduzu, kontsultatu [Download booster](#page-125-0).
- **VPN**: konfiguratu sare pribatu birtualak (VPN), eta konektatu haietara.

### **Inprimatzea**

Konfiguratu instalatutako inprimagailuaren pluginen doikuntzak. Konektatu gailua inprimagailu batekin Wi-Fi edo Wi-Fi Direct funtzioa erabiliz, eta inprimatu irudiak edo dokumentuak.

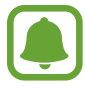

Gerta liteke beste inprimagailu batzuk ez izatea bateragarriak gailu honekin.

#### **Inprimagailuko pluginak**

Gehitu inprimagailuko pluginak, gailura konektatu nahi dituzun inprimagailuetarako.

1 Doikuntza-pantailan, sakatu Konexio ezarpen gehiago **+ Inprimatu + Deskargatu plugin-a**.

2 Bilatu inprimagailu baten osagarria **Play Storen**.

<span id="page-124-0"></span> $3$  Aukeratu inprimagailuko plugin bat, eta instalatu.

4 Hautatu inprimagailuaren plugina, eta lerratu etengailua, aktibatzeko.

Gailuak gailua bera konektatuta dagoen WiFi sare berera konektatuta dauden inprimagailuak bilatuko dugu.

Inprimagailuak eskuz gehitzeko, sakatu **GEHIAGO Gehitu inprimagailua GEHITU INPRIMAGAILU**A.

Inprimaketa-doikuntzak aldatzeko, sakatu **GEHIAGO Inprimatzeko ezarpenak**.

#### **Edukiak inprimatzea**

Edukia (adibidez, argazkiak edo dokumentuak) ikusten ari zarela, sakatu Partekatu  $\rightarrow$  **Inprimatu**  $\rightarrow$  $\blacktriangledown \rightarrow$  **Inprimagailu guztiak** eta, ondoren, hautatu inprimagailu bat.

## **MirrorLink**

Konektatu zure gailua ibilgailu batera MirrorLink aplikazioak haren unitate-kontroletik kontrolatzeko.

Doikuntza-pantailan, sakatu **Konexio ezarpen gehiago**  $\rightarrow$  **MirrorLink**.

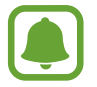

MirrorLink-en 1.1 bertsioa edo berriagoa onartzen duten ibilgailuekin bateragarria da zure gailua.

### **Zure gailua MirrorLink bidez konektatzea ibilgailu batera**

Funtzio hau lehenengoz erabiltzean, konektatu gailua WiFi sare batera edo sare mugikor batera.

- 1 Lotu gailua beste ibilgailuarekin, bluetooth bidez. Informazio gehiago eskuratzeko, kontsultatu [bluetootha darabilten beste gailu batzuekin lotzea](#page-117-0).
- 2 Konektatu gailua ibilgailura USB kable baten bidez.

Konektatutakoan, erabili kontrol-unitatearen pantailatik zure gailuaren MirrorLink aplikazioak.

#### **MirrorLink konexioa amaitzea**

Deskonektatu zure gailuaren eta ibilgailuaren arteko USB kablea.

## <span id="page-125-0"></span>**Download booster**

Zure gailua konfiguratzeko, 30 MB baino gehiagoko fitxategiak bizkorrago deskargatzeko (WiFi sare baten bidez eta sare mugikor baten bidez aldi berean). Zenbat eta WiFi sare indartsuagoa izan, orduan eta abiadura handiagoan egingo dituzu deskargak.

Doikuntza-pantailan, sakatu Konexio ezarpen gehiago **>> Download booster**.

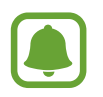

- Baliteke funtzio hau gailu batzuetan erabilgarri ez egotea.
- Baliteke gastu gehigarriak ordaindu behar izatea sare mugikorraren bidez fitxategiak deskargatuz gero.
- Fitxategi handiak deskargatzean, gerta liteke gailua berotzea. Gailuak tenperatura jakin bat gainditzen badu, funtzioa desaktibatu egingo da.
- Sarearen seinaleak ezegonkorrak badira, baliteke funtzio honen abiadura eta errendimendua txikiagoak izatea.
- WiFi sareko konexioak eta sare mugikorrekoak datuan transferitzeko oso abiadura desberdinak badituzte, baliteke gailuak konexiorik azkarrena soilik erabiltzea.
- Funtzio honek HTTP 1.1 protokoloa eta HTTPS protokolo segurua onartzen ditu hipertestua transferitzeko. Ezin da erabili beste protokolo batzuekin, hala nola FTPrekin.

## **Smart Manager**

### **Sarrera**

Smart Managerrek hauen egoerari buruzko ikuspegi orokorra ematen du: gailuaren ateria, biltegiratzea, RAM memoria eta segurtasun-sistema. Bestalde, hatzarekin ukituz automatikoki optimizatzen da gailua.

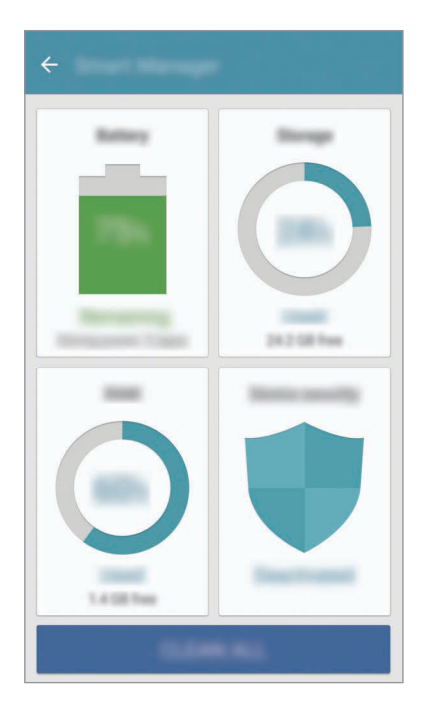

#### **Optimizazio bizkorra' funtzioa erabiltzea**

#### Doikuntza-pantailan, sakatu Smart Manager  $\rightarrow$  GARBITU GUZTIAK.

'Optimizazioa bizkorra' funtzioak gailuaren errendimendua hobetzen du, honela:

- Biltegiratzeko lekua eginda.
- Behar ez diren fitxategiak ezabatuta eta atzeko planoan exekutatzen ari diren aplikazioak itxita.
- Malwarea bilatzeko analisiak eginda.

### **Bateria**

Doikuntza-pantailan, sakatu Smart Manager **+> Bateria**.

Egiaztatu bateriaren karga-maila eta gailuari zenbat denbora geratzen zaion hura agortu aurretik. Gailuko bateriak karga gutxi duenean, aurreztu bateria energia aurrezteko funtzioa aktibatuta.

- 
- Geratzen den erabilera-denborak erakusten du zenbat denbora gelditzen den bateria erabat agortu arte. Kargatze-denbora aldatu egin liteke, gailuaren doikuntzen eta funtzionamendu-baldintzen arabera.
- Energia aurrezteko modua erabiltzen duten aplikazioen jakinarazpenak ezingo dituzu jaso.

#### **Bateria kudeatzea**

Aplikazio bakoitzean bateriaren erabilera optimizatuta bateria aurrezteko, sakatu **ZEHAZTATU**.. aplikazioaren energia aurrezteko, eta sakatu **Aplik. bateria aurreztea** etengailua, hura aktibatzeko.

Gailua konfiguratu dezakezu bateria bizkorrago kargatu dezan. Sakatu **Kabledun kargatze azkarra**  etengailua, funtzioa aktibatzeko.

### **Biltegiratzea**

Ikusi zenbat memoria erabil daitekeen eta zenbat dagoen erabilita.

Doikuntza-pantailan, sakatu Smart Manager  $\rightarrow$  Biltegia.

#### **Memoria kudeatzea**

Fitxategi hondarrak ezabatzeko (adibidez, cache memoria), sakatu **EZABATU**. Fitxategiak ezabatzeko edo erabiltzen ez dituzun aplikazioak desinstalatzeko, sakatu **ZEHAZTASU.**. erabiltzailearen datuak ikusteko, eta hautatu kategoria bat. Ondoren, markatu hautatu nahi duzun elementua, eta sakatu **EZABATU**.

### **RAM**

Doikuntza-pantailan, sakatu Smart Manager  $\rightarrow$  RAM.

Erabiltzen ari zaren RAM kantitatea murriztu eta gailua bizkortzeko, sakatu **AMAITU DENA**, bigarren mailan exekutatzen ari diren aplikazio guztiak ixteko.

### **Gailuaren segurtasuna**

Ikusi gailuaren segurtasun-egoera. Funtzio honek gailua analizatzen du malware bila.

Doikuntza-pantailan, sakatu Smart Manager  $\rightarrow$  **Gailuaren segurtas.** 

## **Aplikazioak**

Gailuen aplikazioak kudeatzeko eta horien konfigurazioa aldatzeko aukera ematen du.

Doikuntza-pantailan, sakatu **Aplikazioak**.

- **Aplikazio kudeatzailea:** ikusi eta kudeatu gailuko aplikazioak.
- • **Lehenetsitako aplikazioak:** hautatu doikuntza lehenetsi bat, aplikazioak erabiltzeko.
- **Aplikazioak:** pertsonalizatu aplikazio bakoitzaren doikuntzak.
- **Google ezarpenak:** konfiguratu Googleren funtzioetako batzuen doikuntzak.

## **Soinuak eta bibrazioa:**

Aldatu zure gailuko soinuen doikuntzak.

Doikuntza-pantailan, sakatu **Soinuak eta bibrazioa.** 

- **Soinu modua:** gailua konfiguratzeko, modu soinuduna edo Isilik modua erabil dezan.
- **Bibratu eta jo doinua:** gailua konfiguratzeko, deiak jasotzean bibratu eta melodia bat erreproduzi dezan.
- **Bolumena:** dei-doinu, musika, bideo, sistema-soinu eta jakinarazpenen bolumen-maila doitzeko.
- **Dardara intentsitatea:** bibrazio bidezko jakinarazpenaren intentsitatea doitzeko.
- **Dei doinua:** doinuen doikuntzak aldatzeko balio du.
- **Dardara modua:** bibrazio-eredu bat aukeratzeko.
- **Jakinarazpen soinua:** jakinarazpen-soinu lehenetsi bat hautatzeko. Aplikazio bakoitzaren jakinarazpen-doikuntzak ere alda ditzakezu.
- **Ukimen soinuak:** gailua konfiguratzeko, ukipen-pantailan aplikazio bat edo aukera bat hautatzen duzun bakoitzean soinu bat egin dezan.
- **Pantaila blokeo soinuak:** gailua konfiguratzeko, ukipen-pantaila blokeatzen edo desblokeatzen duzunean soinu bat egin dezan.
- **Soinua kargatzen:** gailua konfiguratzeko soinuak egin ditzan kargagailu batera konektatzen denean.
- **Bibrazioa erantzuna:** gailua konfiguratzeko ... edo ... sakatzerakoan eta beste ekintza batzuk (adibidez, elementuak luze sakatzea) egiten direnean bibratzeko.
- **Markaketa teklatu tonua:** gailua konfiguratzeko, teklatuko teklak sakatzean soinua egin dezan.
- **Teklatuaren soinua:** gailua konfiguratzeko, tekla bat sakatzean soinua egin dezan.
- **Teklatuaren bibrazioa:** gailua konfiguratzeko, tekla bat sakatzean bibratu dezan.
- **Soinu kalit. eta efektuak:** soinu-doikuntza osagarriak konfiguratzeko.

## **Jakinarazpenak**

Aplikazio bakoitzaren jakinarazpen-doikuntzak aldatu ditzakezu.

Doikuntza-pantailan, sakatu **Jakinarazpenak.** 

Jakinarazpenen doikuntzak pertsonalizatzeko, sakatu AURRERATUA eta hautatu aplikazio bat.

- **Jakinarazpenak bloketatuta dituzten a..:** hautatutako aplikazioaren jakinarazpenak onartzeko.
- **Lehentasunezko jakinarazpenak dituz..:** jakinarazpen-paneleko goiko aldean jakinarazpenak bistaratzen ditu, eta Ez molestatu aukera aktibatuta dagoenean onartutako jakinarazpenen zerrendan sartzen ditu.
- **Leiho gainerakorrak blokeatuta dituzt...:** jakinarazpenen aurrebistak bistaratzen ditu leiho gainerakorretan.
- **Blokeo pantailan jakinarazpenak ezku..:** hautatutako aplikazioaren jakinarazpenak ezkutatzen ditu, gailua blokeatuta dagoenean.
- **Blokeo pantailan edua ezkututa d..:** hautatutako aplikazioaren jakinarazpenen edukia ezkutatzen du, gailua blokeatuta dagoenean.
- **Gehiago:** hautatutako aplikazioaren jakinarazpenen konfigurazio gehigarria pertsonalizatzeko.

## **Ez molestatzea**

Onartutako salbuespenen kasuan izan ezik, sarrerako deiak eta jakinarazpen-soinuak isilarazteko moduan konfiguratzeko telefonoa.

Doikuntza-pantailan, sakatu **Ez molestatu.** 

- **Gaitu orain:** Ez molestatu modua berehala aktibatzeko.
- **Gaitu programatu gisa:** Ez molestatu modua programatutako orduan aktibatzeko. Egunak hauta ditzakezu, eta hasierako eta amaierako orduak ezarri.
- **Baimendu salbuespenak:** onartutako salbuespenetarako doikuntzak pertsonalizatzeko.

## **Pantaila**

## **Aukerak**

Aldatu pantailaren doikuntzak.

Doikuntza-pantailan, sakatu **Pantaila.** 

- **Argitasuna:** pantailaren distira doitzeko.
- **Letra mota:** letra-tipoa eta -tamaina aldatzeko.
- **Ikonoen atzealdeak:** ikonoak nabarmentzeko atzeko aldea itzalarekin bistara dadin ezartzeko.
- **Pantailaren denbora muga:** pantailaren atzeko argiztapena itzali aurretik zenbat denbora igarotzea nahi duzun hautatzeko.
- **Smart stay:** gailua konfiguratzeko, atzeko argiztapena ez dadin itzali zu pantailara begira zauden bitartean.
- **Always On Display:** gailua konfiguratzeko irudia edo informazioa bistaratu dezan pantaila itzalita dagoenean. Informazio gehiago nahi baduzu, ikusi [Always On Play](#page-131-0).
- **Pantaila modua:** pantaila modua aldatzeko, pantailaren kolorea eta kontrastea doitzeko.
- **LED adierazlea:** gailua konfiguratzen du LED adierazlea pizteko bateria kargatzen ari den bitartean, jakinarazpenak jasotzen dituzunean edo ahots-grabazio bat egiten duzunean.
- **Mantendu pant. itzalita:** gailua konfiguratzeko pantaila ez dadin piztu leku ilun batean dagoenean (adibidez, poltsikoan edo poltsan).
- **Pant. bab.:** gailua konfiguratzeko, pantaila-babesa martxan jar dezan kargatzen ari denean edo oinarri batera konektatuta dagoenean.

## <span id="page-131-0"></span>**Always On Display**

Gailua konfiguratu dezakezu informazioa (adibidez, erlojua, egutegia edo irudi bat) bistaratu dezan pantaila itzalita dagoela.

1 Doikuntza-pantailan, sakatu **Pantaila Always On Display**, eta, gero, sakatu etengailua, aktibatzeko.

2 Sakatu **Erakusteko edukia** eta hautatu bistaratu nahi duzun elementua.

- **Ordularia:** hautatu erlojuaren itxura eta atzeko irudia.
- **Egutegia:** hautatu egutegiaren itxura.
- **Irudia:** hautatu itzalita dagoenean pantailan bistaratu nahi duzun irudia.

Pantaila itzalita dagoenean, hautatutako informazioa bistaratuko du gailuak.

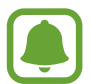

Funtzio hori desaktibatu egingo da bateriaren karga % 5 baino gutxiago denean.

## **Funtzio aurreratuak**

Funtzio aurreratuak aktibatu ditzakezu eta horiek kontrolatzeko doikuntzak aldatu.

Doikuntza-pantailan, sakatu **Eginbide aurreratuak**.

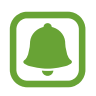

Gailua gogorregi astinduz edo kolpatuz gero, funtzio batzuk aktibatu egin daitezke ustekabean.

- **Jokoak:** Game Launcher eta Game Tools ikonoak aktibatzeko eta jokatzen duzun bitartean gehien erabiltzen dituzun funtzioak kudeatzeko. Informazio gehiago nahi baduzu, ikusi [Game Launcher.](#page-98-0)
- **Identifikatu gorde gabeko zenbakiak:** gailua konfiguratzeko gordeta ez dauzkazun telefono-zenbakiak identifika ditzan mezu bat edo dei bat jasotzen duzunean.

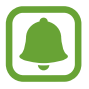

Baliteke funtzio hori erabilgarri ez egotea, herrialdearen edo zerbitzu-hornitzailearen arabera.

**Esku bakarreko eragiketa**: Esku bakarrarekin erabiltzeko modua aktibatzeko, erosoago erabil dezazun gailua esku bakarrarekin.

- **Kameraren Abiarazte azkarra:** gailua konfiguratzeko, hasierako tekla bitan azkar-azkar sakatuta kamera abiaraz dezan.
- **Agerkari ikusp. keinua:** gailua konfiguratzeko aplikazio-pantaila ikusteko pantaila gainerakorraren bistan. Ikusi [Pantaila gainerakorraren ikuspegia](#page-41-0) atala, informazio gehiago lortzeko.
- **Kaptura osoa:** gailua konfiguratzeko zenbait pantailatan dagoen edukia har dezan eta pantaila-argazkia berehala moztu eta parteka dezan. Informazio gehiago nahi baduzu, ikusi [Pantaila-argazki](#page-37-0)  [osoa.](#page-37-0)
- **Irristatu esku-azpia kapturatzeko:** gailua konfiguratzeko, pantaila-argazki bat egin dezan eskua pantailan zehar ezkerrera nahiz eskuinera mugituta. Hartutako irudiak ikusteko, jo Galería atalera.

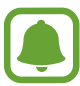

Zenbait aplikazio eta funtzio erabiltzen ari zaren bitartean ezin da hartu pantaila-argazkiak.

- **Direct call:** gailua konfiguratzeko, ahots-dei bat egin dezan dei baten, mezu baten nahiz kontaktu baten xehetasunak ikusten ari zarelarik gailua belarrira hurbiltzean.
- **Smart alert:** gailua konfiguratzeko, hura hartzean galduak edo mezu berriak badaude alerta bat egin dezan.

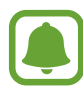

Baliteke funtzio hau ez erabilgarri egotea pantaila piztuta badago edo gailua gainazal lau batean ez badago.

- **Mututzeko aukera erraza:** gailua konfiguratzeko, esku-ahurra mugituz edo pantaila behera begira jarriz sarrerako deien edo alarmen soinua desaktiba dezan.
- **Galaxy Labs:** funtzio esperimentalak eskaintzen ditu.

## **Atzealdeak**

Pantaila nagusian eta blokeo-pantailan alda dezakezu pantaila-atzealdeko irudia.

Doikuntza-pantailan, sakatu Pantaila atzealdea.

## **Gaiak**

Konfiguratu gailuko hainbat gai, pantaila nagusiko eta blokeo-pantailako elementuak eta ikonoak aldatzeko.

Doikuntza-pantailan, sakatu **Gaiak.** 

Gai gehiago deskargatzeko, sakatu **GAI GEHIAGO.** 

## **Pantaila nagusia**

Pertsonalizatu pantaila nagusia panelak erantsiz, kenduz edo berrantolatuz eta beste aukera gehiago baliatuz. Ikus[i Pantaila nagusiaren aukerak](#page-25-0) atala, informazio gehiago lortzeko.

Doikuntza-pantailan, sakatu **Pantaila nagusia.**

## **Blokeo- eta segurtasun-pantaila**

### **Aukerak**

Aldatu doikuntzak, gailua eta SIM edo USIM txartela babesteko.

Doikuntza-pantailan, sakatu **Pan. Blokeo eta segurtas**.

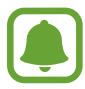

Eskuragarri dauden aukerak aldatu egin litezke, pantaila desblokeatzeko aukeratutako moduaren arabera.

- **Pantaila blokeo mota:** pantaila blokeatzeko modua aldatzeko.
- **Informazioa eta aplikazio lasterbidea:** pantaila blokeatuta dagoela bistaratzen diren elementuetako doikuntzak aldatzeko.
- **Blokeo pantailako jakinarazpenak:** pantaila blokeatuta dagoela jakinarazpenen edukia bistaratzean nahi duzun ala ez konfiguratzeko eta zer jakinarazpen nahi duzun bistaratzea aukeratzeko.
- **Ezarpenak del bloqueo seguridad:** Hautatutako blokeatze-moduaren pantaila blokeatzeko doikuntzak aldatzeko.
- **Hatz markak:** zure hatz-markak gailuan erregistra ditzakezu, gailua babesteko edo Samsung accounten saioa hasteko. Ikusi Hatz-marken bidezko ezagutza atala, informazio gehiago lortzeko.
- **Bilatu nire mugikorra:** gailua aurkitzen lagunduko dizun mugikor-bilatzailearen funtzioa aktibatzeko zein desaktibatzeko. Sartu Find My Mobile ([findmymobile.samsung.com\)](http://findmymobile.samsung.com) webgunean, galdutako edo lapurtutako gailua arakatu eta kontrolatzeko.
- **Iturri ezezagunak:** gailua konfiguratzeko, iturri ezezagunetako aplikazioak instala ditzan.
- **Abiarazte segurua:** zure gailuko datuak zifratu egiten dira beste inor datu horietara sar ez dadin telefonoa galduz gero edo lapurtuz gero. Zure gailua zifratuta erabiltzeko, gailuko datuak deszifratu beharko dituzu pizten duzun bakoitzean. Zure gailuko datuak automatikoki zifratzea nahi duzun edo horretarako desblokeatze-kode bat eskatzea nahi duzun hautatu behar duzu. Zifratuta dauden datuen segurtasun-kopiarik ezingo duzu egin, eta ezingo dituzu berrezarri. Okerreko desblokeatze-kode bat zenbait aldiz segidan sartu eta saiakera-muga gaindituz gero, zure gailuak fabrikako datuak berrezarriko ditu.
- **Enkriptatu SD txartela:** gailua konfiguratzeko, memoria-txarteleko fitxategiak zifratu ditzan.

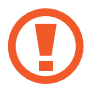

Doikuntza hau aktibatuta dagoela balio lehenetsiak jartzen badizkiozu berriro gailuari, gailuak ezin izango ditu irakurri zifratutako fitxategiak. Desaktibatu doikuntza hori gailua leheneratu aurretik.

Bestelako segurtasun ezarpenak: segurtasuneko aukera gehigarriak kontrolatzeko.

### **Hatz-markak ezagutzea**

Hatz-markak ezagutzeko aukerak funtziona dezan, hatz-marken informazioa gailuan erregistratu eta biltegiratu behar da. Erregistratu ondoren, gailua konfigura dezakezu ondorengo funtzioetan hatz-markak ezagutzeko aukera erabiltzeko:

- Pantaila blokeatzea
- Web-saioa hastea
- Samsung account egiaztatzea
- Samsung Pay

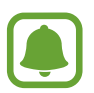

- Baliteke funtzio hori erabilgarri ez egotea, herrialdearen edo zerbitzu-hornitzailearen arabera.
- Hatz-markak ezagutzeko aukerak hatz-marka bakoitzaren bereizgarriak erabiltzen ditu gailuaren segurtasuna hobetzeko. Oso baxua da hatz-marken sentsoreak bi hatz-marka desberdin nahasteko probabilitatea. Baina, hatz-markak oso antzekoak baldin badira (oso zaila da hori), gerta daiteke sentsoreak berdintzat jotzea.
- Hatz-marka erabiltzen baduzu pantaila blokeatzeko modu gisa, ezingo duzu pantaila desblokeatzeko erabili gailua berrabiarazi ondoren. Gailua desblokeatu behar duzu hatz-marka erregistratu zenuenean konfiguratu zenuen patroia, PINa edo pasahitza erabilita.
- Zure hatz-marka ezagutzen ez badu, gailua Samsungen Laguntza Teknikoko Zerbitzura (LTZ) eraman behar duzu, berrezar dezaten. Ondoren, berriro erregistratu beharko dituzu zure hatz-markak.

#### **Gailuak zure hatz-markak hobeto ezagutzeko**

Hatzak gailuaren gainean jartzen dituzunean, kontuan izan funtzioaren errendimenduari eragin diezaioketen baldintza hauek:

- Hasierako botoiak hatz-markak ezagutzeko sentsore bat du. Kontuz ibili, hasierako botoia ez dadin marratu metalezko objektuekin, hala nola txanpon, giltza edo lepokoekin.
- Gailuak dakarren pantaila-babesleak eragin dezake hatz-markak ezagutzeko sentsorearen funtzionamenduan akatsak gertatzea. Kendu pantaila-babeslea hatz-markak ezagutzeko sentikortasuna hobetzeko.
- Ziurtatu hatz-markak ezagutzeko eremua eta zure hatzak garbi eta lehor daudela.
- Baliteke gailuak hatz-markak ez ezagutzea, zimurrak edo orbainak badituzte.
- Baliteke gailuak ez ezagutzea hatz txiki edo finen markak.
- Hatza tolesten baduzu edo hatz baten punta erabiltzen baduzu, baliteke gailuak ez ezagutzea zure hatz-markak. Ziurtatu hasierako tekla erabat estali duzula hatzarekin.
- Hobeto ezagutzeko, erregistratu gailuko lanak egiteko sarrien erabiltzen duzun eskuko hatz-markak.
- Inguru lehorretan, baliteke elektrizitate estatikoa pilatzea gailuan. Ahal dela, ez erabili funtzio hau leku lehorretan. Bestela, funtzioa erabili aurretik, deskargatu elektrizitate estatikoa metalezko objektu bat ukituz.

### **Hatz-markak erregistratzea**

- 1 Doikuntza-pantailan, sakatu **Pan. Blokeo eta segurtas. Hatz markak**.
- 2 Pantaila blokeatzeko aurrez ezarritako modua erabilita desblokeatu pantaila. Pantaila blokeatzeko modurik ez baduzu ezarri, sortu ezazu bat.

## 3 Sakatu **GEhitu hatz aztarna**

- 4 Jarri hatza Hasierako teklan.
- $5\,$  Gailuak hatza detektatzen duenean, altxa ezazu eta jarri berriro hasteko botoiaren gainean.

Errepikatu ekintza hori hatza gora edo behera mugituta, hatz-marka erregistratuta geratu arte.

Hatz-marka bidez blokeatzeko pantaila gainerakor bat agertzen bada, sakatu **GAITU** pantaila hatz -markarekin desblokeatzeko.

### **Hatz-markak ezabatzea**

Erregistratutako hatz-markak ezaba ditzakezu.

1 Doikuntza-pantailan, sakatu **Pan. Blokeo eta segurtas. Hatz markak**.

2 Pantaila blokeatzeko aurrez ezarritako modua erabilita desblokeatu pantaila.

## 3 Sakatu **EDITATU**.

Hautatu ezabatu nahi dituzu hatz-markak, eta sakatu GEHIAGO → EZABATU.

#### **Samsung account pasahitza egiaztatzea**

Erabili hatz-markak Samsung account-eko zure kontuaren pasahitza egiaztatzeko. Hatz-marka bat erabil dezakezu pasahitza idatzi ordez, adibidez **Galaxy Aplikazioak**-eko edukiak erostean.

1 Doikuntza-pantailan, sakatu **Pan. Blokeo eta segurtas. Hatz markak**.

2 Pantaila blokeatzeko aurrez ezarritako modua erabilita desblokeatu pantaila.

3 Lerratu **Egiaztatu Samsung account** etengailua, aktibatzeko.

4 Hasi saioa zure Samsung Account-en.

#### **Hatz-markak erabiltzea kontuen saioak abiarazteko**

Pasahitza behar duten webguneetako saioak abiarazteko, zure hatz-markak erabil ditzakezu.

- Funtzio hau bakarrik dago **Internet** aplikazioaren bidez sartzen zaren webguneetan.
- 1 Doikuntza-pantailan, sakatu **Pan. Blokeo eta segurtas. Hatz markak**.
- 2 Pantaila blokeatzeko aurrez ezarritako modua erabilita desblokeatu pantaila.
- 3 Lerratu **Web saio hasiera** etengailua, aktibatzeko.
- $4$  Ireki hatz-marka digitalarekin abiarazi nahi duzun webgunea.
- $5$  Idatzi zure erabiltzaile-izena eta pasahitza, eta, ondoren, sakatu webgunearen saioa hasteko botoia.
- 6 Hautatu **Hasi saioa hatz markekin**, eta sakatu, **GOGORATU**.

 Zure hatz-marka erabil dezakezu kontua eta pasahitza egiaztatzeko, eta webguneko saioa abiarazteko.

#### **Samsung Pay-rekin hatz-marka erabiltzea**

Samsung Pay-rekin hatz-markak erabil ditzakezu ordainketa bizkor eta seguru egiteko.

Informazio gehiago nahi baduzu, ikusi [Samsung Pay](#page-94-0) atala.

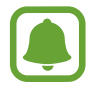

Baliteke Samsung Pay erabilgarri ez egotea, herrialdearen edo zerbitzu-hornitzailearen arabera.

#### **Pantaila desblokeatzea zure hatz-marken bidez**

Pantaila hatz-markarekin desblokeatu dezakezu patroiarekin, PINarekin edo pasahitzarekin egin beharrean.

- 1 Doikuntza-pantailan, sakatu Pan. blokeo eta segurtasun. → Hatz markak.
- 2 Pantaila blokeatzeko aurrez ezarritako modua erabilita desblokeatu pantaila.
- 3 Sakatu **Desblokeatu hatz aztarna** etengailua, aktibatzeko.
- 4 Pantaila blokeatuta dagoela, jarri hatza hasteko botoian, zure hatz-marka digitala eskaneatzeko.

## **Pribatutasuna eta segurtasuna**

## **Aukerak**

Aldatu konfigurazioa pribatutasuna eta segurtasuna edukitzen segitzeko.

Doikuntza-pantailan, sakatu **Pribatut. eta segurtasuna** 

- **Kokalekua:** aldatu kokapen-informazioaren baimenen doikuntzak.
- **Aplikazio baimenak:** ikusi erabiltzeko baimena duten funtzioen eta aplikazioen zerrenda. Baimenen ezarpenak ere edita ditzakezu. Informazio gehiago eskuratzeko, kontsultatu [Aplikazioen bai](#page-56-0)[menak konfiguratzea](#page-56-0) atala.
- **Modu pribatua:** aktibatu Modu pribatua, beste inork zure eduki pertsonalak ikus ez ditzan. Informazio gehiago eskuratzeko, ikusi [Modu pribatua](#page-139-0).
- **Salatu diagnostiko infor.:** konfiguratu gailua diagnostikoen eta gailuaren erabileraren informazioa automatikoki bidal dezan Samsungera.
- **Bidali SOS mezua:** gailua konfiguratzeko, pizteko/itzaltzeko botoia hiru aldiz sakatutakoan laguntza-mezuak bidal ditzan. Mezuekin batera soinu-grabazioak bidal diezazkiekezu hartzaileei. Informazio gehiago nahi baduzu, Ikusi [SOS mezuak bidaltzea](#page-141-0)

### <span id="page-139-0"></span>**Modu pribatua**

Ezkutatu zure gailuko eduki pertsonalak, eta galarazi beste inork horiek ikustea.

#### **Modu pribatua aktibatzea**

1 Doikuntza-pantailan, sakatu Pribatut. eta segurtasuna -> Modu pribatua, eta, gero, lerratu etengailua, funtzioa aktibatzeko.

Modu pribatua lehen aldiz aktibatu nahi baduzu, segi pantailan bistaratuko diren jarraibideei, modu pribatuaren sarbide-kodea konfiguratzeko.

2 Segi pantailako jarraibideei, modu pribatuaren sarbide-kodea idazteko.

Modu pribatua aktibatzen denean,  $\blacksquare$  ikonoa bistaratuko da egoera-barran.

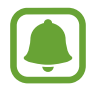

Modu pribatua aktibatuta badago soilik ikus ditzakezu ezkutatutako elementuak, eta horietara sartu. Karpeta pribatuan gordetako elementuak ezkutatzeko, desaktibatu modu pribatua.

#### **Edukia nola ezkutatu**

1 Aplikazio-pantailan, abiarazi elementuak ezkutatzeko aplikazio bat.

 $2$  Hautatu elementu bat, eta sakatu GEHIAGO  $\rightarrow$  Mugitu pribatura.

Modu pribatua aktibatuta ez baldin badago, segi pantailako jarraibideei, modu pribatuaren sarbide -kodea idazteko.

Hautatutako elementuak karpeta pribatura mugituko dira.

### **Ezkutuko edukiak ikustea**

Modu pribatua aktibatuta badago soilik ikus ditzakezu ezkutatutako elementuak.

- 1 Doikuntza-pantailan, sakatu **Pribatut. eta segurtasuna Modu pribatu**a, eta, gero, lerratu etengailua, funtzioa aktibatzeko.
- 2 Segi pantailako jarraibideei, modu pribatuaren sarbide-kodea idazteko.
- $3$  Aplikazio-pantailan, sakatu Samsung  $\rightarrow$  Nire fitxategiak  $\rightarrow$  Pribatua.

Karpeta pribatura mugitutako elementuak pantailan bistaratuko dira.

#### **Edukiak berriro bistaratzea**

- 1 Karpeta pribatuan, luze sakatu elementu bat, eta, ondoren, markatu bistaratu nahi dituzun elementuak.
- 2 Sakatu **GEHIAGO Pribatutik ezabatu**.
- 3 Hautatu karpeta elementuak mugitzeko, eta, ondoren, sakatu **AMAITUTA**.

Elementuak hautatutako karpetara mugituko dira.

#### **Modu pribatua automatikoki desaktibatzea**

Gailua konfiguratzeko pantaila itzalita dagoela modu pribatua automatikoki desaktiba dezan.

- 1 Doikuntza-pantailan, sakatu Pribatut. eta segurtasuna -> Modu pribatua, eta, gero, lerratu etengailua, funtzioa aktibatzeko.
- 2 Segi pantailako jarraibideei, modu pribatuaren sarbide-kodea idazteko.

3 Sakatu **Ezgaitu automatikoki** etengailua, aktibatzeko.

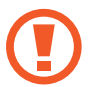

**Ezgaitu automatikoki** aukera aktibatuta dagoenean, gailuak fitxategiak karpeta pribatura transferitzeari utziko dio, transferentzian pantaila itzaltzen bada.

## <span id="page-141-0"></span>**SOS mezuak bidaltzea**

Larrialdi-egoera batean bazaude, sakatu hiru aldiz, azkar-azkar, pizteko/itzaltzeko botoia. Gailuak mezuak bidaliko dizkie zure larrialdietarako kontaktuei. Mezu horietan, zure kokapen-datuak ere bidaliko zaizkie.

1 Doikuntza-pantailan, sakatu **Pribatut. eta segurtasuna Bidali SOS mezuak**, eta, gero, lerratu etengailua, funtzioa aktibatzeko.

 $2$  Segitu pantailan agertuko diren jarraibideei larrialdietarako kontaktuak eransteko, oraindik egin ez baduzu.

Laguntza-mezuak audio-grabazioekin edo argazkiekin bidaltzeko, lerratu **Erantsi audio grabaketa** edo **Erantsi argazkiak** etengailua aktibatzeko.

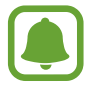

Baliteke **Erantsi argazkiak** aukera erabilgarri ez egotea, herrialdearen edo zerbitzu-hornitzailearen arabera.

#### **Larrialdietarako kontaktuak eranstea**

Doikuntza-pantailan, sakatu Pribatut. eta segurtasuna → Bidali SOS mezua → Bidali mezuak honi  **GEHITU**. Sakatu **Kontaktua sortu**, eta idatzi kontaktu baten informazioa. Bestela, sakatu **Aukeratu kontaktuetati**k, lehendik dagoen kontaktu bat gehitzeko larrialdietarako kontaktu gisa.

## **Modu erraza**

Modu errazarekin, erabiltzaileak errazago molda daitezke mugikorrarekin, formatu sinpleagoa baitu, eta, pantaila nagusian, ikono handiagoak.

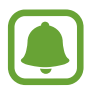

Baliteke aplikazioen funtzio batzuk erabilgarri ez egotea modu errazean.

#### **Modu errazera aldatzea:**

Doikuntza-pantailan, ukitu Modu erraza -> Modu erraza.

 $2$  Hautatu aplikazioak Aplikazio errazak aukeran, diseinu errazago bat aplikatzeko.

3 Sakatu AMAITUTA.

**Modu estandarrera itzultzea** 

Lerratu hatza ezkerrera pantaila nagusian, eta sakatu Ezarpenak -> Modu erraza -> Modu erraza -> **AMAITUTA.**

#### **Lasterbideak administratzea**

Pantaila nagusian aplikazio baterako lasterbide bat gehitzeko, lerratu hatza ezkerrera, sakatu $\bigoplus$ , eta, gero, aukeratu aplikazio bat.

Pantaila nagusian kontaktu baten lasterbide bat gehitzeko, lerratu eskuinera, eta sakatu

Pantaila nagusitik lasterbide bat ezabatzeko, sakatu **EDITATU**, eta aukeratu aplikazio bat edo kontaktu  $bat, \bigoplus$  erabiliz.

## **Irisgarritasuna**

Konfiguratu doikuntza batzuk, gailuaren irisgarritasuna hobetu ahal izateko. Informazio gehiago eskuratzeko, kontsultatu [Irisgarritasuna](#page-147-0).

Doikuntza-pantailan, sakatu **Erabilgarritasuna**.

## <span id="page-143-0"></span>**Kontuak**

Gehitu zure Samsung account, Googleko kontua edo beste kontu batzuk, sinkronizatzeko.

#### **Kontuak gehitzea**

Gailuak erabiltzen dituen aplikazioetako batzuetarako kontu bat erregistratua izan behar da. Sortu kontuak gailuari etekinik handiena ateratzeko.

1 Doikuntza-pantailan, sakatu **Kontuak Gehitu kontua.** 

2 Hautatu kontuaren zerbitzua.

 $3$  Jarraitu pantailan agertuko diren jarraibideei kontuaren konfigurazioa osatzeko.

Edukiak zure kontuekin sinkronizatzeko, aukeratu kontu bat, eta aukeratu sinkronizatu nahi dituzun elementuak.

#### **Kontuak ezabatzea**

Doikuntza-pantailan, sakatu **Kontuak**, aukeratu baten izena, aukeratu ezabatu nahi duzun kontua, eta, gero, sakatu GEHIAGO → Kendu kontua.

## **Segurtasun-kopiak egitea eta berrezartzea**

Aldatu doikuntzak, doikuntzak eta datuak kudeatzeko.

Doikuntza-pantailan, sakatu **Babes kopia eta berrezarri**.

- **Ireki Smart Switch:** abiarazi **Smart Switch** eta transferitu zure lehengo gailuko datuak. Informazio gehiago eskuratzeko, kontsultatu [Beste gailu batetik datuak transferitzea.](#page-44-0)
- **Egin nire datuen babes-kopia:** Samsungen zerbitzarian dauden informazio pertsonalaren eta datuen segurtasun-kopia egiteko. Segurtasun-kopiak automatikoki egiteko ere konfigura dezakezu gailua.
- **Berrezarri:** informazio pertsonala eta aplikazioen datuak Samsung accounteko segurtasun-kopiatik berreskuratzeko.
- **Egin nire datuen babes-kopia:** gailua konfiguratzeko, aplikazioetako doikuntzen eta datuen segurtasun-kopia Googleren zerbitzari batean egin dezan.
- **Babes kopia kontua:** segurtasun-kopien Googleko kontua konfiguratzeko edo editatzeko.
- **Berrezarpen automatikoa:** aplikazioa berriro instalatzean Googleren zerbitzaritik automatikoki berrezar daitezen aplikazioetako doikuntzak eta datuak.
- **Berrabiarazi automatikoki:** gailua konfiguratzeko aurrez ezarritako orduetan berrabiaraz dadin, hala, errendimendurik onena lortzeko.
- **Konfigurazioa berrezarri:** gailuaren fabrikako doikuntza lehenetsiak berreskuratzeko, datuak ezabatu gabe.
- **Berrezarri sare ezarpenak:** sare-konexioaren fabrikako balio lehenetsiak berreskuratzeko.
- **Berrezarri fabrikako datuak:** doikuntzak fabrikako balio lehenetsiekin berrezartzeko, eta datu guztiak ezabatzeko.

# **Hizkuntza eta testua idaztea**

Hautatu gailuaren hizkuntzak, eta aldatu teklatuaren edo ahotsa sartzeko moduaren doikuntzak.

Baliteke aukera batzuk erabilgarri ez egotea, hautatutako hizkuntzaren arabera.

#### Doikuntza-pantailan, sakatu **Hizkuntza eta sarrera.**

- **Hizkuntza:** pantailako hizkuntza hautatzeko aukera ematen du (menu eta aplikazio guztietarako).
- **Lehenetsitako teklatua:** testua idazteko teklatu-mota bat hautatzeko balio du.
- **Samsung teklatua:** Samsung teklatuaren doikuntzak aldatzeko.
- **Google ahots bidezko idazketa:** ahots-sarreraren doikuntzak aldatzeko.
- **Testutik hizketara:** testua ahots bihurtzeko doikuntzak aldatzeko.
- **Puntero abiadura:** kurtsorearen abiadura doitzeko, gailuari konektatutako sagurako edo ukipen -panelerako.

# **Bateria**

Bateriaren informazioa ikusteko eta energia aurrezteko aukerak aldatzeko.

Doikuntza-pantailan, sakatu **Bateria**.

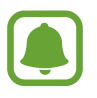

Geratzen den erabilera-denborak erakusten du zenbat denbora gelditzen den bateria erabat agortu arte. Kargatze-denbora aldatu egin liteke, gailuaren doikuntzen eta funtzionamendu -baldintzen arabera.

- **BATERIAREN ERABILERA**: ikusi gailuak zenbat energia kontsumitzen duen.
- **Energia aurrezteko modua:** aktibatu energia aurrezteko modua, eta aldatu aldatu beharreko doikuntzak. Informazio gehiago behar baduzu, kontsultatu [Energia aurrezteko funtzioa](#page-13-0).
- **Bateria aurrezteko ultramodua**: erabili gabe egoteko denbora luzatzeko eta bateria-kontsumoa murrizteko, diseinu arruntago bat bistaratuz eta aplikazioetara sarbide mugatua jarriz. Informazio gehiago behar baduzu, kontsultatu [Energia asko aurrezteko funtzioa.](#page-13-0)
- **Aplik. bateria aurreztea:** bateria aurrezteko, aplikazio bakoitzean bateriaren erabilera optimizatuta.
- **Egoera barrako ehunekoa:** gailua konfiguratzeko, zenbat bateria geratzen zaion bistaratu dezan.
- **Kabledun kargatze azkarra:** gailua bizkor kargatu dadin kable bidez bizkor kargatzeko funtzioa erabiliko den ezartzeko.
- **Kablegabeko kargatzea azkarra:** haririk gabeko bizkor kargatzeko funtzioa erabili nahi den ezartzeko. Funtzio hori aktibatuta dagoenean, baliteke haririk gabeko kargagailuak soinu bat egitea. Funtzio hori desaktibatzeak gutxitu egingo du zarata, baina baliteke karga-denbora mantsotzea.

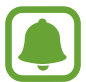

Aukera hau agertuko da gailua jartzen dugunean haririk gabe bizkor kargatzeko funtzioa duen haririk gabeko kargagailu bateragarri batean.

# **Biltegiratzea**

Gailuaren memoriari buruzko informaziora sartzeko.

Doikuntza-pantailan, sakatu **Memoria.** 

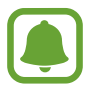

Barne-memoriaren gaitasuna zehaztutakoa baino txikiagoa da, sistema eragileak eta lehenetsitako aplikazioek haren zati bat hartzen baitute. Eskuragarri dagoen gaitasuna aldatu egin liteke gailua eguneratu ondoren.

# **Data eta ordua**

Doikuntza hauetara sartu eta aldatu ditzakezu, zure gailuan eguna eta ordua agertzeko modua konfiguratzeko.

Doikuntza-pantailan, sakatu **Data eta ordua.** 

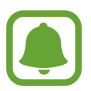

Bateria guztiz deskargatuta edo gailutik kanpo badago, eguna eta ordua berrabiarazi egingo dira.

- **Data eta ordu automatikoa:** data eta ordua automatikoki eguneratzeko ordu-eremu aldatzen duzunean. Funtzio hori desaktibatuta baldin badago, eskuz konfigura ditzakezu data, ordua eta ordu-eremua.
- **Erabili 24 orduko formatua:** ordua 24 orduko formatuan bistaratzeko.

# **Erabiltzailearen eskuliburua**

Ikusi gailua eta aplikazioak erabiltzeko edo doikuntza garrantzitsuak konfiguratzen ikasteko informazioa.

Doikuntza-pantailan, sakatu **Erabiltzailearen eskuliburua.** 

# **Gailuari buruz**

Gailuari buruzko informazioa eskuratzeko, gailuaren izena editatzeko edo gailuaren softwarea eguneratzeko balio du.

Doikuntza-pantailan, sakatu **Gailuari buruz.**

# **Eranskina**

# **Irisgarritasuna**

# **Irisgarritasun-funtzioei buruz**

Ikusmen- edo entzumen-arazoak edo eskuak erabiltzeko zailtasunak dituzten erabiltzaileei mugikorra erabiltzeko erraztasunak ematen dizkiete.

Aplikazio-pantailan, sakatu Ezarpenak → Erabilgarritasuna.

# **Hasierako botoia erabiltzea irisgarritasun-menuak irekitzeko**

Aplikazio-pantailan, sakatu **Ezarpenak -> Erabilgarritasuna -> Zuzeneko sarbidea**, eta, gero, lerratu etengailua, aktibatzeko. Ondoren, hautatu irisgarritasuneko menu bat Hasierako botoia hiru aldiz bizkor sakatu ondoren ireki dadin.

Irisgarritasuneko aukera hauetan sar zaitezke.

- Irisgarritasuna
- Voice Assistant
- Botoi unibertsala
- Lupa
- Kolore negatiboak
- Gris-eskala
- Kolorearen doikuntzak
- Interakzio-kontrola

# **Voice Assistant (hitzezko erantzuna)**

## **Voice Assistant aukera aktibatzea edo desaktibatzea**

Voice Assistant aktibatzen duzunean, gailuak hitzezko erantzuna abiaraziko du. Hautatutako funtzioa behin sakatzen baduzu, gailuak pantailako testua irakurriko du ozen. Funtzio hori bi aldiz sakatzen baduzu, funtzioa aktibatu egingo da.

Aplikazio-pantailan, sakatu Ezarpenak → Erabilgarritasuna → Ikusmena → Voice Assistant, eta, gero, sakatu etengailua, aktibatzeko.

Voice Assistant desaktibatzeko, sakatu etengailua, eta, ondoren, sakatu pantailaren edozein atal bi aldiz, azkar-azkar.

Voice Assistant lehen aldiz aktibatzen duzunean, tutoriala bistaratuko da. Berriro erreproduzitu dezakezu **Voice Assistant laguntza** sakatuta.

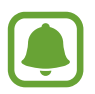

Voice Assistant erabiltzen duzunean, funtzio batzuk ez dira erabilgarri egongo.

# **Pantaila hatzekin erabiltzea**

Hatzaz ukituta erabili ahal izango duzu pantaila, Voice Assistant erabiltzean.

#### **Hatz batez erabiltzea**

- Sakatuta: ozen irakurri sakatutako elementua. Pantaila arakatzeko, jarri hatz bat pantailaren gainean, eta mugi ezazu gainetik.
- Bi aldiz ukituta: hautatutako elementua irekitzen du. Hautatutako elementua ozen irakurtzen ari denean nahi duzun elementua entzuten duzunean, kendu hatza elementutik. Ondoren, sakatu pantailako edozein toki bi aldiz, azkar-azkar.
- Bitan sakatuta, pantailatik hatza kendu gabe: elementua mugitzeko edo aukeran dagoen aukera batera joateko.
- Ezkerrera lerratuta: aurreko elementura mugitzeko.
- Eskuinera lerratuta: hurrengo elementura mugitzeko.
- Gora edo behera lerratuta: azkena erabilitako laster-menuko konfigurazioa erabiltzeko. Testua hautatzeko moduan, mugitu kurtsorea atzera edo aurrera testua hautatzeko.
- Mugimendu bakarrean lehenengo ezkerrera eta gero eskuinera mugituta: pantailan gora mugitzeko.
- • Mugimendu bakarrean lehenengo eskuinera eta gero ezkerrera mugituta: pantailan behera mugitzeko.
- Mugimendu bakarrean lehenengo gora eta gero behera mugituta: pantailako lehenengo elementura mugitzeko. Testua hautatzeko moduan, kurtsorea testuaren hasierara mugitzeko.
- Mugimendu bakarrean lehenengo behera eta gero gora mugituta: pantailako azken elementura mugitzeko. Testua hautatzeko moduan, kurtsorea testuaren amaierara mugitzeko.

#### **Bi hatzez mugitzea**

- Sakatuta: ahots bidezko erantzuna gelditzeko edo berrabiarazteko.
- • Bitan sakatuta: erreprodukzioa hasteko, eteteko edo berrabiarazteko.
- • Hirutan sakatuta: uneko ordua, geratzen den bateria eta beste hainbat aukera begiratzeko. Ozen irakurtzen diren elementuak aldatzeko, ireki aplikazio-pantaila, eta sakatu **Ezarpenak -> Erabilgarritasuna → Ikusmena → Voice Assistant → EZARPENAK → Egoera barraren informazioa.**
- • Bitan sakatuta, pantailatik hatza askatu gabe: testua hautatzeko modua aktibatzeko edo desaktibatzeko.
- Ezkerrera lerratuta: hurrengo orrira mugitzeko. Testua hautatzeko moduan, hautatutako testua mozteko.
- • Eskuinera lerratuta: aurreko orrira mugitzeko.Testua hautatzeko moduan, kopiatutako testua itsasteko.
- Gora lerratuta: zerrendan behera mugitzeko. Testua hautatzeko moduan, hautatutako testua kopiatzeko.
- Behera lerratuta: zerrendan gora mugitzeko. Testua hautatzeko moduan, testu guztia hautatzeko.
- Blokeatutako pantailan edozein norabidetan lerratuta: pantaila desblokeatzeko.
- Pantailaren goiko aldetik behera lerratuta: jakinarazpen-panela irekitzeko.

#### **Hiru hatzez mugitzea**

- • Sakatuta: elementuak ozen irakurtzen hasten da goiko aldetik.
- • Bitan sakatuta: hurrengo elementua irakurtzen hasten da.
- • Hirutan sakatuta: hautatutako azken testua irakurtzen du, eta arbelean kopiatzen du.
- • Ezkerrera edo eskuinera lerratuta: laster-menua irekitzeko eta aukeretatik mugitzeko.
- • Gora edo behera lerratuta: testua irakurtzeko modua aldatzeko eta xehetasun-gaitasuna hautatzeko.

# **Laster-menua erabiltzea**

Voice Assistant erabiltzen duzun bitartean, lerratu ezkerrera edo eskuinera hiru hatzekin. Laster-menua bistaratzen da, eta gailuak ozen irakurtzen ditu aukerak. Lerratu ezkerrera edo eskuinera hiru hatzekin, aukeretatik mugitzeko. Nahi duzun aukera entzuten duzunean, lerratu gora edo behera aukera hori erabiltzeko edo aukeraren konfigurazioa doitzeko. Adibidez, Vol disposit entzuten duzunean, bolumena doitu dezakezu gora edo behera lerratuta.

### **Irudi-etiketak eranstea eta administratzea**

Pantailako irudiei etiketak jartzeko aukera duzu. Gailuak etiketak ozen irakurriko ditu irudiak hautatzen dituzunean. Etiketarik gabeko irudiei etiketak erantsi, hiru hatzekin pantaila bitan ukituta, eta hatzak kendu gabe.

Etiketak kudeatzeko, ireki aplikazio-pantaila, eta sakatu **Ezarpenak → Erabilgarritasuna → Ikusmena** → Voice Assistant → EZARPENAK → Kudeatu etiketa pertsonalizatuak

### **Voice Assistant aukeraren doikuntzak konfiguratzea**

Konfiguratu Voice Assistant aukeraren doikuntzak zure lehentasunetara egokitzeko.

Aplikazio-pantailan, sakatu Ezarpenak **-> Erabilgarritasuna -> Ikusmena -> Voice Assistant** -> **EZARPENAK**.

- **Hizketaren bolumena:** ahots bidezko erantzunen bolumena hautatzeko.
- **Hizketaren tasa:** irakurketaren abiadura aukeratzeko.
- **Modulatu aldak.:** gailua konfiguratzeko testua ozen irakur dezan, tonua aldatuta, teklatua erabiltzen ari zarenean.
- **Teklatuaren erantzuna:** gailua konfiguratzeko ozen irakur dezan hatzaren azpian duzun elementua teklatua erabiltzen duzun bitartean.
- **Esan pantaila itzalita dagoela:** gailua konfiguratzeko, pantaila itzalita dagoela ozen irakur ditzan jakinarazpenak.
- **Erabili hurbiltas. sents.:** gailua konfiguratzeko, ahots bidezko erantzunak gelditu egin daitezen eskua sentsorearen gainean jartzen duzunean, gailuaren goiko aldean.
- **Astindu irak. jarraitzeko:** gailua konfiguratzeko, mugikorra astintzen duzunean pantailako testua ozen irakur dezan. Mugimenduaren intentsitate-maila hautatu dezakezu.
- • **Irakurri ozen fonetikoki:** gailua konfiguratzeko teklatuan luze sakatutako hitzarekin hasten den hitz bat esan dezan.
- • **Irakurri aholkuak ozen:** gailua konfiguratzeko iradokizunak ozen esan ditzan elementu bat lerratuz hautatzen duzunean.
- **Bibrazio erantzuna:** gailua konfiguratzeko, pantaila arakatzean telefonoak bibra dezan.
- • **Soinu erantzuna:** gailua konfiguratzeko, pantaila erabiltzen duzunean (adibidez, mugitzen zarenean edo beste hainbat kasutan) soinu bat egin dezan.
- • **Jarri arreta hizketaren audioan:** elementu bat ozen irakurtzean multimediaren bolumena jaitsi dadin konfiguratzeko.
- • **Soinu erantzunaren bolumena:** soinuaren bolumena doitzeko, hura kontrolatzeko pantaila ukituz gero. Soinu erantzuna aktibatzen denean erabil daiteke funtzio hau.
- • **Kurtsore handia:** gailua konfiguratzeko elementu bat bistaratzen denean agertzen den kurtsore karratuaren ertza zabaldu dezan.
- **Atzera eta Azkenak teklaren era..:**  $\Box$  edo  $\Diamond$  behin sakatutakoan ahots bidez erantzun dezan konfiguratzeko. Sakatu **b**i aldiz , edo sakatu **b**, teklak erabiltzeko.
- • **Menu azkarra:** hiru hatz ezkerrera edo eskuinera lerratzen direnean bistaratuko den laster-menuko aukerak hautatzeko.
- • **Kudeatu etiketa pertsonalizatuak**: gehitutako etiketak kudeatzeko.
- • **Egoera barraren informazioa:** pantaila bi hatzekin hiru aldiz sakatutakoan ozen irakurriko diren elementuak hautatzeko.
- Garatzailearen aukerak: aplikazioak garatzeko aukerak konfiguratzeko.

# **Pantaila itzalita dagoela gailua erabiltzea**

Pribatutasun-arrazoiak direla-eta, gailua konfiguratu dezakezu normal funtziona dezan pantaila itzalita dagoela. Pantaila ez da aktibatuko hasteko botoia edo pantaila sakatuta. Une horretan aktibatuta dauden funtzioak ez dira itzaliko pantaila itzaltzen denean.

Aplikazio-pantailan, sakatu **Ezarpenak → Erabilgarritasuna → Ikusmena**, eta, gero, lerratu Pantaila iluna etengailua, aktibatzeko. Funtzio hau aktibatu eta desaktibatu dezakezu pizteko/itzaltzeko botoia bitan sakatuta.

# **Pasahitzak ozen irakurtzea**

Gailua konfiguratu dezakezu pasahitza ozen irakurri dezan Voice Assistant funtzioa aktibatuta dagoela sartzen duzunean.

Aplikazio-pantailan, sakatu **Ezarpenak → Erabilgarritasuna → Ikusmena**, eta, gero, lerratu Esan pasahitzak etengailua, aktibatzeko.

# **Testua ahots bihurtzeko funtzioak konfiguratzea**

Voice Assistant erabiltzen denean testua ahots bihurtzeko erabiltzen diren funtzioen doikuntzak alda ditzakezu (adibidez, hizkuntza, abiadura eta beste hainbat).

Aplikazio-pantailan, sakatu **Ezarpenak**  $\rightarrow$  **Erabilgarritasuna**  $\rightarrow$  **Ikusmena**  $\rightarrow$  **Testutik hizketara** eta, gero, hautatu aukera hauek:

- • **TTS motor lehentsia:** Testua ahots bihurtzeko funtziorako motor bat hautatzeko.
- **Hizketaren abiadura:** testua ahots bihurtzeko funtzioaren abiadura doitzeko.
- **Lehen. hizkuntza egoera:** testua ahots bihurtzeko funtziorako zer hizkuntza dagoen hautatuta ikusteko.

## **Teklatua erabiliz testua sartzea**

Teklatua bistaratzeko, sakatu testua idazteko eremua, eta, ondoren, ukitu bi aldiz bizkor pantailaren edozein toki.

Testua bizkor idazteko funtzioa aktibatzeko, aplikazio-pantailan, sakatu **Ezarpenak**  $\rightarrow$  **Erabilgarritasuna Ikusmena**, eta, ondoren, sakatu **Tekla azkarraren sarrera** etengailua, aktibatzeko.

Teklatua sakatzean, gailuak ozen irakurriko ditu sakatuta dauden karaktereak. Nahi duzun karakterea entzuten duzunean, kendu hatza pantailatik, hura hautatzeko. Karakterea idatzi egingo da, eta gailuak testua ozen irakurriko du.

**Tekla azkarraren sarrera** aktibatu ez baduzu, kendu hatza nahi duzun karakteretik, eta, ondoren, sakatu pantailako edozein toki, azkar-azkar, bi aldiz.

#### **Karaktere bereziak idaztea**

Teklatuko tekla bat luze sakatu tekla horretan aukeran dauden gainerako karaktereak bistaratzeko. Leiho gainerakor bat bistaratuko da teklatuaren gainean, aukeran dauden karaktereak bistaratuko dituena. Karaktere bat hautatzeko, arrastatu hatza leiho gainerakorrean, nahi duzun karakterea entzun arte, eta, ondoren, kendu hatza pantailatik.

# **Ikuspegia**

# **Ahots-etiketei ahots-grabazioak eranstea**

Ahots-etiketak erabili, antzeko forma duten objektuei etiketak jarriz objektu horiek bereizteko.

NFC teknologiarekin bateragarria den ahots-etiketa baterako ahots-grabazio bat grabatu, eta hari eslei diezaiokezu. Gailua etiketatik hurbil jartzean erreproduzitzen da ahots-grabazioa.

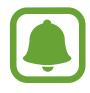

Funtzio hau erabili aurretik, aktibatu NFC funtzioa.

- 1 Aplikazio-pantailan, sakatu **Ezarpenak → Erabilgarritasuna → Ikusmena → Ahots etiketa**. Ahots-grabagailua abiarazten da.
- 2 Sakatu  $\bullet$ , grabatzen hasteko. Mikrofonotik hurbil hitz egin.
- 3 Grabatzen bukatzen duzunean, sakatu **EGINA** gelditzeko.
- $4$  Eutsi gailuaren atzeko aldea ahots-etiketaren gainean.

Ahots-grabazioaren informazioa ahots-etiketan idatziko da.

# **Letra-tamaina aldatzea**

Pantailako testuaren tamaina aldatu dezakezu.

Aplikazio-pantailan, sakatu**Ezarpenak → Erabilgarritasuna → Ikusmena →** Letraren tamaina.

Letra-tamaina handiagoak erabiltzeko, sakatu Letrra neurri handiagkoak etengailua funtzioa aktibatzeko, eta lerratu doikuntza-barra letra-tamaina aldatzeko. Erraldoia letra-tamaina hautatzen baduzu, baliteke letra-tamaina hori ez aplikatzea aplikazio batzuetan.

# **Kontraste handiko letra erabiltzea**

Doitu letren kolorea eta ertza, testuaren eta atzearen arteko kontrastea areagotzeko.

Aplikazio-pantailan, sakatu **Ezarpenak**  $\rightarrow$  **Erabilgarritasuna**  $\rightarrow$  **Ikuspena** eta, gero, lerratu **Kontraste handiko letrak** etengailua, funtzioa aktibatzeko.

# **Kontraste handiko teklatua erabiltzea**

Samsung teklatuaren tamaina handitu dezakezu, eta teklen koloreak aldatu, testuaren eta atzearen arteko kontrastea handitzeko.

Aplikazio-pantailan, sakatu **Ezarpenak**  $\rightarrow$  **Erabilgarritasuna**  $\rightarrow$  **Ikusmena**, eta, gero, sakatu Kontraste handiko teklat. etengailua, aktibatzeko.

# **Botoien itzalak bistaratzea**

Botoien itzalak, atzeko aldean itzala dutela, bistaratu ditzakezu, botoiak nabarmentzeko.

Aplikazio-pantailan, sakatu **Ezarpenak**  $\rightarrow$  **Erabilgarritasuna**  $\rightarrow$  **Ikusmena** , eta, gero, sakatu **Erakutsi botoien formak** etengailua, funtzio hori aktibatzeko.

# **Lupa erabiltzea**

Lupa aktibatzea, pantailan zooma egiteko, edukiak handiago ikusteko.

Aplikazio-pantailan, sakatu **Ezarpenak → Erabilgarritasuna → Ikusmena → Lupa**, eta, gero, sakatu etengailua, aktibatzeko. Lupa pantailan bistaratuko da.

Mugitu lupa pantailan zooma egin nahi duzun tokiraino.

# **Pantaila handitzea**

Pantaila handitzeko eta area jakin batean zooma egiteko.

Aplikazio-pantailan, sakatu **Ezarpenak**  $\rightarrow$  **Erabilgarritasuna**  $\rightarrow$  **Ikusmena**  $\rightarrow$  **Lupa keinuak, eta, gero,** sakatu etengailua, aktibatzeko.

- Zooma handitzea eta txikitzea: ukitu pantaila hiru aldiz, azkar-azkar, eremu jakin batean zooma egiteko. Sakatu berriro pantaila hiru aldiz azkar-azkar, ikuspegi arruntera itzultzeko.
- Pantaila arakatzea, desplazamendu bidez: erabili hi hatz edo gehiago, pantaila handituan mugitzeko.
- Zoomaren ehunekoa doitzeko: elkartu edo bereizi bi hatz edo gehiago pantaila handituan.

Pantaila hiru bider sakatuta ere handitu daiteke aldi baterako. Pantaila sakatuta daukazula, arrastatu hatza, arakatzeko. Askatu hatza ikuspegi arruntera itzultzeko.

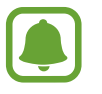

- Pantailako teklatuak ezin dira handitu.
- Funtzio hori aktibatzean, baliteke aplikazio jakin batzuen errendimenduari eragitea, hala nola **Telefonoa** eta **Kalkulagailua** aplikazioei.

# **Pantaila gris-eskala modura aldatzea**

Pantailako koloreak tonu grisetan bistaratuko ditu.

Aplikazio-pantailan, sakatu **Ezarpenak → Erabilgarritasuna → Ikusmena**, eta, gero, lerratu **Gris eskala** etengailua, aktibatzeko.

# **Pantailaren koloreak alderantzikatzea**

Pantailaren ikusgaitasuna hobetzeko eta erabiltzaileek testua hobetu ikusten laguntzeko.

Aplikazio-pantailan, sakatu **Ezarpenak -> Erabilgarritasuna -> Ikusmena**, eta, gero, sakatu **Kolore negatiboak** etengailua, aktibatzeko.

### **Kolorea doitzea**

Pantailako koloreak doitzeko, koloreak bereiztea kostatzen bada. Gailuak koloreak aldatuko ditu, errazago bereizteko.

Aplikazio-pantailan, sakatu **Ezarpenak → Erabilgarritasuna → Ikusmena → Kolore egokitzea**, eta, gero, sakatu etengailua, aktibatzeko. Jarraitu pantailan agertuko diren jarraibideei kolorea doitzeko prozedura osatzeko.

# **Entzumena**

# **Soinu-detektagailuak**

Konfiguratu gailua, ateko txirrinaren hotsarekin edo haur batek negar egitean bibratzeko.

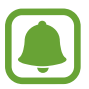

Ahotsa ezagutzeko aukera erabiltzen duzunean (adibidez, **S Voice**), soinu-detektagailuek ez dute funtzionatzen.

**Haurraren negarraren detektorea** 

Aplikazio-pantailan, sakatu **Ezarpenak**  $\rightarrow$  **Erabilgarritasuna**  $\rightarrow$  **Entzumena**  $\rightarrow$  **Soinu detektagailuak,** eta, gero, sakatu **Haur negar detektagailua** etengailua, aktibatzeko. Gailuak bibratu egingo du hotsa hautematean, eta alerta erregistro gisa gordeko du.

#### Eranskina

**Txirrin-detektagailua** 

Aplikazio-pantailan, sakatu **Ezarpenak -> Erabilgarritasuna -> Entzumena -> Soinu detektagailuak**, eta, gero, sakatu **Ate. txirr. detektagailua** etengailua, aktibatzeko.

2 Sakatu  $\bullet$  ateko txirrinaren hotsa grabatzeko.

Gailuak ateko txirrina hautemango eta grabatuko du.

 $3$  Sakatu  $\bullet$ , eta jo ateko txirrina, ondo grabatu den ikusteko. Gailuak ateko txirrinaren hotsa hautematean, sakatu **ONARTU**.

Ateko txirrinaren hotsa aldatzeko, sakatu **Aldatu ateko txirrinaren soinua**.

Gailuak bibratu egingo du hotsa hautematean, eta alerta erregistro gisa gordeko du.

# **Flasharen jakinarazpena konfiguratzea**

Konfiguratu ezazu flash-a keinu egin dezan alarma bat edo jakinarazpen bat duzunean (adibidez, sarrerako deiak edo mezu berriak).

Aplikazio-pantailan, sakatu **Ezarpenak -> Erabilgarritasuna -> Entzumena**, eta, gero, lerratu **Flash jakinarazpena** etengailua, aktibatzeko.

# **Soinu guztiak desaktibatzea**

Konfiguratu gailua, soinu guztiak desaktibatzeko, hala nola multimedia-soinuak, deietako solaskidearen ahotsa barne.

Aplikazio-pantailan, sakatu **Ezarpenak**  $\rightarrow$  **Erabilgarritasuna**  $\rightarrow$  **Entzumena**, eta, gero, lerratu **Itzali soinu guztiak** etengailua, aktibatzeko.

# **Azpitituluak konfiguratzea**

Aplikazio-pantailan, sakatu Ezarpenak  $\rightarrow$  Erabilgarritasuna  $\rightarrow$  Entzumena  $\rightarrow$  Samsung azpitituluak **(CC)** edo **Google azpitituluak (CC)**, eta, gero, lerratu etengailua, aktibatzeko.

Hautatu aukera bat, azpitituluen doikuntzak konfiguratzeko.

# **Soinuaren balantzea doitzea**

Konfiguratu gailua, entzungailuak erabiltzean soinu-balantzea doitzeko.

- 1 Konektatu entzungailuak gailura, eta jarri belarrietan.
- 2 Aplikazio-pantailan, sakatu **Ezarpenak**  $\rightarrow$  **Erabilgarritasuna**  $\rightarrow$  **Entzumena.**
- 3 Lerratu doikuntza-barra ezkerrera edo eskuinera **Ezker/Eskuin soinu balan** aukeran, eta doitu soinu -balantzea.

# **Audio monoa**

Soinu monofonikoak seinale batean konbinatzen du soinu estereoa, eta bozgorailu guztietatik erreproduzitzen du. Erabili aukera hau entzumen-arazoak badituzu edo entzungailu bakarra erabiltzea erosoagoa iruditzen bazaizu.

Aplikazio-pantailan, sakatu Ezarpenak  $\rightarrow$  Erabilgarritasuna  $\rightarrow$  Entzumena, eta, gero, lerratu Mono audioa etengailua, aktibatzeko.

# **Gaitasuna eta interakzioa**

# **Botoi unibertsala**

Kanpoko etengailu baten bidez kontrola daiteke ukipen-pantaila, pantaila sakatuz edo buru-mugimenduak eta aurpegi-keinuak erabiliz.

Aplikazio-pantailan, sakatu Ezarpenak **-> Erabilgarritasuna -> Gaitasun murriztua eta elkarreragina Etengailu orokorra**, eta, ondoren, lerratu etengailua, aktibatzeko. Botoi unibertsalak gailuan erregistratu gabe badaude, sakatu **GEHITU ETENGAILUA**, eta konfiguratu gailua kontrolatzeko botoiak.

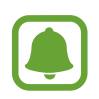

Botoi unibertsalaren funtzioa aktibatzeko, gutxienez botoi batek egon behar du gailuan erregistratuta.

Gailua kontrolatzeko botoiak konfiguratzeko, sakatu **EZARPENAK Etengailuak**.

Funtzio hori desaktibatzeko, sakatu hiru aldiz hasierako tekla.

# **Laguntza-menua**

#### **Laguntzako lasterbideen ikonoa bistaratzea**

Gailua konfiguratzeko, aplikazioetara, funtzioetara eta doikuntzetara sartzeko morroiaren lasterbidearen ikonoa erakusteko. Ikonoan laguntza-menuak sakatuz gailua erraz erabiltzeko.

#### Aplikazio-pantailan, ukitu Ezarpenak → Erabilgarritasuna → Gaitasun murriztua eta elkarrera**gina Laguntzaile menua.**

# 2 Lerratu etengailua, aktibatzeko.

Laguntza-lasterbideen ikonoa pantailaren beheko eskuineko aldean agertuko da.

3 Sakatu **Esku menderatzailea**, laguntza-lasterbideen ikonoa nahi den tokira eramateko.

#### **Laguntza-menuetara sartzea**

Laguntza-lasterbideen ikonoa ikono mugikor gisa agertuko da, edozein pantailatatik laguntza-menuetara erraz sartzeko.

Laguntza-lasterbideen ikonoa sakatzean, ikonoa zabal egingo da, eta laguntza-menuak ikonoan agertuko dira. Mugitu gezia gorantz edo beherantz, beste paneletara joateko, edo, mugitu pantaila gora edo behera, beste menu batzuk hautatzeko.

#### **Kurtsorea erabiltzea**

Laguntzaile menuan, sakatu **Kursorea**. Hatzarekin ukipen-eremuan mugimendu txikiak eginez pantaila kontrolatzeko. Arrastatu hatza ukipen-eremuan, kurtsorea mugitzeko. Kurtsorearen azpiko elementuak hautatzeko ere saka dezakezu pantaila.

Erabili aukera hauek:

- $\langle\langle\!/ \rangle\rangle$ : Joan ezkerrera edo eskuinera pantailan.
- $\triangle$  / $\vee$  : pantailan gora edo behera joateko.
- $\Theta$ : kurtsorea dagoen zona handiagotzeko.
- $\overleftrightarrow{\cdot}$ : ukipen-eremua beste leku batera eramateko.
- $X:$  ukipen-eremua ixteko.

Kurtsorearen eta ukipen-eremuaren konfigurazioa aldatzeko, ireki aplikazio-pantaila, eta sakatu **Ezarpenak**  $\rightarrow$  **Erabilgarritasuna**  $\rightarrow$  **Gaitasun murriztua eta elkarreragina**  $\rightarrow$  **Laguntzaile osagarria**. Ondoren, pertsonalizatu doikuntzak hemen: Ukimen tek. eta kurtsore ezar.

**Laguntzaile menua hobetuak erabiltzea** 

Konfiguratu gailua, laguntza-menu hobetuak erakusteko aplikazio jakin batzuetarako.

Aplikazio-pantailan, sakatu **Ezarpenak → Erabilgarritasuna → Gaitasun murriztua eta elkarreragina Laguntzaile osagarria**, sakatu etengailua aktibatzeko, eta, ondoren, hautatu aplikazioak.

## **Erraz piztea**

Piztu ezazu pantaila gailuaren goiko aldean eskua sentsorearen gainean mugituz. Botoirik sakatu gabe piztu ahalko duzu pantaila. Funtzio hau erabiltzean, jarri gailua gainazal lau batean pantaila behera begira duela, edo eutsi tinko, mugi ez dadin.

Aplikazio-pantailan, sakatu **Ezarpenak Erabilgarritasuna Gaitasun murriztua eta elkarreragina → Esnatze keinua**, eta, ondoren, sakatu etengailua, aktibatzeko.

## **Luze sakatzea**

Ikono edo pantaila bat zenbat denboraz sakatu nahi duzun definitzeko, normal sakatuta egiten ez duen beste ekintza alternatibo bat egin dezan.

Aplikazio-pantailan, sakatu **Ezarpenak → Erabilgarritasuna → Gaitasun murriztua eta elkarreragina Ukitu eta eutsi atzerapena**, eta, hautatu aukera bat.

# **Interakzio-kontrola**

Aktibatu interakzio-kontrolaren modua, aplikazioak erabiltzen dituzun bitartean egiten dituzun sarrerekiko gailuaren erreakzioa mugatzeko.

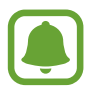

Funtzio hori ezin da erabili Irristatu esku-azpia kapturatzeko, **Direct call, Smart alert** edo **Mututzeko aukera erraza** aktibatuta egonez gero.

Aplikazio-pantailan, ukitu Ezarpenak → Erabilgarritasuna → Gaitasun murriztua eta elkarrera**gina Elkarreragin kontrola**.

- 2 Lerratu etengailua, aktibatzeko.
- $3$  Luze sakatu hasierako botoia eta bolumen-botoia aldi berean, aplikazio bat erabiltzen duzun bitartean.
- 4 Doitu markoaren tamaina, edo marraztu marra bat mugatu nahi duzun eremu baten inguruan.

# 5 Sakatu **AMAITUTA**.

Gailuak eremu mugatua bistaratuko du. Mugatutako eremuak ez du erreakzionatuko hura sakatzean, eta gailuaren tekla fisikoak desaktibatuta egongo dira. Baina funtzioak aktibatu ditzakezu pizteko/itzaltzeko botoia, bolumen-botoia eta teklatua aukeretarako, interakzioa kontrolatzeko moduan.

Interakzioa kontrolatzeko modua desaktibatzeko, luze sakatu hasierako botoiak eta bolumen-botoia aldi berean.

# **Blokeoaren norabidea**

Norabide-konbinazio bat sortu, pantaila desblokeatzeko.

- 1 Aplikazio-pantailan, sakatu **Ezarpenak Erabilgarritasuna Keinu bidezko blokeoa**, eta, ondoren, sakatu etengailua, aktibatzeko.
- $2$  Arrastatu hatza gorantz, beherantz, ezkerrerantz edo eskuinerantz (lau mugimendu baino gehiago), eta, ondoren, sakatu **JARRAITU**.
- 3 Marraztu berriro norabide-konbinazioa, egiaztatzeko, eta sakatu **BAIEZTATU**.

# **Jakinarazpena gogoratzea**

Gailua konfiguratzeko tarte jakin batean begiratu ez dituzun jakinarazpenen berri emateko.

Aplikazio-pantailan, sakatu **Ezarpenak -> Erabilgarritasuna -> Jakinarazpen gogorarazlea**, eta, ondoren, lerratu etengailua, aktibatzeko.

Gailua konfiguratzeko, begiratu gabeko jakinarazpenak daudenean gailuak bibratzeko; sakatu **Bibratu,** aktibatzeko.

Alerten artean tarte bat konfiguratzeko, sakatu **Gogorarazpen tartea**.

Aplikazioak konfiguratzeko, jakinarazpenez ohartarazteko, hautatu aplikazioak hemen: **Erakutsi jakinarazpenak**

# **Deiak erantzutea edo bukatzea**

Deiak erantzuteko edo bukatzeko modua aldatzeko.

Aplikazio-pantailan, ukitu Ezarpenak  $\rightarrow$  **Erabilgarritasuna**  $\rightarrow$  **Deiak erantzutea eta amaitzea.** 

Hautatu ikusi nahi duzun metodoa.

# **Ukitu bakarreko modua erabiltzea**

Alarma batek jotzen duenean edo dei bat jasotzen duzunean, botoia arrastatu beharrean ukitu botoia alarma geldiarazteko edo deiari erantzuteko.

Aplikazio-pantailan, sakatu **Ezarpenak Erabilgarritasuna**, eta, gero, lerratu **Ukipen bakarra** etengailua, aktibatzeko.

# **Irisgarritasun-doikuntzak konfiguratzea**

# **Irisgarritasun-doikuntzak fitxategi batean gordetzea**

Esportatu uneko irisgarritasun-konfigurazioa fitxategi batera.

Aplikazio-pantailan, sakatu Ezarpenak **-> Erabilgarritasuna -> Kudeatu erabilgarritasuna -> Inpor**tatu/ esportatu → Esportatu Nire fitxategietara.

# **Irisgarritasun-doikuntzen fitxategi bat inportatzea**

Inportatu irisgarritasun-doikuntzen fitxategi bat, eta eguneratu uneko doikuntzak.

Aplikazio-pantailan, sakatu **Ezarpenak → Erabilgarritasuna → Kudeatu erabilgarritasuna → Inpor**tatu/ esportatu → Inportatu Nire fitxategietatik. Hautatu inportatzeko fitxategi bat, eta sakatu EGINA. Irisgarritasun-doikuntzak inportatutako fitxategiaren arabera eguneratuko dira.

# **Irisgarritasun-doikuntzen fitxategiak partekatzea**

Partekatu irisgarritasun-doikuntzen fitxategiak beste pertsona batzuekin posta elektronikoz, Wi-Fi Direct bidez, bluetooth bidez ...

Aplikazio-pantailan, sakatu Ezarpenak -> Erabilgarritasuna -> Kudeatu erabilgarritasuna -> Parte**katu**. Ondoren, hautatu irisgarritasun-fitxategiak, eta sakatu **EGINA**. Hautatu partekatzeko metodo bat, eta bete pantailako jarraibideak, fitxategiak partekatzeko.

# **Arazoak konpontzea**

Samsungen Laguntza Teknikoko Zerbitzuaren zentroarekin harremanetan jarri aurretik, egin proba hauekin: Litekeena da egoerak batzuk zure gailuan ez aplikatzea.

# **Gailua pizten duzunean edo erabiltzen ari zarenean, kode hauetako bat sartzeko eskatzen dizu:**

- Pasahitza: gailua blokeatuta badago, ezarri zenion pasahitza idatzi behar duzu.
- • PINa: gailua lehen aldiz erabiltzean edo PIN kodearen eskaera aktibatuta dagoenean, SIM edo USIM txartelarekin batera emandako PIN kodea sartu behar duzu. Funtzio hori desaktibatzeko, erabili SIM txartela blokeatu menua.
- • PUKa: SIM edo USIM txartela blokeatuta dago; normalean, PINa behin baino gehiagotan gaizki idazteagatik. Zerbitzu-hornitzaileak emandako PUK kodea sartu beharko duzu.
- PIN2: PIN 2 kodea eskatzen duen menu batera sartzen bazara, SIM edo USIM txartelarekin emandako PIN 2 kodea sartu behar duzu. Informazio gehiago lortzeko, jarri harremanetan zure zerbitzu-hornitzailearekin.

# **Zure gailuan sare- edo zerbitzu-errorea ageri da**

- • Seinale edo harrera ahula dagoen eremuetan, harrera gal daiteke. Joan beste leku batera, eta saiatu berriro. Mugitu bitartean, baliteke errore-mezuak behin baino gehiagotan bistaratzea.
- • Aukera batzuetara ezin da sartu harpidetu gabe. Informazio gehiago lortzeko, jarri harremanetan zure zerbitzu-hornitzailearekin.

# **Zure gailua ez da pizten**

Bateria guztiz deskargatuta badago, gailua ez da piztuko. Kargatu bateria erabat gailua piztu aurretik.

# **Ukipen-pantailak geldo edo desegoki erantzuten du**

- Ukipen-pantailan babes-estalki bat edo aukerako osagarriak jartzen badituzu, baliteke ondo ez funtzionatzea.
- Eskularruekin edo esku zikinekin ukipen-pantaila sakatuz gero edo pantaila objektu puntadunekin ukituz gero, baliteke ondo ez funtzionatzea.
- • Litekeena da ukipen-pantailak ongi ez funtzionatzea ingurune hezeetan edo bustitzen denean.
- • Berrabiarazi gailua softwarearen uneko erroreak erauzteko.
- • Egiaztatu gailuaren softwarea bertsio berrienekin eguneratua dagoela.
- • Ukipen-pantaila marratua edo kaltetua badago, jo ezazu Samsungen laguntza-zentro batera.

# **Gailuak ez du erantzuten edo errore larri bat du**

Probatu konponbide hauek. Arazoa ez bada konpondu, jarri harremanetan Samsungen Laguntza Teknikoko Zerbitzuarekin (LTZ).

## **Gailua berrabiaraztea**

Gailua erabat gelditzen bada edo eseki egiten bada, baliteke aplikazioak itxi behar izatea edo gailua itzali eta berriro piztu behar izatea.

### **Berrabiaraztera behartzea**

Gailua eseki egiten bada eta ez badu erantzuten, sakatu pizteko/itzaltzeko tekla eta bolumena jaistekoa batera gutxienez 7 segundoz, berrabiarazteko.

### **Gailua leheneratzea**

Arazoa ez bada konpontzen, berrezarri fabrikako balioak.

Aplikazio-pantailan, sakatu **Ezarpenak**  $\rightarrow$  **Babes kopia eta berrezarri**  $\rightarrow$  **Berrezarri fabrikako datuak → BERREZARRI GAILUA → EZABATU GUZTIA**. Fabrikako datuak berrezarri aurretik, gogoan izan gailuan gordetako datu garrantzitsu guztien segurtasun-kopia egin behar dela.

# **Ezin da deirik egin**

- • Ziurtatu sare mugikor egokian sartzen ari zarela.
- • Ziurtatu markatu nahi duzun telefono-zenbaki hori ez duzula jarri deiak murrizteko aukeran.
- • Ziurtatu telefono-zenbaki hori ez duzula jarri deiak murrizteko aukeran.

# **Solaskideak ezin dizu entzuten deia egitean**

- • Ziurtatu ez zarela ari mugikorraren mikrofonoa estaltzen.
- • Ziurtatu mikrofonoa zure ahotik hurbil dagoela.
- • Entzungailuak erabiltzen badituzu, ziurtatu behar bezala konektatuta daudela.

# **Deiak egitean oihartzuna entzuten da**

Doitu bolumena, bolumen-tekla sakatuz, edo mugitu lekuz.

# **Sare mugikorrak edo Internet sarri deskonektatzen dira, edo soinua kalitate txarrekoa da**

- • Egiaztatu ez duzula blokeatzen gailuaren barneko antena.
- • Seinale edo harrera ahula dagoen eremuetan, harrera gal daiteke. Baliteke konektatzeko arazoak izatea zerbitzu-hornitzailearen oinarri-estazioan arazoren bat dagoelako. Joan beste leku batera, eta saiatu berriro.
- • Mugitzen ari zarela gailua erabiliz gero, baliteke haririk gabeko sare-zerbitzuak desgaitzea, zerbitzu-hornitzailearen sareko arazoen ondorioz.

# **Bateriaren ikonoa hutsik dago**

Materia-maila baxua du. Kargatu bateria.

# **Bateria ez da behar bezala kargatzen (Samsungek onartutako baterietarako)**

- Ziurtatu kargagailua ondo konektatuta dagoela.
- • Joan Samsungen Laguntza Teknikoko Zerbitzura (LTA), eta bateria ordeztuko dizute.

# **Gailua erosi nuenean baino azkarrago deskargatzen da bateria**

- Gailua edo bateria tenperatura altuegietan edo baxuegietan erabiliz gero, kargagailuaren bizitza erabilgarria murriztu egin liteke.
- Bateria-kontsumoa handitu egiten da mezularitza-funtzioak eta zenbait aplikazio erabiliz gero (adibidez, jokoak edo Internet).
- Bateria kontsumitu egiten da, eta ohiko kargatzea laburragoa bihurtzen da denborarekin.

# **Zure gailua beroa dago**

Gailua berotu egin daiteke gailuaren aplikazioak denbora luzez erabiltzen badira edo energia gehiago behar duten aplikazioak erabiltzen badira. Hori normala da, eta ez du eraginik telefonoaren bizitza erabilgarrian edo errendimenduan.

Gailua gehiegi berotzen bada edo denbora luzez berotuta baldin badago, ez erabili denboraldi batez. Gailuak gehiegi berotzen jarraitzen badu, jarri harremanetan Samsungen Laguntza Teknikoko Zerbitzuarekin (LTZ).

# **Errore-mezuak agertzen dira kamera abiaraztean**

Gailuak nahikoa memoria eta bateria izan behar du kameraren aplikazioa erabili ahal izateko. Kamera abiaraztean errore-mezuak agertzen badira, saiatu hau egiten:

- • Kargatu bateria.
- • Eraman datuak ordenagailu batera edo ezabatu gailutik, memorian toki gehiago egiteko.
- • Berrabiarazi gailua. Iradokizun hauei kasu eginda ere kameraren aplikazioarekin oraindik ere arazoak badituzu, jarri harremanetan Samsungen Laguntza Teknikoko Zerbitzuarekin

# **Argazkien kalitatea ez da aurrebistarena bezain ona**

- Argazkien kalitatea aldatu egin liteke, ingurunearen eta argazkilaritza-tekniken arabera.
- Leku ilunetan, gauez edo leku itxietan argazkiak ateraz gero, baliteke irudiak zarata izatea edo irudiak fokutik kanpo egotea.

# **Errore-mezuak bistaratzen dira multimedia-fitxategiak irekitzean**

Gailuan multimedia-fitxategiak irekitzean errore-mezuak agertzen badira edo halako fitxategiak ez badira erreproduzitzen gailuan, saiatu hau egiten:

- • Eraman datuak ordenagailu batera edo ezabatu gailutik, memorian toki gehiago egiteko.
- Egiaztatu musika-fitxategia ez duela babesten eskubide digitalen kudeaketa-sistema batek (DRM). DRMz babestua badago, egiaztatu fitxategia erreproduzitzeko beharrezkoa den lizentzia edo gakoa duzula.
- • Egiaztatu gailuak fitxategi-formatuak onartzen dituela. Fitxategi-formatu bat ez bada bateragarria, hala nola DivX edo AC3, instalatu haiek onartzeko aplikazio bat. Gailuak zer fitxategi-formatu onartzen dituen jakiteko, kontsultatu [www.samsung.com](http://www.samsung.com) webgunea.
- Gailuarekin ateratako argazkiak eta bideoak onartzen ditu gailuak. Baliteke beste gailu batzuekin egindako argazkiek eta bideoek ondo ez funtzionatzea.
- Zure sare-hornitzaileak edo zerbitzu osagarrien hornitzaileek baimendutako multimedia-fitxategiak onartzen ditu gailuak. Baliteke Internetetik hartutako eduki batzuek (melodiak, bideoak edota pantaila-atzealdeak) ondo ez funtzionatzea.

# **Ezin da aurkitu bluetootha darabilen beste gailurik**

- Ziurtatu beste gailuan haririk gabeko bluetooth funtzioa aktibatuta dagoela.
- Ziurtatu haririk gabeko bluetooth funtzioa aktibatuta dagoela konektatu nahi duzun gailuan.
- • Egiaztatu gailua eta beste bluetooth gailua bluetootharen gehienezko irismen-tartearen barruan daudela (10 metro).

Ohar horiei jarraitu ondoren arazoak bere horretan badirau, jarri harremanetan Samsungen Laguntza Teknikoko Zerbitzuarekin.

# **Ez da konexiorik ezartzen gailua ordenagailu bati konektatzean**

- Egiaztatu erabiltzen ari zaren USB kablea gailuarekin bateragarria dela.
- Egiaztatu ordenagailuak behar duen kontrolagailua instalatuta eta eguneratuta dagoela.
- Windows XP erabiltzen baduzu, egiaztatu ordenagailuak Windows XP Service Pack 3 edo berriago bat instalatuta daukala.

# **Gailuak ezin du aurkitu uneko kokapena**

GPS seinaleak ez dira iristen leku batzuetara; adibidez, leku itxietara.

Halakoetan, konfiguratu gailua WiFi-a edo sare mugikor bat erabil dezan zure uneko kokapena bilatzeko.

# **Gailuan biltegiratutako datuak galdu egin dira**

Egin beti gailuan gordetako datu garrantzitsu guztien segurtasun-kopiak. Bestela, ezingo dituzu berrezarri kaltetutako edo galdutako datuak. Samsungek ez du bere gain hartzen gailuan gordetako datuak galtzeagatiko erantzukizunik.

# **Hutsune txiki bat dago gailuaren zorroaren kanpoaldearen inguruan**

- Hutsune hori fabrikazioko nahitaezko ezaugarri bat da, eta baliteke zati batzuk mugitzea edo bibratzea eragitea.
- Denborarekin, aldeen kontaktuaren ondorioz, baliteke hutsune hori apur bat handitzea.

# **Ez dago nahiko toki gailuaren biltegian**

Erabili Smart Manager, behar ez dituzun datuak (adibidez, cachéa) ezabatu edo erabiltzen ez dituzun fitxategiak edo aplikazioak ezabatu eta biltegiratzeko lekua egiteko.

# **Bateria ateratzea**

- Bateria ateratzeko, zoaz laguntza teknikoko zerbitzu baimendu batera, eta eraman emandako jarraibideak.
- • Zure segurtasunerako, **ez saiatu bateria ateratzen**. Bateria behar bezala ateratzen ez bada, baliteke bateria nahiz gailua hondatzea, eta horrek kalte pertsonalak eragin diezazkizuke edo zure segurtasuna arriskuan jar dezake gailua erabiltzean.
- • Samsungek ez du bere gain hartzen ohar edo jarraibide hauek behar bezala ez segitzeagatik sor daitezkeen kalteen edo galeren erantzukizuna (kontratuzko edo kontratuz kanpoko kalteak, arduragabekeria barne); hemendik kanpo geratzen dira Samsungen arduragabekeriagatik eragindako heriotzak edo lesio pertsonalak.
- 1 Kendu gailuaren erretilua.
- 2 Atzeko estalkia gailu nagusira lotzeko eranskailua biguntzeko, modu kontrolatuan berotu behar da gailua, tenperatura kontrolatzen duen kamera baten bidez.

Jarri erauzte-tresna bat, bentosaduna, atzeko estalkiaren beheko muturrean, eta, gailuari sendo eutsiz, tira egin aurreko estalkiari, behetik gora.

 $3$  Askatu eta kendu torlojuak adierazitako guneetan, eta kendu xasisa.

4 Deskonektatu konektorea bateriatik, eta palanka egin, bateria erraz atera dadin unitatearen egitura nagusitik.

# **Adostasun-deklarazioaren laburpena**

SAMSUNGek adierazten du, bere ardurapean, tresna honek Europako Parlamentuaren eta Kontseiluaren 1999ko martxoaren 9ko 99/05/EE Direktiban finkatutakoa betetzen duela; Direktiba hori azaroaren 20ko 1890/2000 Errege Dekretuaren bidez egokitu zen espainiar estatuko legeriara.

# **Copyrighta**

Copyrighta © 2016 Samsung Electronics

Eskuliburu hau egile-eskubideen nazioarteko legeek babesten dute.

Debekatuta dago eskuliburu honen zatiak erreproduzitzea, banatzea, itzultzea edo bidaltzea bitarteko elektroniko edo mekanikoak erabiliz (fotokopiak, grabaketak edo informazioa biltegiratzeko eta berreskuratzeko edozein sistema), Samsung Electronicsek aldez aurretik idatzizko baimena ematen ez badu.

### **Marka komertzialak**

- SAMSUNG eta SAMSUNGen logotipoa Samsung Electronicsen marka erregistratuak dira.
- Bluetooth SIG, Inc.-en marka komertzial erregistratua da Bluetooth<sup>®</sup>, mundu osoan.
- • WiFi Allianceren marka komertzial erregistratuak dira Wi-Fi®, Wi-Fi Protected Setup™, Wi-Fi Direct™, Wi-Fi CERTIFIED™, eta WiFi logotipoa.
- Gainerako marka komertzialak eta egile-eskubideak beren jabeenak dira.